# **MultiSync LT150/LT85 Mikrokompakter tragbarer Projektor Bedienungshandbuch**

**Deutsch**

# **WICHTIGE INFORMATIONEN**

# **Vorsichtsmaßnahmen**

Lesen Sie sich dieses Handbuch bitte sorgfältig durch, bevor Sie den NEC MultiSync LT150/LT85 Projektor benutzen, und bewahren Sie das Bedienungshandbuch in greifbarer Nähe als spätere Referenz auf.

Die Seriennummer des Gerätes befindet sich unter Ihrem MultiSync LT150/LT85. Notieren Sie hier:

## **VORSICHT**

Zum Ausschalten der Hauptspannung müssen Sie unbedingt den Netzstecker von der Netzsteckdose abziehen.

Die Netzsteckdose sollte so nahe wie möglich am Gerät installiert werden und jederzeit leicht zugänglich sein.

## **VORSICHT**

UM EINEN ELEKTRISCHEN SCHLAG ZU VERMEIDEN, SOLLTEN SIE DAS GE-HÄUSE NICHT ÖFFNEN.

IM INNEREN DES GERÄTES BEFINDEN SICH KEINE BAUTEILE, DIE VOM BENUT-ZER SELBST GEWARTET WERDEN KÖNN-TEN. ÜBERLASSEN SIE SÄMTLICHE SERVICEARBEITEN QUALIFIZIERTEM NEC-SERVICEPERSONAL.

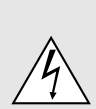

Dieses Symbol warnt den Benutzer vor unisolierter Spannung im Inneren des Gerätes, die einen elektrischen Schlag verursachen kann. Daher ist der Kontakt mit sämtlichen inneren Geräte-Bauteilen gefährlich.

Dieses Symbol macht den Benutzer darauf aufmerksam, daß dem Gerät wichtige den Betrieb und die Wartung betreffende Informationen beigefügt sind. Diese Informationen sollten zur Vermeidung von Störungen unbedingt sorgfältig gelesen und beachtet werden.

## **WARNUNG**

UM EINE BRANDGEFAHR BZW. DIE GEFAHR EINES ELEKTRISCHEN SCHLAGES ZU VERMEIDEN, DARF DIESES GERÄT WEDER REGEN NOCH FEUCHTIGKEIT AUSGESETZT WERDEN. VERWENDEN SIE NICHT DEN GEERDETEN STECKER DIESER EINHEIT MIT EINEM VERLÄNGERUNGSKABEL ODER EINER STECKDOSE, IN DIE NICHT ALLE DREI STIFTE VOLLSTÄNDIG EIN-GESTECKT WERDEN KÖNNEN. ÖFFNEN SIE NICHT DAS GEHÄUSE. IM INNEREN BEFINDEN SICH HOCHSPANNUNGSFÜHRENDE BAUTEILE. ÜBER-LASSEN SIE SÄMTLICHE SERVICEARBEITEN QUALI-FIZIERTEM NEC-SERVICEPERSONAL.

# **3. GSGV Geräuschemissionsverordnung:**

Der Schalldruckpegel beträgt entsprechend ISO 3744 oder ISO 7779 weniger als 70 dB (A).

# **Wichtige Sicherheitshinweise**

Diese Sicherheitshinweise sollen eine lange Lebensdauer Ihres Projektors sicherstellen und vor Feuer und elektrischen Schlägen schützen. Lesen Sie diese Hinweise sorgfältig durch und beachten Sie alle Warnungen.

# **Installation**

- 1. Um beste Resultate zu erreichen, empfielt es sich, den Projektor in einem abgedunkelten Raum zu betreiben.
- 2. Stellen Sie den Projektor auf eine flache, waagerechte Fläche in einer trockenen Umgebung; frei von Staub und Feuchtigkeit.
- 3. Stellen Sie den Projektor weder in direktes Sonnenlicht noch in die Nähe einer Heizung oder sonstiger Hitze abstrahlender Einrichtungen.
- 4. Wenn das Gerät direktem Sonnenlicht, Rauch oder Dampf ausgesetzt wird, können interne Komponenten beschädigt werden.
- 5. Behandeln Sie Ihren Projektor vorsichtig. Fallenlassen oder starkes Schütteln kann interne Komponenten beschädigen.
- 6. Legen Sie keine schweren Gegenstände auf den Projektor.
- 7. Wenn der Projektor an der Decke installiert werden soll:
	- a. **Versuchen Sie nicht, den Projektor selbst zu installieren.**
	- b. Der Projektor muß von qualifiziertem NEC-Servicepersonal installiert werden, um einen ordnungsgemäßen Betrieb sicherzustellen und die Verletzungsgefahr zu reduzieren.
	- c. Die Decke muß für das Gewicht des Projektors ausreichende Festigkeit aufweisen und die Installation muß entsprechend den örtlichen Bauvorschriften ausgeführt werden.
	- d. Weitere Informationen erhalten Sie von Ihrem Fachhändler.

# **Spannungsversorgung**

- 1. Der Projektor wurde für eine Netzspannung von 100-120 V oder 200-240 V, 50/60 Hz Wechselstrom konzipiert. Stellen Sie sicher, daß die vorhandene Spannungsversorgung diesen Vorgaben entspricht, bevor Sie versuchen, Ihren Projektor zu betreiben.
- 2. Behandeln Sie das Netzkabel vorsichtig und vermeiden Sie Knicke. Ein beschädigtes Netzkabel kann elektrische Schläge oder einen Brand verursachen.
- 3. Wenn der Projektor über eine längere Zeit nicht benutzt wird, ziehen Sie den Stecker aus der Netzsteckdose.

# **Reinigung**

- 1. Trennen Sie den Projektor vor der Reinigung von der Netzsteckdose ab.
- 2. Reinigen Sie das Gehäuse regelmäßig mit einem feuchten Tuch. Bei starker Verschmutzung verwenden Sie ein mildes Reinigungsmittel. Reinigen Sie das Gerät niemals mit starken Reinigungs- oder Lösungsmitteln wie z.B. Alkohol oder Verdünner.
- 3. Reinigen Sie die Linse mit einer Blaseinrichtung oder einem Linsentuch. Beachten Sie dabei, daß die Linsenoberfläche weder zerkratzt noch auf andere Weise beschädigt wird.

# **Lampenaustausch**

- Führen Sie den Lampenaustausch entsprechend der auf Seite G-33 beschriebenen Anweisungen aus.
- Wechseln Sie unbedingt die Projektionslampe aus, sobald das Statuslicht leuchtet. Wenn die Projektionslampe über 1000 Betriebsstunden benutzt wird, kann die Glühbirne platzen und die einzelnen Glasstücke werden im Lampengehäuse verstreut. Berühren Sie die Glasstücke nicht, um Verletzungen zu vermeiden. Beauftragen Sie im Falle einer zerplatzten Lampe Ihren NEC-Fachhändler mit dem Lampenaustausch.
- Lassen Sie mindestens 90 Sekunden verstreichen, bevor Sie die Lampe aus- und wieder einschalten.

Beim Einschalten liegt sofort eine Hochspannung an der Lampe an.

Deshalb kann schnelles Ein- und Ausschalten des Gerätes eine Verringerung der Lebensdauer der Lampe sowie Beschädigungen Ihres Projektors zur Folge haben.

# **Wichtige Information**

In folgenden Fällen das Netzkabel nicht aus der Steckdose ziehen, da dies den Projektor beschädigen könnte:

- Während das Sanduhr-Symbol angezeigt wird.
- \* Während die Mitteilung "Bitte warten Sie einen Augenblick" angezeigt wird. Diese Mitteilung wird angezeigt, nachdem der Projektor ausgeschaltet wurde.
- Sofort nach Einstecken des Netzkabels in die Steckdose (die POWER-Anzeige hat sich nicht zu einer konstant leuchtenden orange Anzeige geändert).
- Sofort nach Abschalten des Kühlgebläse-Betriebs (Das Kühlgebläse arbeitet noch für 90 Sekunden, nachdem der Projektor durch Drücken der POWER-Taste ausgeschaltet wurde).
- Während die POWER- und STATUS-Anzeigen abwechselnd blinken.

# **Vorkehrungen gegen Feuer und elektrische Schläge**

- 1. Stellen Sie ausreichende Belüftung sicher und daß die Belüftungsöffnungen frei bleiben, damit sich innerhalb des Projektors kein Hitzestau bilden kann. Lassen Sie mindestens 10 cm Abstand zwischen Ihrem Projektor und der Wand.
- 2. Vermeiden Sie, daß fremde Objekte wie Büroklammern und Papierstückchen in den Projektor fallen. Versuchen Sie nicht, in den Projektor gefallene Objekte zu entfernen. Stecken Sie keine metallenen Gegenstände wie Schraubendreher oder Drähte in Ihren Projektor. Wenn etwas in den Projektor fiel, ziehen Sie sofort den Netzstecker heraus und lassen Sie den Gegenstand durch qualifiziertes NEC-Servicepersonal entfernen.
- 3. Stellen Sie keine Gefäße mit Flüssigkeiten auf Ihren Projektor ab.
- **Schauen Sie nicht in die Linse, wenn der Projektor eingeschaltet ist. Dies könnte schwere Augenverietzungen zur Folge haben.**
- **Lichtkegel des Projektors fern. Da das von der Linse projizierte Licht umfassend ist, können alle abnormalen Gegenstände, die in der Lage sind, das aus der Linse austretende Licht umzulenken, unvorhersehbare Ereignisse wie z.B. einen Brand oder Augenverletzungen verursachen.**
- **Bedecken Sie die Linse nicht mit der mitgelieferten Linsenkape o.ä. wärend der Projektor eingeschaltet ist. Dies kann ein Schmelzen der Kappe verursachen. Darüber hinaus würden Sie sich aufgrund der vom Lichtausgang abgestrahlten Hitze wahrscheinlich die Hände verbrennen.**

## **Hinweis zur optionalen Vollfunktions-Fernbedienung mit dem Laser-Zeiger**

• Schauen Sie nicht in den Laser-Zeiger, solange dieser eingeschaltet ist und richten Sie den Laserstrahl nicht auf andere Personen. Dies könnte schwere Augenverletzungen zur Folge haben.

# **INHALTSVERZEICHNIS**

# 1. EINFÜHRUNG

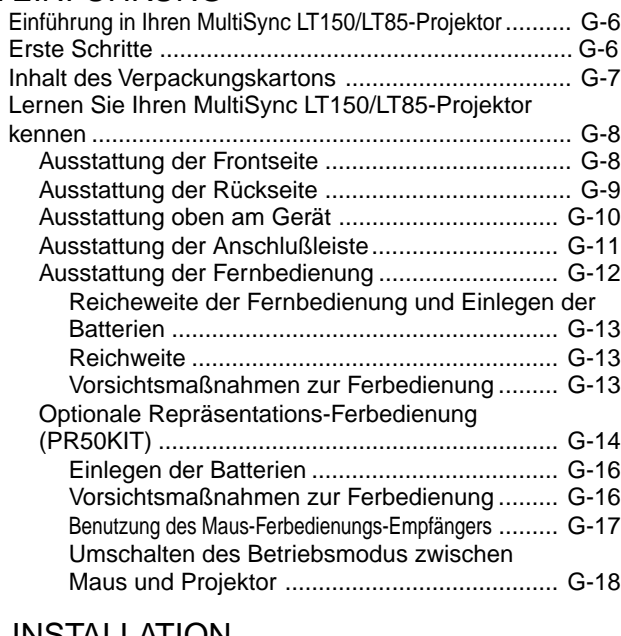

# 2. INSTALLATION

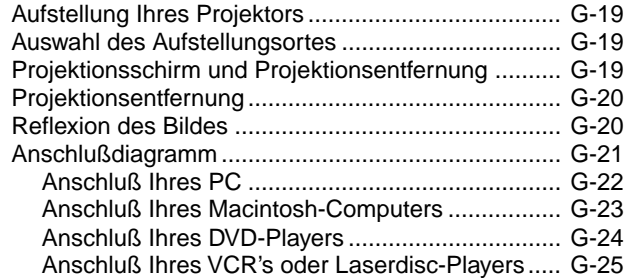

# 3. BETRIEB

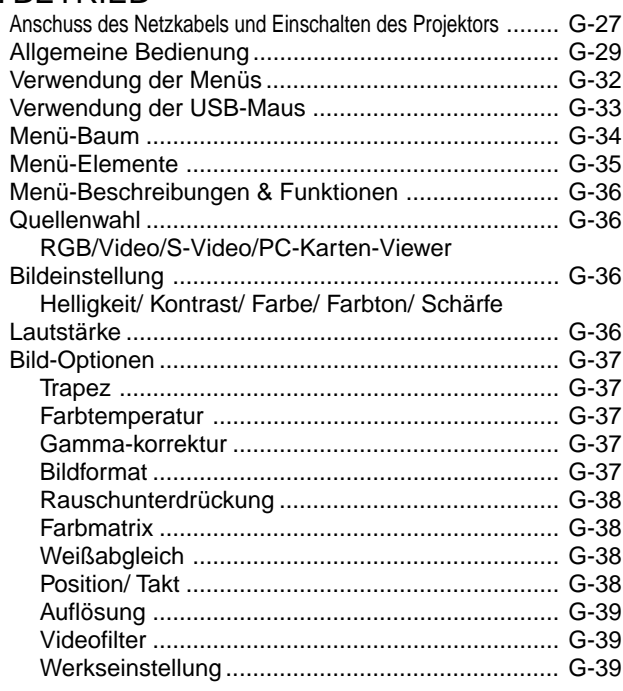

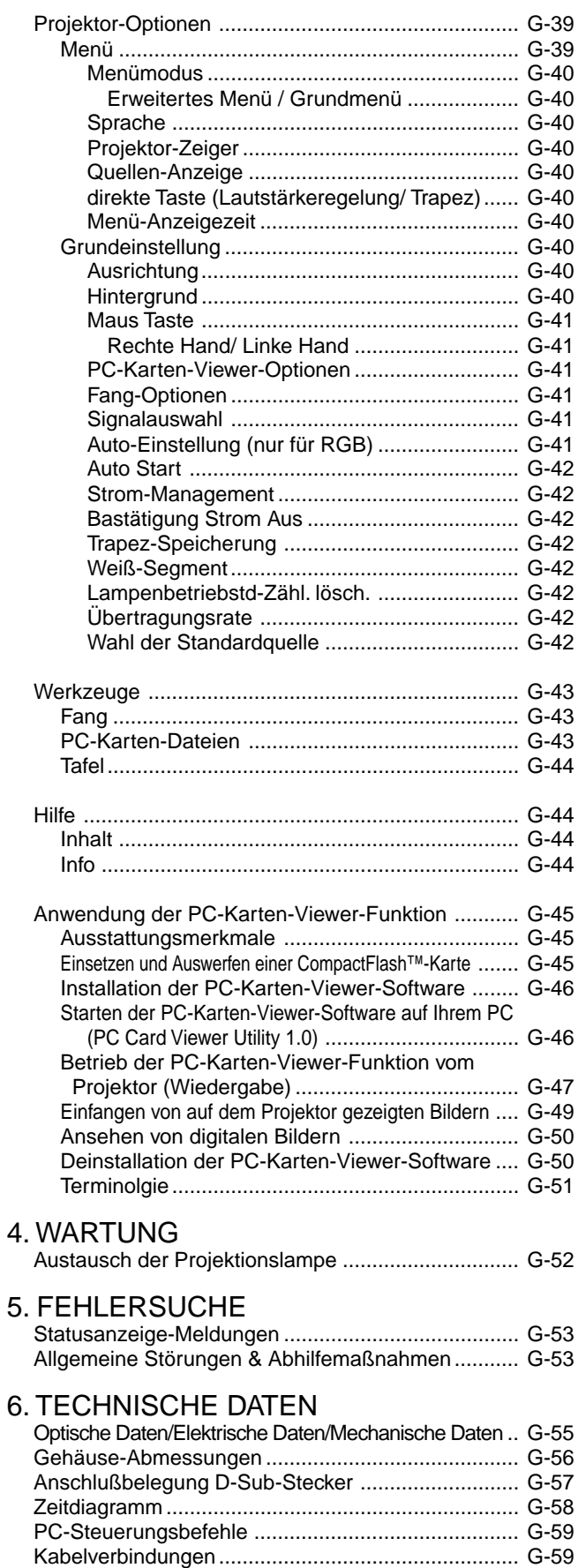

# **1. EINFÜHRUNG**

# **Einführung in Ihren MultiSync LT150/LT85-Projektor**

Dieses Kapitel stellt Ihnen Ihren neuen MultiSync LT150 (XGA)/ LT85 (SVGA) Projektor vor. Sie erhalten darin eine Beschreibung der Funktionen und Bedienungselemente.

## **Wir gratulieren Ihnen zur Anschaffung Ihres MultiSync LT150/ LT85 Projektors.**

Der MultiSync LT150/LT85 ist einer der besten zur Zeit auf dem Markt erhältlichen Projektoren. Der MultiSync LT150/LT85 ermöglicht Ihnen das Projizieren von scharfen Bildern bis zu 200 Zoll parallel (diagonal gemessen) von Ihrem PC oder Macintosh-Computer (Tischgerät oder Notebook), Ihrem VCR, Ihrem DVD-Player, Ihrer Dokumentenkamera, Ihrem Laserdisc-Player oder Ihrem PC-Karten-Viewer.

Sie können den Projektor auf einen Tisch oder Wagen stellen, ihn für die Rückprojektion hinter dem Projektionsschirm betreiben oder ihn permanent an der Decke montieren\*1. Die Fernbedienung kann drahtlos verwendet werden.

## **Ausstattungsmerkmale, an denen Sie Ihre Freude ha-ben werden:**

- Einfache Aufstellung und simpler Betrieb.
- Hochleistungsfähige 130 Watt NSH Lampe.
- Mit der mitgelieferten drahtlosen Fernbedienung können Sie den Projektor sowohl aus einer Position vor als auch hinter dem Gerät bedienen.
- Das Bild kann zwischen 36 und 200 Inches (diagonal gemessen) projiziert werden.
- Die Trapez-Korrektur ermöglicht Ihnen das Korrigieren von trapezförmigen Verzerrungen, damit das Bild quadratisch ist.
- Abhängig von der verwendeten Eingangsquelle können Sie zwischen verschiedenen Video-Modi wählen: "normal" für ein typisches Bild, "Natürlich" für echte Farbreproduktion.
- Der eingebaute PC-Karten-Viewer ermöglicht Ihnen selbst dann eine Präsentation, wenn kein PC verfügbar ist.
- Die Funktion "Fang" ermöglicht Ihnen das Einfangen des gerade projizierten Bildes.
- Die Projektion eines Bildes ist sowohl aus einer Position vor als auch hinter dem Projektionsschirm möglich. Der Projektor kann sogar an der Decke montiert werden.
- Die exclusive Advanced AccuBlend Intelligent Pixel Blending-Technologie von NEC Technologies – eine extrem genaue Bildkomprimierungstechnologie – liefert ein hartes Bild mit einer UXGA  $(1600 \times 1200)$  Auflösung<sup>\*3</sup>.
- Unterstützt die meisten IBM VGA, SVGA, XGA\*2 , SXGA/ UXGA (mit Advanced AccuBlend)\*3, Macintosh, Komponentensignal (YcbCr/YPbPr) oder anderen RGB-Signale innerhalb eines Horizontal-Frequenzbereiches von 15 bis 100 kHz und einem Vertikal-Frequenzbereich von 50 bis 117 Hz. Dies beinhaltet Videosignale im Format NTSC, PAL, PAL60, SECAM und NTSC4.43.

HINWEIS: Die TV- und Videoformate sind wie folgt: NTSC: TV-Format für Video in den USA und Kanada. PAL: TV-Format in Westeuropa.<br>PAI 60: TV-Format für die NTSC-V TV-Format für die NTSC-Wiedergabe auf PAL-TV's. SECAM: In Frankreich und Osteuropa verwendetes TV-Format. NTSC4.43: In den Ländern des mittleren Ostens verwendetes TV-Format.

- Die mitgelieferte Karten-Fernbedienung kann ohne Kabel benutzt werden. Außerdem können Sie Ihre PC- oder Mac-Maus drahtlos aus jeder beliebigen Position im Raum bedienen, wenn ein ferngesteuerter Maus-Empfänger eingebaut ist.
- Sie können den Projektor über den PC-Anschluß von einem PC aus steuern\*4 .
- Das moderne Gehäuse-Design ist hell, kompakt, leicht tragbar und verschönert jedes Büro, jeden Raum und jeden Hörsaal.
- Für Ihre Präsentation stehen acht verschiedene Zeiger-Arten zur Verfügung.
- Ein USB-Anschluß ermöglicht den USB-Mausbetrieb\*5 .
- \*1 **Versuchen Sie nicht, den Projektor selbst zu installieren.**

Der Projektor muß von qualifiziertem NEC-Servicepersonal installiert werden, um einen ordnungsgemäßen Betrieb sicherzustellen und die Verletzungsgefahr zu reduzieren. Außerdem muß die Decke für das Gewicht des Projektors ausreichende Festigkeit aufweisen und die Installation muß entsprechend den örtlichen Bauvorschriften ausgeführt werden. Weitere Informationen erhalten Sie von Ihrem Fachhändler.

- $*2$  Ein XGA-Bild (1024 $\times$ 768) wird auf dem LT85 mit der NEC-Technologie Advanced AccuBlend in ein  $800 \times 600$  hartes Bild umgewandelt.
- \*3 A UXGA- (1600 $\times$ 1200) und SXGA-Bilder (1280 $\times$ 1024) werden entsprechend der NEC-Technologie Advanced AccuBlend auf dem LT150 in  $1600 \times 1200$  und  $1024 \times 768$  harte Bilder konvertiert.
- \*4 Die PC-Steuerutility 1.0 ist erforderlich. Dieses Programm ist auf der mitgelieferten CD-ROM enthalten.
- \*5 Der USB-Anschluss erfüllt die USB 1.1-Anforderungen und akzeptiert ausschließlich eine USB-Maus.

# **Erste Schritte**

Der schnellste Weg für einen erfolgreichen Betrieb ist, sich zunächst Zeit zu nehmen und alles gleich richtig durchzuführen. Nehmen Sie sich jetzt ein paar Minuten Zeit verschaffen Sie sich einen Überblick über das Bedienungs-handbuch. Das spart Ihnen später unter Umständen viel Zeit. Am Anfang eines jeden Kapitels finden Sie eine Übersicht über den Inhalt. Wenn Sie das Kapitel nicht benötigen, können Sie es überspringen.

# **Inhalt des Verpackungskartons**

Stellen Sie sicher, daß der Verpackungskarton alle gelisteten Teile enthält. Wenn irgendein Teil fehlt, wenden Sie sich an Ihren NEC-Fachhändler. Bewahren Sie den Originalkarton und das Verpackungsmaterial auf, falls Sie den MultiSync LT150/85 Projektor einmal versenden müssen.

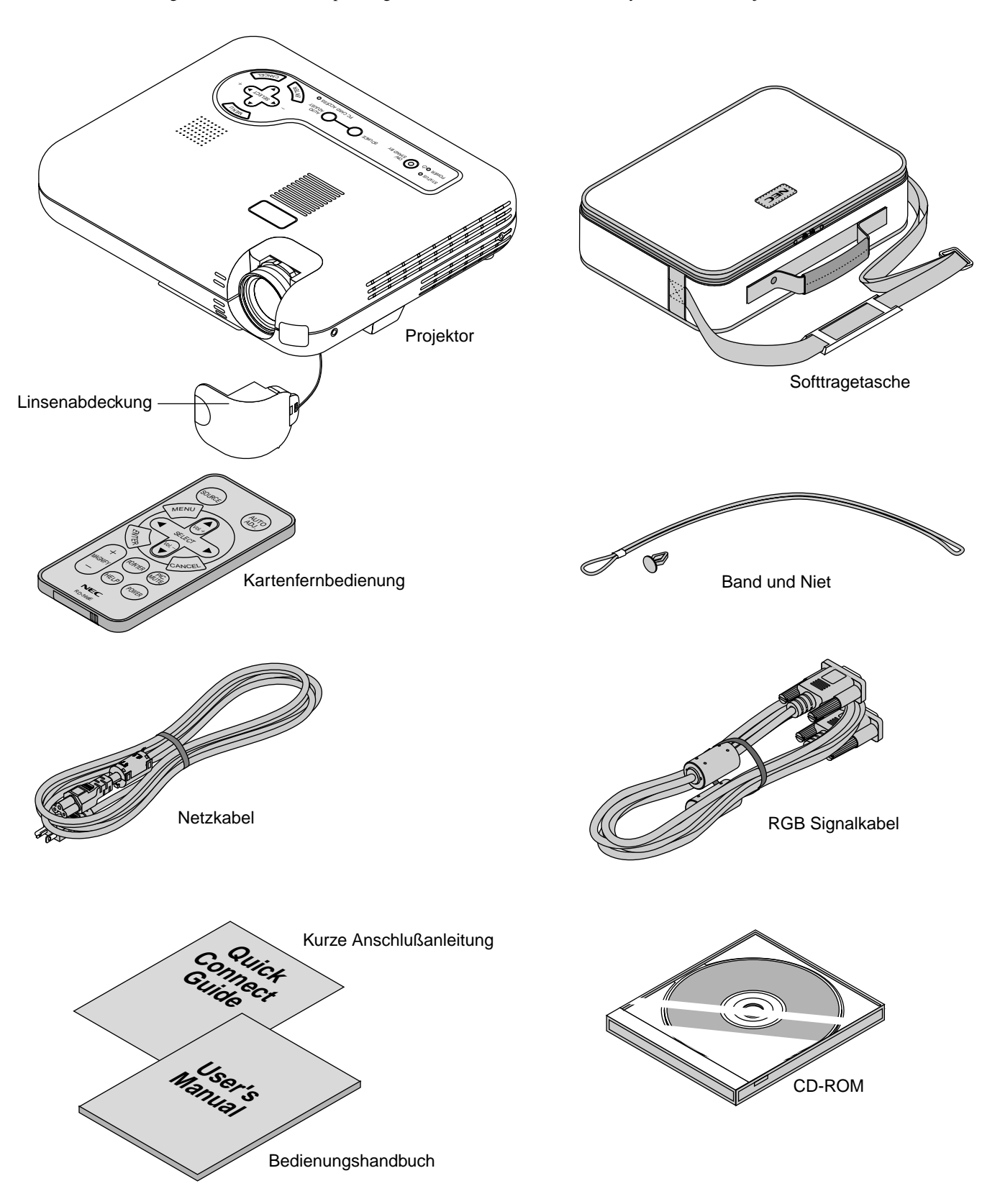

# **Lernen Sie Ihren MultiSync LT150/ LT85 Projektor kennen**

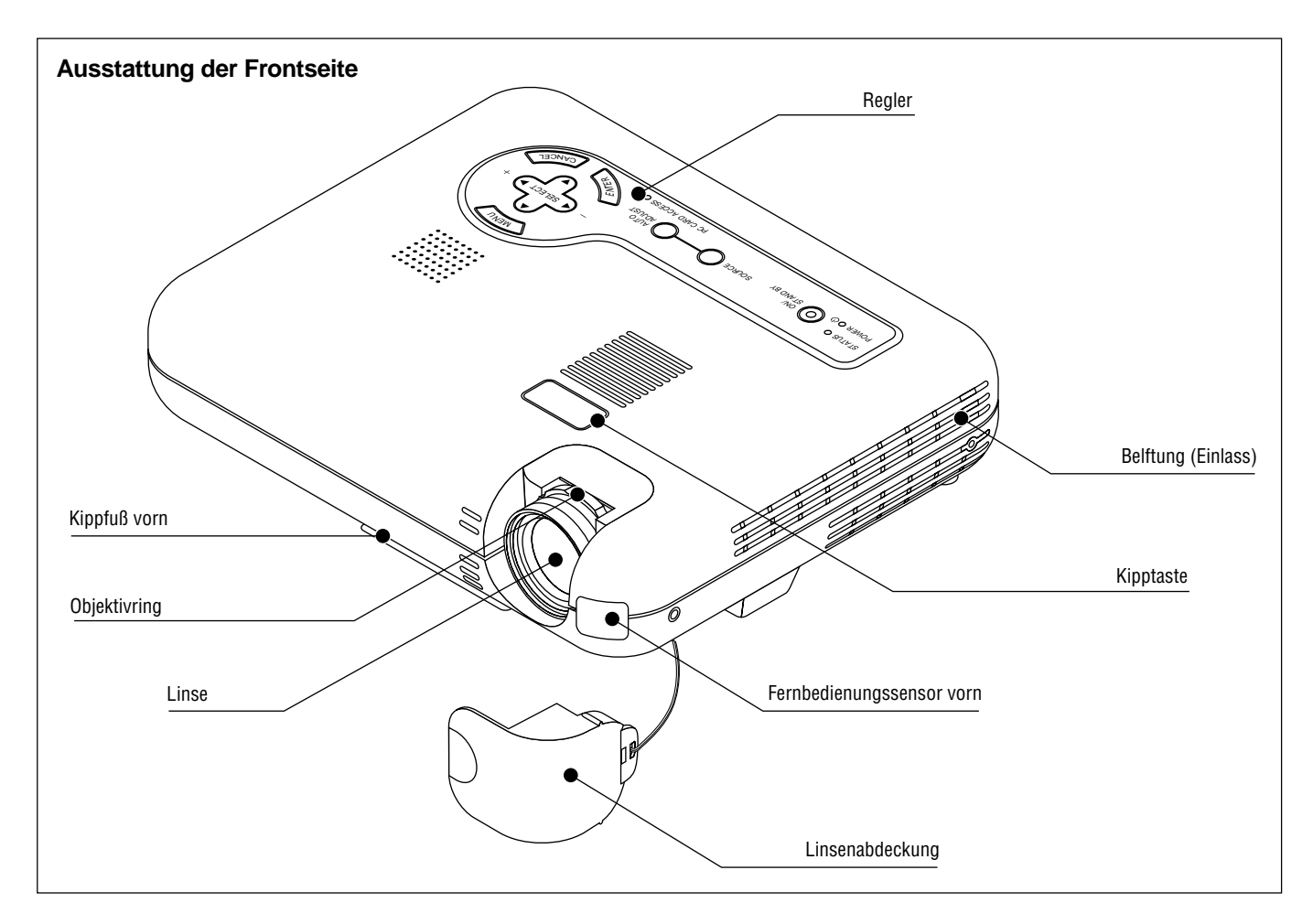

# **Befestigen Sie die Linsenkappe mit dem mitgelieferten Band und der Heftzwecke an der Gegenlichtblende.**

- 1. Fädeln Sie das Band durch die Öffnung an der Linsenkappe und machen Sie anschließend einen Knoten in das Band.
- 2. Befestigen Sie das Band mit Hilfe der Heftzwecke unter der Linsenabdeckung.

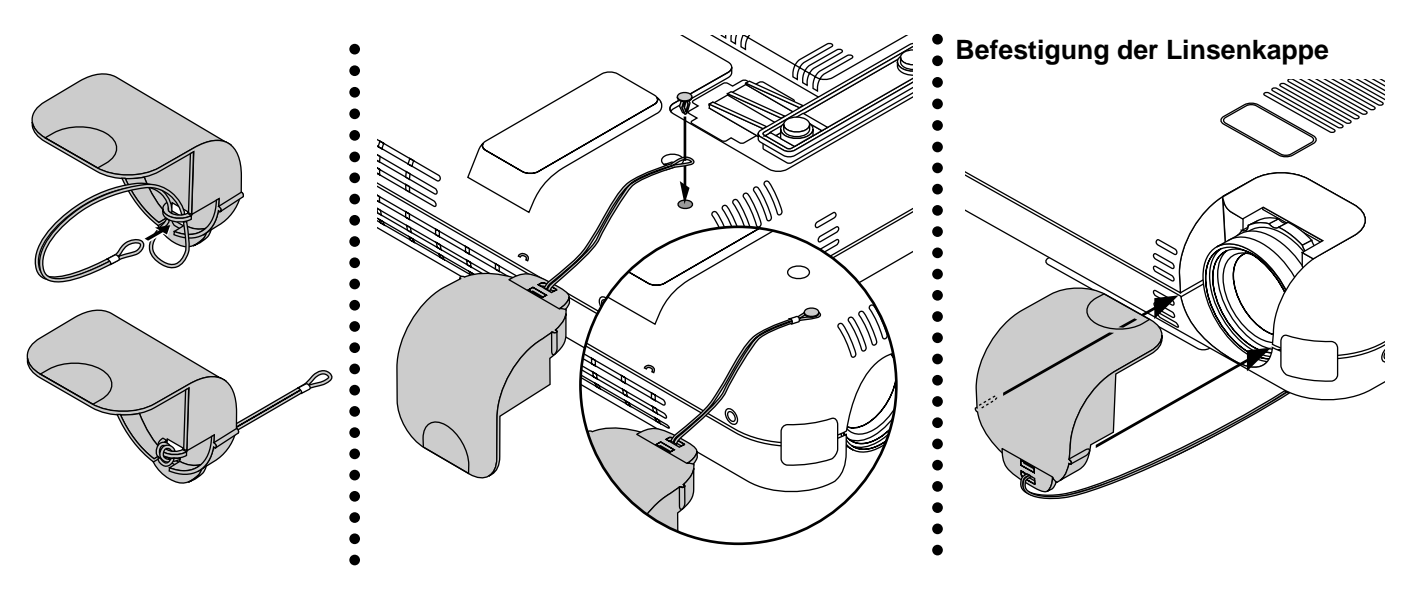

## **Ausstattung der Rückseite**

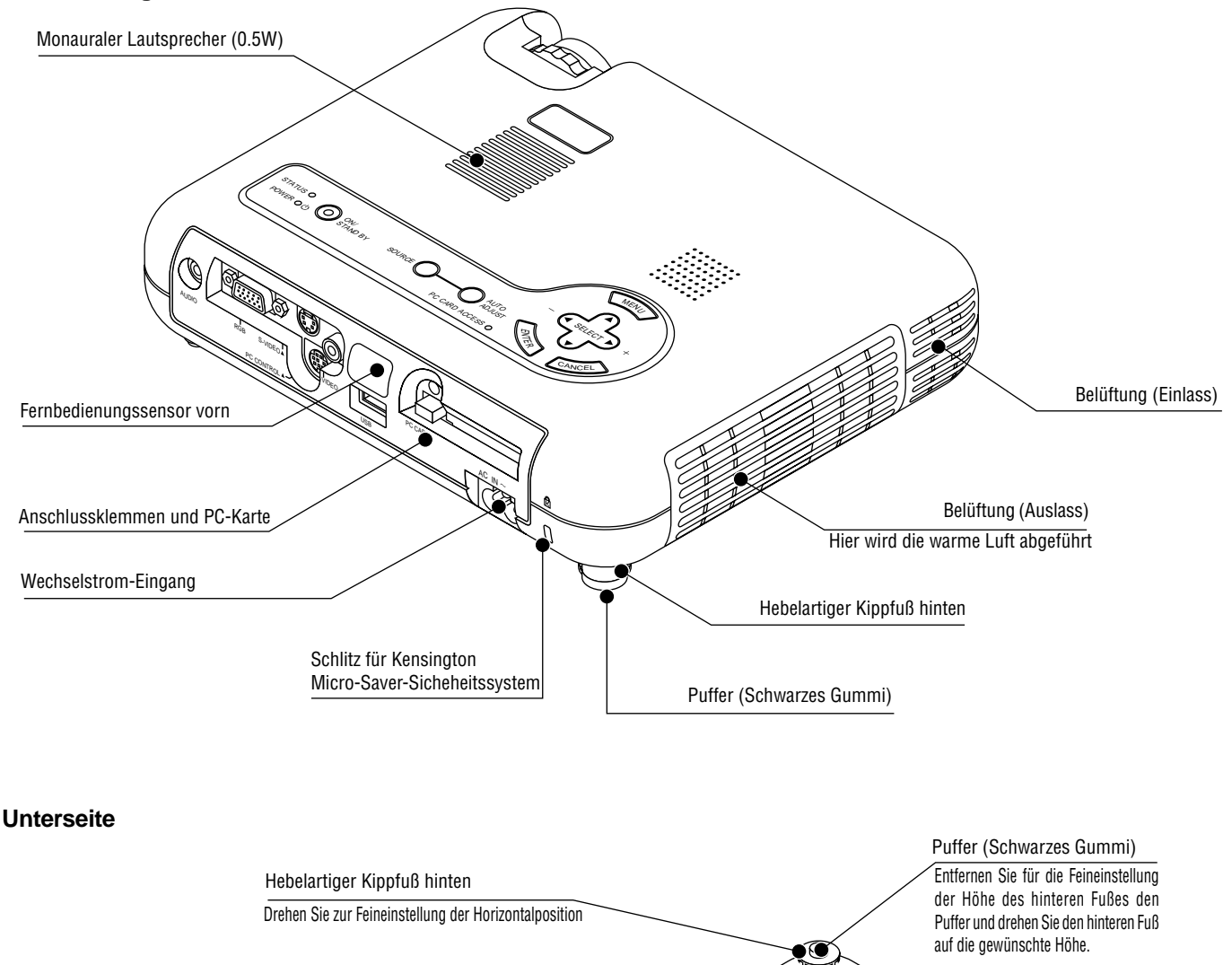

Belüftung (Einlass)

Lampenabdeckung

Schraube Lampenabdeckung

Hebelartiger Kippfuß hinten

(nicht einstellbar)

HINWEIS: Der Projektor ist mit einem internen Temperatursensor ausgestattet, der die Lüftertemperatur konstant steuert und die Temperatur im inneren des Gerätes konstant hält.

Bei einem Anstieg der internen Temperatur läuft der eingebaute Lüfter automatisch mit hoher Geschwindigkeit (Hochgeschwindigkeits-Modus).

Während dieser Zeit treten möglicherweise Sauggeräusche auf. Hierbeit handelt es sich nicht um eine Fehlfunktion. Wenn die Projektor-Ausrichtung auf Deckenprojektion von hinten

oder vorn eingstellt ist, wird der Lüfter automtaisch fest auf den Hochgeschwindigkeits-Modus eingestellt.

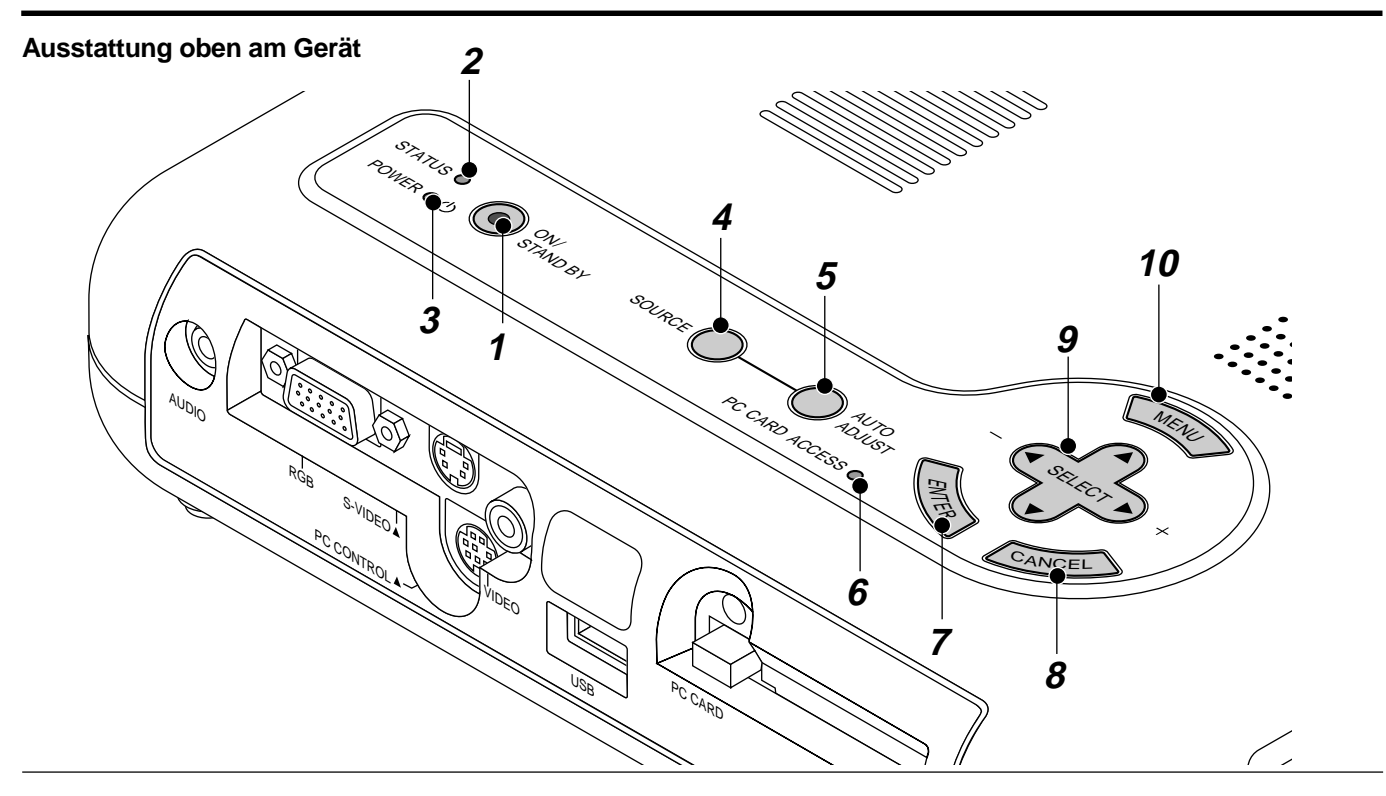

## **1. Netztaste (ON / STAND BY)**

Mit dieser Taste können Sie das Gerät ein- und ausschalten, wenn das Gerät an das Stromnetz angeschlossen ist und sich in der Standby-Betriebsart befindet.

HINWEIS: Halten Sie diese Taste mindestens zwei Sekunden lang gedrückt, um den Projektor auszuschalten.

# **2. Statusanzeige (STATUS INDICATOR)**

Wenn diese Anzeige ständig rot leuchtet, wurde die Betriebsdauer der Projektionslampe von 1000 Stunden überschritten. Wenn diese Anzeige leuchtet, empfiehlt es sich, die Projektionslampe so bald wie möglich auszuwechseln. (Siehe Seite G-52.) Darüber hinaus erscheint dauerhaft bis zum Austauschen der Lampe die Meldung **"Lampenbetriebszeit hat 1000 Stunden überschritten!!"**

Wenn dieses Lampe schnell rot blinkt, wird damit angezeigt, dass das Lampengehäuse nicht richtig angebracht oder der Projektor überhitzt ist. Einzelheiten finden Sie bei den Statusanzeige-Meldungen auf Seite G-53.

## **3. Power-Anzeige ( )**

Wenn diese Anzeige grün leuchtet, ist der Projektor eingeschaltet; leuchtet die Anzeige orange, befindet sich das Gerät in der Standby-Betriebsart.

## **4. Quellentaste**

Wählen Sie mit dieser Taste eine Videoquelle wie z.B. einen PC, einen VCR, einen DVD-Player oder einen PC-Karten-Viewer (CompactFlash-Karte) an. Bei jeder Betätigung dieser Taste ändert sich die Eingangsquelle wie folgt:  $\rightarrow$  RGB  $\rightarrow$  Video  $\rightarrow$  S-Video  $\rightarrow$  PC-Karten-Viewer-

Wenn kein Eingangssignal anliegt, wird der Eingang übersprungen.

### **5. Auto-Einstelltaste (AUTO ADJUST BUTTON) (Nur RGB)** Stellen Sie mit dieser Taste die H/V-Position und Pixel Takt/Phase für ein optimales Bild ein. Einige Signale werden möglicherweise nicht richtig angezeigt, oder das Umschalten zwischen den einzelnen Quellen nimmt eine gewisse Zeit in Anspruch.

## **6. PC-Karten-Zugriffanzeige**

Leuchtet beim Zugriff auf eine CompactFlash-Speicherkarte.

## **7. Eingabetaste**

Führt Ihre Menü-Auswahl aus und aktiviert die im Menü ausgewählten Funktionen.

## **8. Löschtaste**

Drücken Sie diese Taste zum Verlassen von "Menus". Betätigen Sie diese Taste auch, um die Einstellungen auf den letzten Stand zu bringen, während Sie sich im Einstellungs- oder Eingabemenü befinden.

### **9. Wahlen- (**▲▼§ ©**) / Lautstärke- (+) (–) tasten**

▲▼: Wählen Sie mit diesen Tasten das Menü der Funktion an, die Sie einstellen möchten. Wenn keine Menüs erscheinen, fungieren diese Tasten als Lautstärke-

Regler.

§ ©: Betätigen Sie diese Tasten, um den Pegel der im Menü angewählten Funktion einzustellen.

Durch Betätigung der Taste © wird die Wahl ausgeführt. Wenn weder Menüs noch die Viewer-Symbolleiste angezeigt werden, können Sie mit dieser Taste ein Dia anwählen oder den Cursor an eine Position in der Ordner- oder Dia-Liste setzen.

Wenn der Zeiger angezeigt ist, bewegen diese ▲▼ ← Tasten den Zeiger.

## **10. Menü-Taste**

Anzeige des Menüs.

## **Ausstattung der Anschlussleiste**

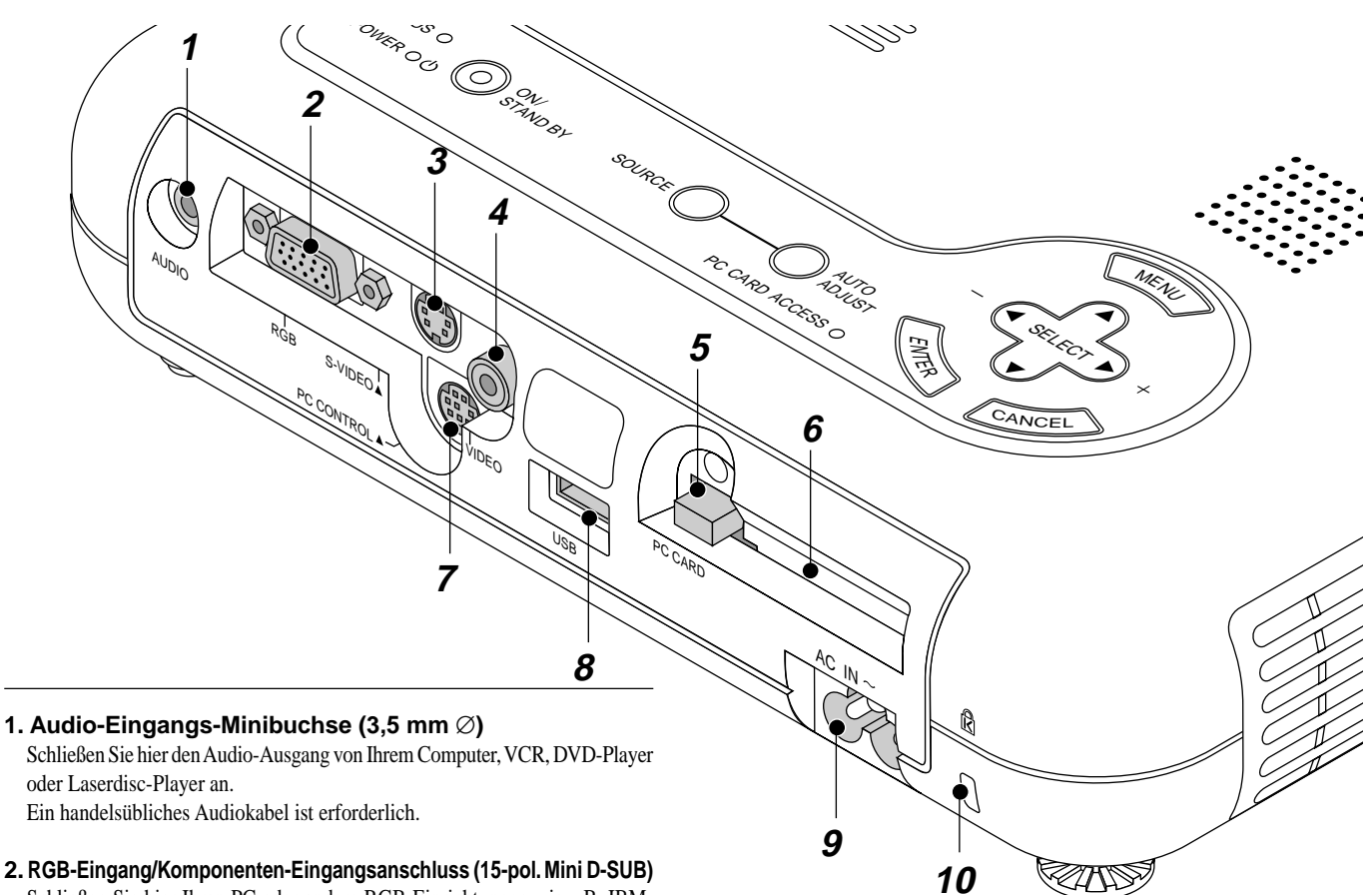

Schließen Sie hier Ihren PC oder andere RGB-Einrichtungen wie z.B. IBMkompatible Computer an. Verwenden Sie hierfür das mitgelieferte NEC-Multi-Kabel. Oder schließen Sie hier mit Hilfe eines Signalkabels einen Macintosh-Computer an. Dieser Anschluss dient auch als Komponenten-Eingangsanschluss, der Ihnen erlaubt, einen DVD-Player mit dem Komponenten-Video-Ausgang anzuschließen.

## **3. S-Video-Eingang (4-pol. Mini DIN)**

Schließen Sie hier den S-Video-Eingang von einer externen Quelle wie z.B. einen VCR an.

HINWEIS: S-Video liefert lebendigere Farben und eine höhere Auflösung als traditionelle Videoformate.

## **4. Video-Eingang (RCA)**

An diesen Anschluss können Sie zur Videoprojektion einen Videorekorder, DVD-Player, Laserdisc-Player oder eine Dokumentenkamera anschließen.

## **5. PC-Karten-Auswurftaste**

Drücken Sie diese Taste zum Auswerfen einer CompactFlash-Speicherkarte.

## **6. PC-Kartenschlitz**

Setzen Sie hier eine CompactFlash-Speicherkarte ein.

## **7. PC-Steuerungsbuchse (8-pol. Mini DIN)**

Schließen Sie an diese Buchse Ihren PC zur Steuerung Ihres Projektors über ein serielles Kabel an. Das ermöglicht Ihnen das Steuern Ihres Projektors mit Ihrem PC und dem seriellen Kommunikationsprotokoll. Das optionale serielle Kabel von NEC ist für die Benutzung dieser Buchse erforderlich. Auch die auf der mitgelieferten CD-ROM enthaltene PC-Steuerutility 1.0 muss auf Ihrem PC installiert werden.

Wenn Sie Ihr eigenes Programm schreiben möchten, finden Sie auf der Seite G-59 typische PC-Steuerungsbefehle.

Werkseitig wurde auf die Buchse eine Kappe aufgesetzt. Entfernen Sie diese Kappe, wenn Sie etwas an die Buchse anschließen möchten.

## **8. USB-Anschlussklemme**

Schließen Sie eine handelsübliche Maus, die USB unterstützt, an. Sie können das Menü oder den PC-Karten-Viewer mit der USB-Maus über diesen Anschluss betreiben.

Beachten Sie bitte, dass dieser Anschluss nicht mit einem Computer genutzt wird und dass es einige USB-Mausfabrikate gibt, die der Projektor nicht unterstützt.

## **9 AC-Eingang**

Schließen Sie hier den dreipoligen Stecker des Netzkabels an. Wenn Sie das andere Ende in eine aktive Wandsteckdose anschließen, leuchtet die POWER-Anzeige orange und der Projektor befindet sich im Standby-Modus.

# **10 Eingebauter Sicherungsschlitz ( R )**

Dieser Sicherungsschlitz unterstützt das MicroSaver® Sicherheitssystem. MicroSaver® ist ein eingetragenes Warenzeichen der Kensington Microware Inc.

Das Logo ist ein Warenzeichen von Kensington Microware Inc.

# **Ausstattung der Fernbedienung**

## **1. Infrarot-Transmitter**

Richten Sie die Fernbedienung auf den Fernbedienungssensor am Projektorgehäuse.

**2. Auto-Einstelltaste (AUTO ADJUST BUTTON) (Nur RGB)** Drücken Sie diese Taste für die automatische Einstellung der vertikalen/ horizontalen Position, der Taktfrequenz-/Phase und Auflösung, wenn das projizierte Bild nicht mittig ist und wenn vertikale Streifen auf dem Bild erscheinen oder das Bild flackert.

## **3. Wahl- (**▲▼§ ©**) / Lautstärke-(+) (–) tasten**

▲▼: Wählen Sie mit diesen Tasten das Menü der Funktion an, die Sie einstellen möchten.

> Wenn keine Menüs erscheinen, fungieren diese Tasten als Lautstärke-Regler.

**■ E:** Betätigen Sie diese Tasten, um den Pegel der im Menü angewählten Funktion einzustellen.

Durch Betätigung der Taste © wird die Wahl ausgeführt.

Wenn weder Menüs noch die Viewer-Symbolleiste angezeigt werden, können Sie mit dieser Taste ein Dia anwählen oder den Cursor an eine Position in der Ordner- oder Dia-Liste setzen.

Wenn der Zeiger angezeigt ist, bewegen diese **▲▼** ← Tasten den Zeiger.

## **4. Löschtaste**

Drücken Sie diese Taste zum Verlassen von "Menus". Drücken Sie diese Taste, um zum vorherige Menü zurückzukehren, ohne die aktuellen Eingaben oder Einstellungen zu speichern, wenn Sie sich in einem Untermenü- oder Einstellungsbildschirm befinden.

## **5. Taste "Bildausblendung"**

Mit dieser Taste können das Bild und der Ton für kurze Zeit ausgeblendet werden.

Drücken Sie die Taste nochmals zur Wiederherstellung des Bildes und des Tons.

HINWEIS: Wenn Sie diese Taste bei angezeigtem Menü drücken, wird ohne Ausschalten des Menüs das Bild oder der Ton ausgeblendet.

## **6. Netztaste**

Wenn das Gerät mit Strom versorgt wird und sich der Projektor im Standby-Modus befindet, können Sie den Projektor mit dieser Taste ein- und ausschalten. HINWEIS: Halten Sie die POWER-Taste zum Ausschalten des Projektors mindestens zwei Sekunden lang gedrückt.

## **7. Hilfe-Taste**

Bei Betätigung dieser Taste erhalten Sie Informationen über Betriebs- und Einstellungsverfahren oder über die eingegebenen Informationen zum aktuellen Menü bzw. zu den aktuellen Einstellungen während des Menü-Betriebes.

## **8. Zeiger-Taste**

Drücken Sie diese Taste, um einen der acht verfügbaren Zeiger anzeigen zu lassen; drücken Sie die Taste noch einmal, um den Zeiger verschwinden zu lassen. Mit Hilfe der Wahltaste können Sie Ihr Zeigersymbol auf einen beliebigen Bereich auf dem Bildschirm setzen.

## **9. Vergrößerungstaste (+) (–)**

Betätigen Sie die (+) oder (–) Taste, um das Bildformat auf bis zu 400 % einzustellen. Wenn der Zeiger angezeigt wird, wird das Bild über dem Zeiger als dessen Mitte vergrößert. Wenn der Zeiger nicht angezeigt wird, wird das

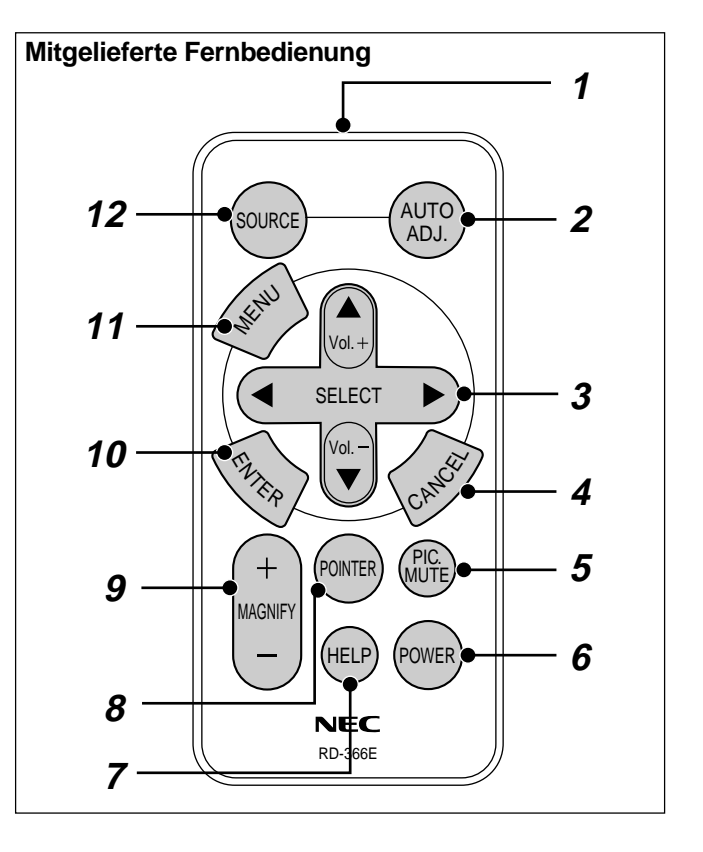

Bild über die Bildschirmmitte als dessen Mitte vergrößert. Bei der Bildvergrößerung erscheint der Zeiger als Lupe.

## **10. Eingabetaste (ENTER BUTTON)**

Drücken Sie diese Taste zum Ausführen der angewählten Funktion. Wenn diese Taste gedrückt ist, werden die Einstellungen und Eingaben gespeichert und das Display kehrt zum Menü zurück.

#### **11. Menü-Taste**

Zeigt das Menü für verschiedene Eingaben und Einstellungen an.

## **12. Quellentaste**

Drücken Sie diese Taste zum Anwählen einer Videoquelle wie einen PC, VCR, DVD-Player oder PC-Karten-Viewer (CompactFlash-Karte). Bei jeder Betätigung dieser Taste ändert sich die Eingangsquelle wie folgt:  $\rightarrow$  RGB  $\rightarrow$  Video  $\rightarrow$  S-Video  $\rightarrow$  PC-Karten-Viewer-

Wenn kein Signal anliegt, wird der Eingang übersprungen.

# Reicheweite der Fernbedienung und Einlegen der Batterien **Reichweite**

HINWEIS: Entfernen Sie das Isolierband, indem Sie es vor der Inbetriebnahme der Fernbedienung abziehen.

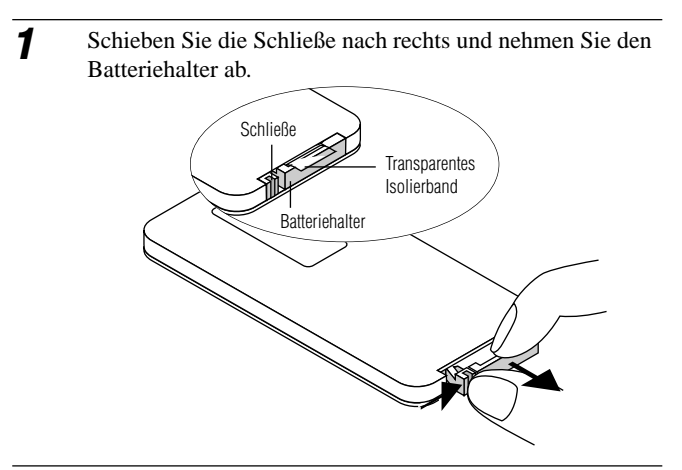

- **2** Für die erste Inbetriebnahme:
	- 1. Entfernen Sie das transparente Isolierband.
	- 2. Legen Sie die Lithium-Münzzelle auf den Batteriehalter. Stellen Sie sicher, dass die Seite mit dem "+"-Zeichen nach oben zeigt.

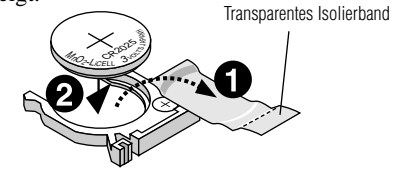

Für den Batterie-Austausch

Entfernen Sie die alte Lithium-Batterie und legen Sie eine neue (CR2025) ein.

Stellen Sie sicher, dass die Seite mit dem "+"-Zeichen nach oben zeigt.

**3** Schieben Sie den Batteriehalter bis zum Einrasten zurück in das Fernbedienungsgerät.

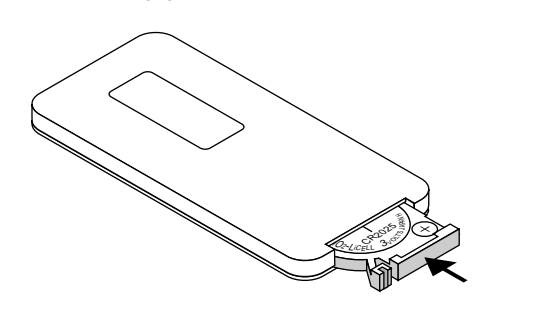

Das Infrarot-Signal arbeitet durch Sichtlinie bis zu einer Entfernung von 7m und innerhalb eines 60-Grad-Winkels vom Fernbedienungssensor aus. Der Projektor wird nicht funktionieren, wenn sich zwischen der Fernbedienung und dem Fernbedienungssensor irgendwelche Gegenstände befinden oder wenn starkes Licht auf den Fernbedienungssensor einfällt. Auch eine schwache Batterie verhindert den Betrieb des Projektors.

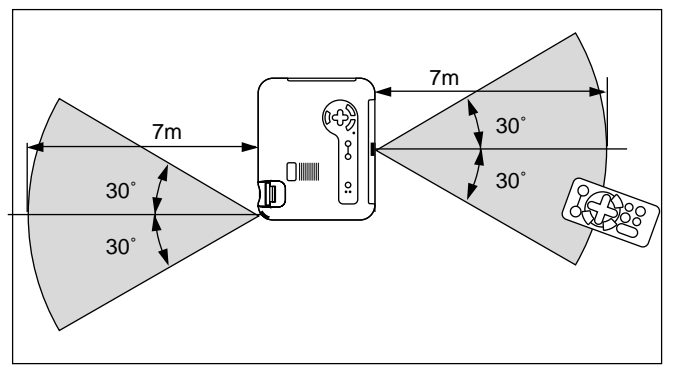

Dieses Beispiel weicht möglicherweise leicht von der aktuellen Reichweite ab

## **Vorsichtsmaßnahmen zur Fernbedienung**

- Behandeln Sie die Fernbedienung vorsichtig.
- Wenn die Fernbedienung nass werden sollte, reiben Sie sie sofort trocken.
- Vermeiden Sie übermäßige Hitze und Feuchtigkeit.
- Legen Sie die Batterien nicht verkehrt herum ein.
- Bewahren Sie die Knopfbatterie außerhalb der Reichweite von Kindern auf, um ein mögliches Verschlucken der Batterie zu verhindern.

## **VORSICHT:**

Explosionsgefahr bei falschem Batterie-Austausch.

Tauschen Sie die Batterie nur gegen eine Batterie desselben oder gleichwertigen vom Hersteller empfohlenen Typs aus. Entsorgen Sie leere Batterien entsprechend der in Ihrem Wohnort geltenden Vorschriften.

# **Optionale Repräsentations-Fernbedienung (PR50KIT)**

Die PR50KIT ermöglicht die Bedienung Ihres NEC-Projektors und Steuerung der Präsentation mit ein und derselben Fernbedienung.

HINWEIS: Bei Benutzung eines Macintosh-Computers können Sie die Maus entweder durch Drücken der rechten oder linken Maustaste aktivieren.

HINWEIS: Wenn irgendeine der anderen Tasten 60 Sekunden oder länger gedrückt gehalten wird, sind die Betriebstasten außer Funktion.

Hierbei handelt es sich nicht um eine Fehlfunktion, sondern vielmehr eine Funktion zur Verlängerung der Batterieleistung.

Drücken Sie zum Entaktivieren dieser Funktion eine beliebige Taste – mit Ausnahme der Maustaste.

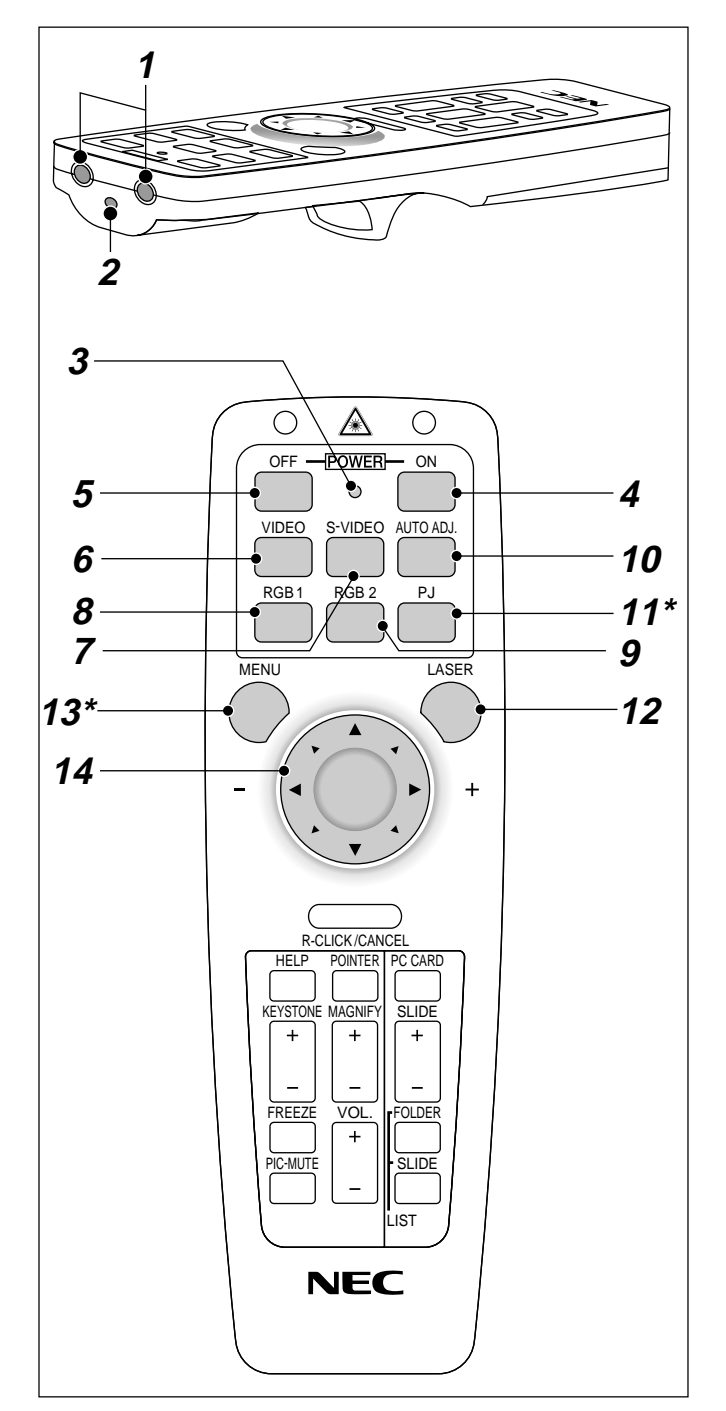

## **1. Infrarot-Transmitter**

Richten Sie die Fernbedienung auf den Fernbedienungssensor am Projektorgehäuse.

### **2. Laser-Pointer**

Strahlt einen Laserstrahl ab, wenn die "Laser"-Taste gedrückt wird.

## **3. LED**

Drückt bei Betätigung einer Taste.

#### **4. Netztaste Ein (Power On)**

Wenn das Gerät an das Hauptnetz angeschlossen ist, können Sie Ihren Projektor mit dieser Taste einschalten.

## **5. Netztaste Aus (Power Off)**

Wenn das Gerät an das Hauptnetz angeschlossen ist, können Sie Ihren Projektor mit dieser Taste ausschalten.

HINWEIS: Halten Sie die POWER OFF-Taste zum Ausschalten des Projektors mindestens zwei Sekunden lang gedrückt.

### **6. Video-Taste**

Drücken Sie diese Taste zum Anwählen einer NTSC-, PAL-, SECAModer NTSC4.43-kompatiblen Videoquelle von einem VCR, DVD-Player, Laserdisc-Player oder einer Dokumenten-Kamera.

## **7. S-Video-Taste**

Drücken Sie diese Taste zum Anwählen einer S-Videoquelle von einem VCR.

## **8. RGB 1-Taste**

Drücken Sie diese Taste zum Anwählen einer Videoquelle von Ihrem Computer oder der an Ihre RGB-Buchse angeschlossenen Komponente.

## **9. RGB 2-Taste**

Bei diesem Modell nicht verfügbar.

## **10. Auto-Einstelltaste (AUTO ADJUST BUTTON) (Nur RGB)**

Drücken Sie diese Taste für die automatische Einstellung der vertikalen/ horizontalen Position, der Taktfrequenz-/Phase und Auflösung, wenn das projizierte Bild nicht mittig ist und wenn vertikale Streifen auf dem Bild erscheinen oder das Bild flackert. (Die Position und Pixel-Einstellung wird ausschließlich für RGB-Eingänge ausgeführt.)

#### **11. PJ-Taste**

Drücken Sie diese Taste, um die Lösch-/Rechte Maustaste und Eingabe-/Linke Maustaste zwischen dem Projektor-Modus (leuchtet rot) und dem Computer-Modus umzuschalten. Drücken Sie diese Taste oder eine der Menü-, Hilfe-, Zeiger-, PC-Karten-, Ordner-Listen- oder Dia-Listen-Taste, um zum Projektor-Modus umzuschalten und damit die PJ-Taste rot leuchtet. Drücken Sie noch einmal die PJ-Taste, wenn Sie zurück zum Computer-Modus schalten möchten.

## **12. Laser-Taste**

Halten Sie diese Taste gedrückt, um den Laser-Pointer zu aktivieren. Wenn der Laser eingeschaltet ist, können Sie damit die Aufmerksamkeit der Zuschauer auf einen roten Punkt richten, den Sie auf jedes Objekt plazieren können.

#### **13. Menü-Taste**

Zeigt das Menü für verschiedene Eingaben und Einstellungen an.

## **14. Maustaste (**▲▼§ ©**) / (+) (–)**

Im Computer-Modus fungiert diese Taste als Computer-Maus.

Wenn der Projektor-Modus aktiviert ist, was durch Leuchten der PJ-Taste angezeigt wird:

▲▼: Wählen Sie mit diese Taste das Menü der Funktion an, die Sie einstellen möchten. Wenn weder Menüs noch der Zeiger erscheinen, fungiert diese Taste als Lautstärkeregler.

§ ©: Betätigen Sie diese Taste, um den Pegel der im Menü angewählten Funktion einzustellen.

Durch Betätigung der © Taste wird die Wahl ausgeführt.

Wenn weder Menüs noch die Viewer-Symbolleiste angezeigt werden, können Sie mit dieser < oder > Taste entweder ein Dia anwählen oder den Cursor an eine Position in der Ordner- oder Dia-Liste setzen. Wenn der Zeiger angezeigt ist, bewegt diese Taste den Zeiger.

#### **15. Eingabe-/Linke Maustaste**

Im Computer-Modus fungiert diese Taste als linke Maustaste.

Wenn der Projektor-Modus aktiviert ist, was durch Leuchten der PJ-Taste angezeigt wird:

Drücken Sie diese Taste zur Eingabe Ihrer Menü-Auswahl. Die Taste funktioniert auf gleiche Weise wie die "Eingabetaste" am Projektorgehäuse oder auf der Karten-Fernbedienung.

#### **16. Löschtaste/Rechte Maustaste**

Im Computer-Modus fungiert diese Taste als linke Maustaste.

Wenn der Projektor-Modus aktiviert ist, was durch Leuchten der PJ-Taste angezeigt wird:

Drücken Sie diese Taste zum Verlassen von "Menüs". Sie funktioniert auf dieselbe Weise wie die "Lösch"-Taste am Gehäuse oder auf der Kartenfernbedienung.

### **17. Zeiger-Taste**

Drücken Sie diese Taste, um einen der acht verfügbaren Zeiger anzeigen zu lassen; drücken Sie die Taste noch einmal, um den Zeiger verschwinden zu lassen. Mit Hilfe der Maus können Sie Ihren Zeiger auf einen beliebigen Bereich auf dem Bildschirm setzen.

#### **18. Hilfe-Taste**

Bei Betätigung dieser Taste erhalten Sie Informationen über Betriebs- und Einstellungsverfahren oder über die eingegebenen Informationen zum aktuellen Menü bzw. zu den aktuellen Einstellungen während des Menü-Betriebes.

## **19. Trapez-Korrekturtaste (+) (–)**

Drücken Sie zum Korrigieren der Trapezverzerrungen die (+) oder (–) Taste und machen Sie das Bild quadratisch.

# **20. Vergrößerungstaste (+) (–)**

Verwenden Sie diese Taste zur Einstellung der Bildgröße bis zu 400%. Wenn der Zeiger angezeigt wird, wird das Bild über dem Zeiger als dessen Mitte vergrößert. Wenn der Zeiger nicht angezeigt wird, wird das Bild über die Bildschirmmitte als dessen Mitte vergrößert.

Bei der Bildvergrößerung erscheint der Zeiger als Lupe.

## **21. Einfriertaste**

Mit dieser Taste können Sie das Bild "einfrieren". Drücken Sie diese Taste nochmals zur Freigabe der Bewegung.

#### **22. Taste "Bildausblendung"**

Mit dieser Taste können das Bild und der Ton für kurze Zeit ausgeblendet werden. Drücken Sie die Taste nochmals zur Wiederherstellung des Bildes und des Tons.

HINWEIS: Wenn Sie diese Taste bei angezeigtem Menü drücken, wird ohne Ausschalten des Menüs das Bild oder der Ton ausgeblendet.

#### **23. Lautstärketaste (+) (-)**

Zum Anheben der Lautstärke (+) drücken, (–) zur Absenkung.

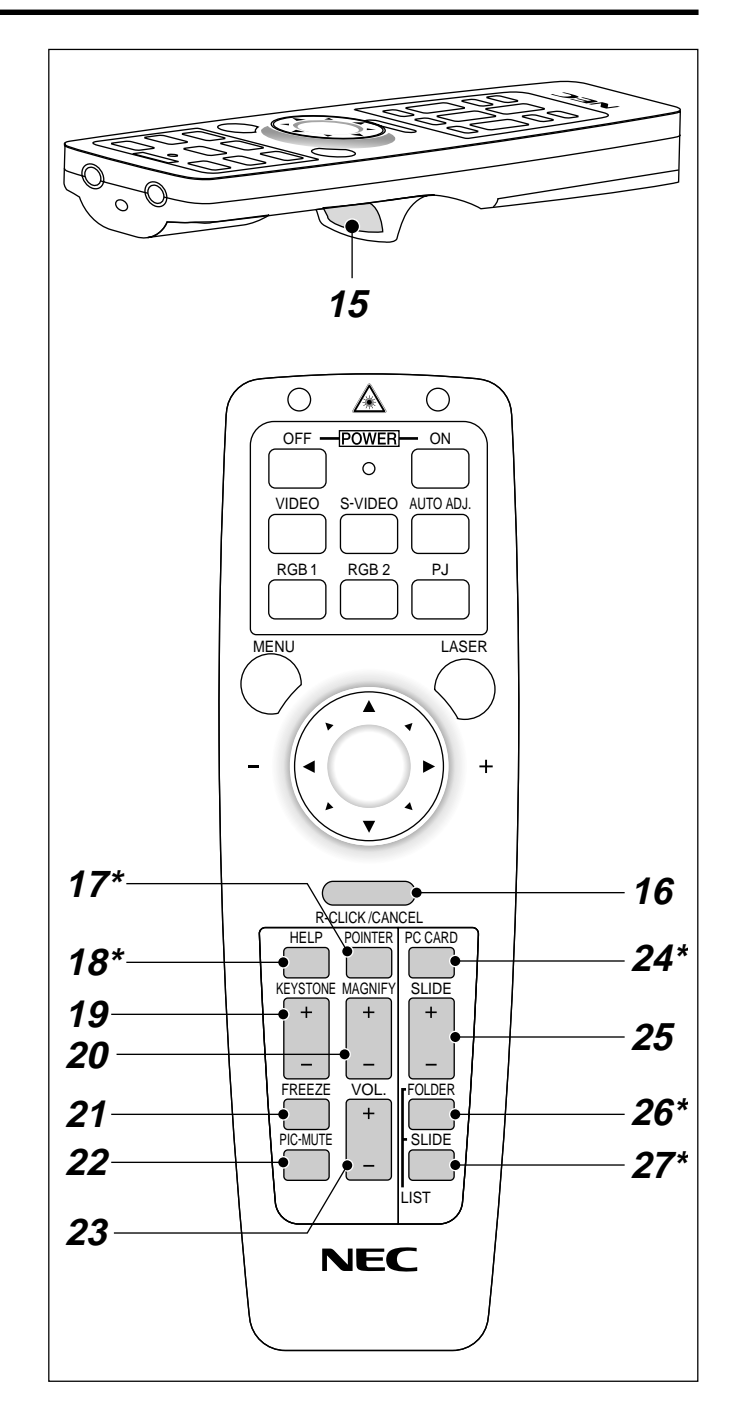

### **24. PC-Karten-Taste**

Drücken Sie diese Taste zum Anwählen der PC-Karten-Viewer-Quelle.

## **25. Schiebetaste (+) (-)**

Drücken Sie (+) zum Anwählen des nächsten Ordners oder Dias, und betätigen Sie (-), um den vorherigen Ordner oder das vorherige Dia anzuwählen.

#### **26. Ordner-Listen-Taste**

Drücken Sie diese Taste zum Anwählen der PC-Karten-Viewer-Quelle, um eine in der CompactFlash-Speicherkarte enthaltene Liste von Ordnern anzeigen zu lassen.

#### **27. Dia-Listen-Taste**

Drücken Sie diese Taste zum Anwählen der PC-Karten-Viewer-Quelle, um eine in der CompactFlash-Speicherkarte enthaltene Liste von Dias anzeigen zu lassen.

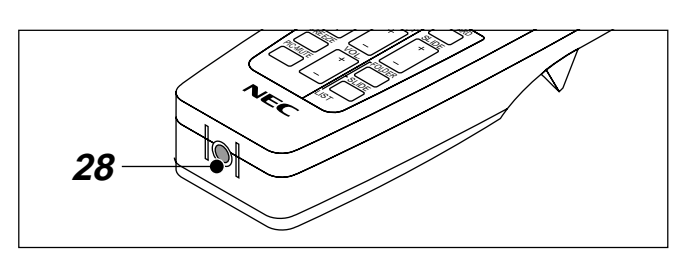

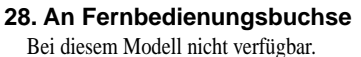

\*HINWEIS: Standardmäßig ist der Computer-Modus eingestellt, der Ihnen ermöglicht, die R-Maustaste/Löschen und L-Maustaste/Eingabe als Computer-Maus zu verwenden.. Bei Betätigung der Taste MENU, HELP, POINTER, PC CARD +/-, FOLDER LIST, oder SLIDE LIST leuchtet die PJ-Taste rot, um anzuzeigen, dass der Projektor-Modus aktiviert ist. Wenn innerhalb von 10 Sekunden keine Taste betätigt wird, erlischt die Anzeige und der Projektor-Modus ist entaktiviert.

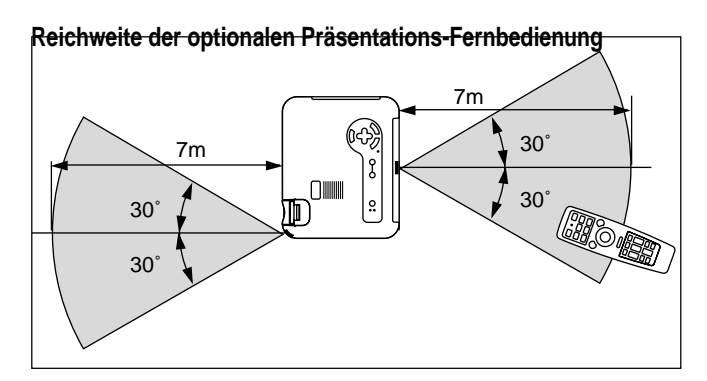

## **Einlegen der Batterien**

**1** Drücken Sie fest auf die Batterie-Abdeckung und schieben Sie sie ab.

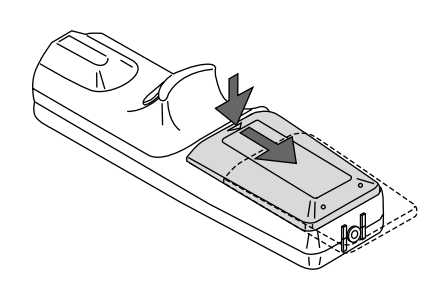

**2** Entfernen Sie die beiden alten Batterien und legen Sie neue (Typ AA) ein. Stellen Sie sicher, dass die Polarität der Batterien (+/-) korrekt ausgerichtet ist.

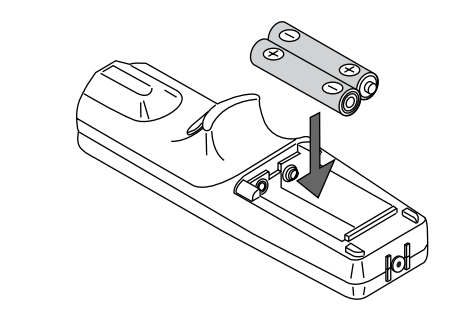

**3** Schieben Sie die Batterie-Abdeckung zurück über die Batterien bis sie einrastet.

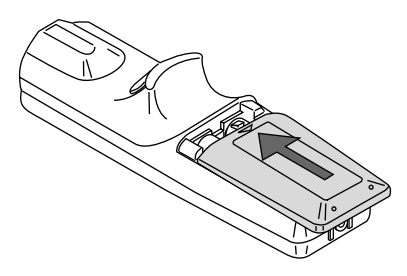

Mischen Sie keine verschiedenen Batterietypen oder neue und alte Batterien.

## **Vorsichtsmaßnahmen zur Fernbedienung**

- Behandeln Sie die Fernbedienung vorsichtig.
- Wenn die Fernbedienung nass werden sollte, reiben Sie sie sofort trocken.
- Vermeiden Sie übermässige Hitze und Feuchtigkeit.
- Wenn Sie die Fernbedienung über einen längeren Zeitraum nicht benutzen, entfernen Sie bitte die Batterien.
- Legen Sie die Batterien nicht verkehrt herum ein.
- Schauen Sie nicht in den Laser-Pointer, wenn er eingeschaltet ist.
- Richten Sie den Laser-Pointer nicht auf Personen.

## **Benutzung des Maus-Fernbedienungs-Empfängers** (kein Lieferumfang des LT150/LT85-Projektors)

Der Maus-Fernbedienungs-Empfänger ermöglicht Ihnen die Ausführung der Computer-Maus-Funktionen von der Präsentations-Fernbedienung aus (Computer-Modus). Es ist äußerst bequem, sich damit durch Ihre vom Computer gesteuerten Präsentationen zu "klicken". Drücken Sie die PJ-Taste (leuchtet rot), um zum Projektor-Modus zurückzukehren.

## Anschluss des Maus-Fernbedienungs-Empfängers an Ihren Computer

Schießen Sie den Maus-Fernbedienungs-Empfänger für die Benutzung der Maus-Fernbedienungsfunktion mit einem der Maus-Fernbedienungskabel (USB, PS/2 oder Mac ADB), das der optionalen Präsentations-Fernbedienung PR50KIT beiligt, an. Wählen Sie das für Ihren Computer geeignete Mauskabel.

HINWEIS: Abhängig von der Art der Anschlüsse oder des auf Ihrem Computer installierten Betriebssystems müssen Sie Ihren Computer möglicherweise neu starten oder die Computer-Einstellungen ändern.

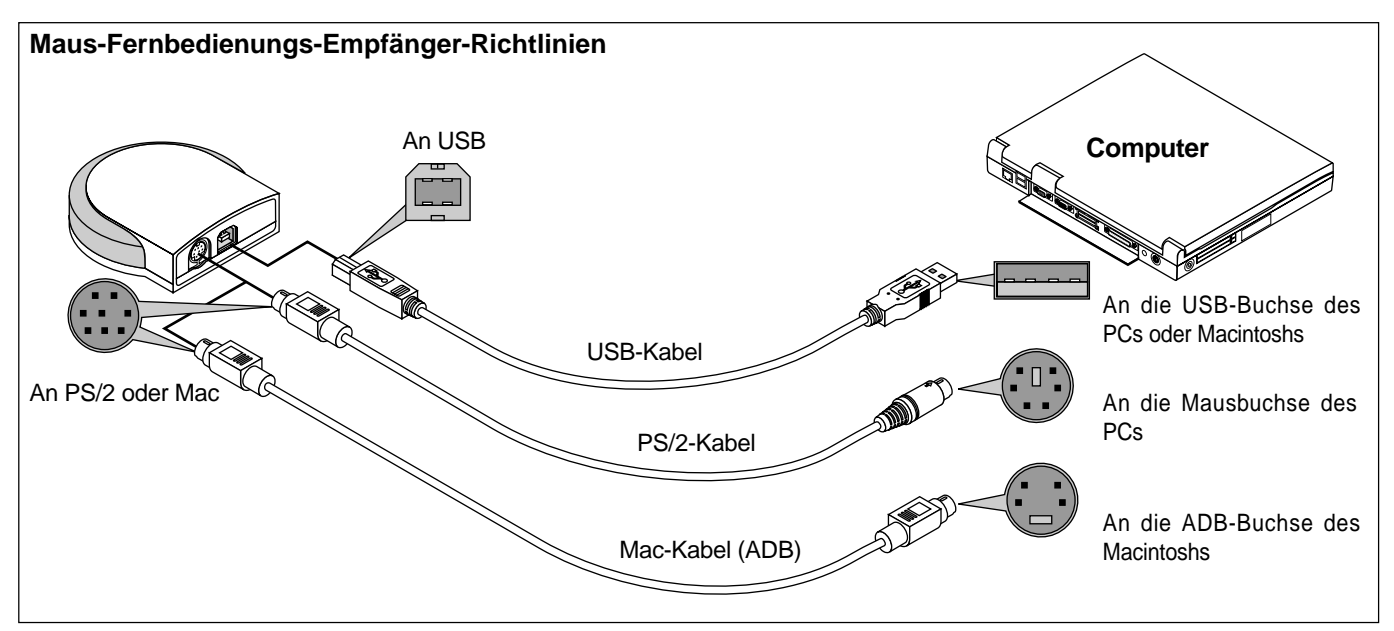

Hinweise zum Anschluss mit einem USB-Kabel

- \* Bei der Benutzung eines IBM PCs, unterstützt die PR50KIT keine anderen Betriebssysteme als Windows 98/2000.
- Schließen Sie das Kabel nach dem Abtrennen von der USB-Buchse Ihres PCs oder Maus-Fernbedienungsempfängers nicht sofort wieder an die USB-Buchse an.

Lassen Sie zwischen Einsetzen und Abtrennen mindestens 5 Sekunden vergehen.

Andernfalls kann Ihr PC den Maus-Fernbedienungsempfänger möglicherweise nicht erkennen.

\* Das mitgelieferte USB-Kabel wurde speziell für die PR50KIT konstruiert. Wenn Sie das Kabel in Verbindung mit anderen Geräten benutzen, können wir die ordnungsgemäße Funktion des entsprechenden Gerätes nicht garantieren.

# **Packliste der PR50KIT:**

- \* Fernbedienung RD-367E
- \* Zwei Batterien (AA)
- \* Maus-Fernbedienungs-Empfänger
- \* Drei Maus-Fernbedienungskabel (für USB, PS/2 und Mac ADB)
- \* Fernbedienungsetui
- \* Bedienungshandbuch

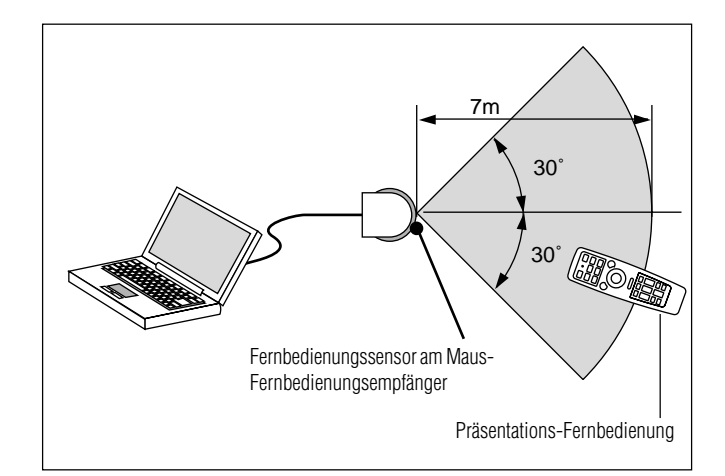

## **Umschalten des Betriebsmodus zwischen Maus und Projektor**

Die drei in der Zeichnung abgebildeten schattierten Tasten fungieren im Computer-Modus als Computer-Maus. Im Computer-Modus leuchtet die PJ-Taste nicht.

- \* Bei Betätigung der MENU-Taste leuchtet die PJ-Taste rot, um anzuzeigen, dass der Projektor-Modus aktiviert ist, der den Projektor-Menü-Betrieb mit Hilfe der drei Tasten ermöglicht.
- \* Bei Betätigung der POINTER-Taste leuchtet die PJ-Taste rot, um anzuzeigen, dass der Projektor-Modus aktiviert ist und dass die MOUSE ▲▼§ © Taste als Bewegungstaste für den POINTER oder das vergrößerte Bild fungiert.
- \* Wenn innerhalb von 10 Sekunden keine Tasten betätigt werden, erlischt die Anzeige der PJ-Taste, um anzuzeigen, dass der Computer-Modus aktiviert ist. Um den Projektor-Menü-Betrieb erneut zu aktivieren, müssen Sie die PJ-Taste drücken, damit diese rot leuchtet. Zum Verschieben des Zeigers oder des vergrößerten Bildes, müssen Sie den Zeiger zunächst aus und dann wieder einschalten (drücken Sie zweimal die POINTER-Taste).
- \* Wenn die PJ-Taste leuchtet, und Sie die Maus-Funktion sofort anwenden möchten, müssen Sie die PJ-Taste drücken, um zum Computer-Modus zurückzukehren (leuchtet nicht).

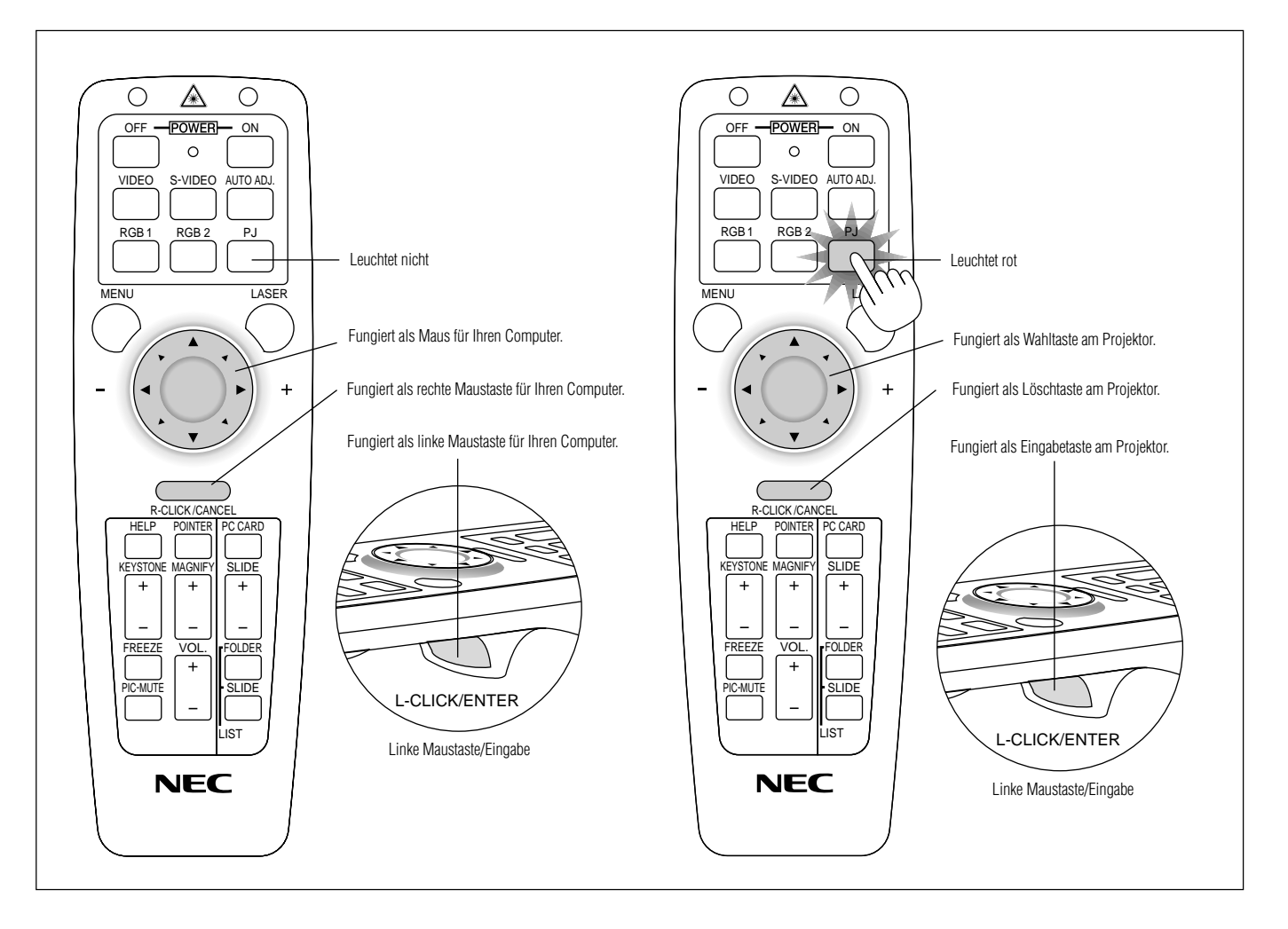

# **2. INSTALLATION**

Dieses Kapitel beschreibt wie der MultiSync LT150/LT85 aufgestellt wird und wie Video- und Audio-Quellen angeschlossen werden.

# **Aufstellung Ihres Projektors**

Die Aufstellung und Bedienung Ihres MultiSync LT150/LT85 ist einfach. Bevor Sie jedoch beginnen, müssen Sie zuerst:

- 1. Das Bildformat bestimmen.
- 2. Einen Projektionsschirm aufstellen oder eine nicht glänzende weiße Wand aussuchen, auf den oder die Sie das Bild projizieren können. Tragen des Projektors: Tragen Sie den Projektor stets in der mitgelieferten Tragetasche.

## **Auswahl des Aufstellungsortes**

Je weiter der Projektor vom Projektionsschirm oder von der Wand entfernt ist, desto größer wird das Bild. Die minimale Bilddiagonale beträgt 0,9 m (36"), wenn der Projektor grob gemessen etwa 1,2 m von der Projektionsfläche entfernt ist. Die größte Bilddiagonale beträgt 5,1 m (200"), wenn der Projektor etwa 6,6 m vom Projektionsschirm oder von der Wand entfernt ist.

## **Projektionsschirm und Projektionsentfernung**

Nachfolgendes zeigt die relativen Positionen des Projektors und Projektionsschirmes an. Beziehen Sie sich auf die Tabelle, um die Installationsposition zu bestimmen.

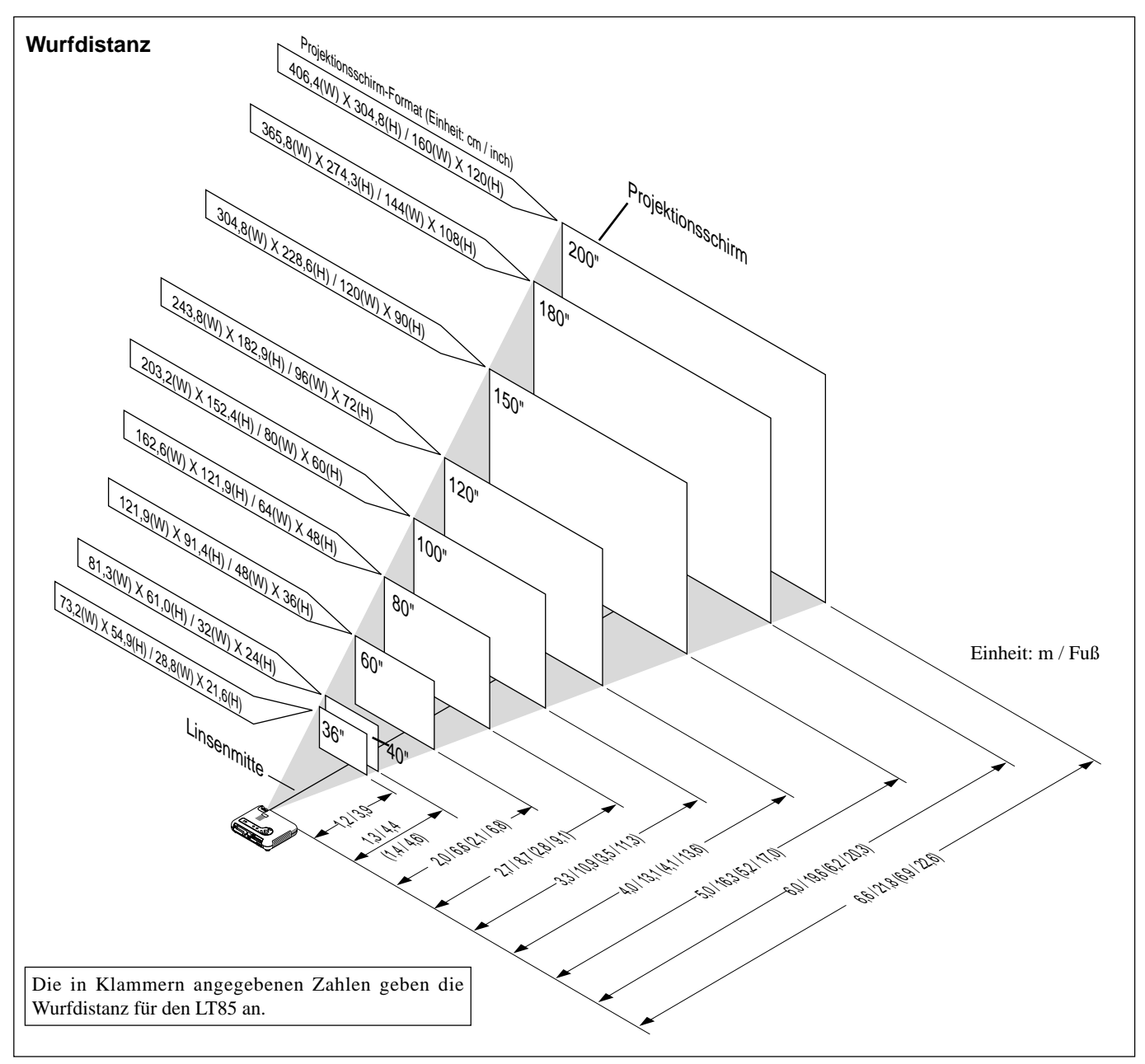

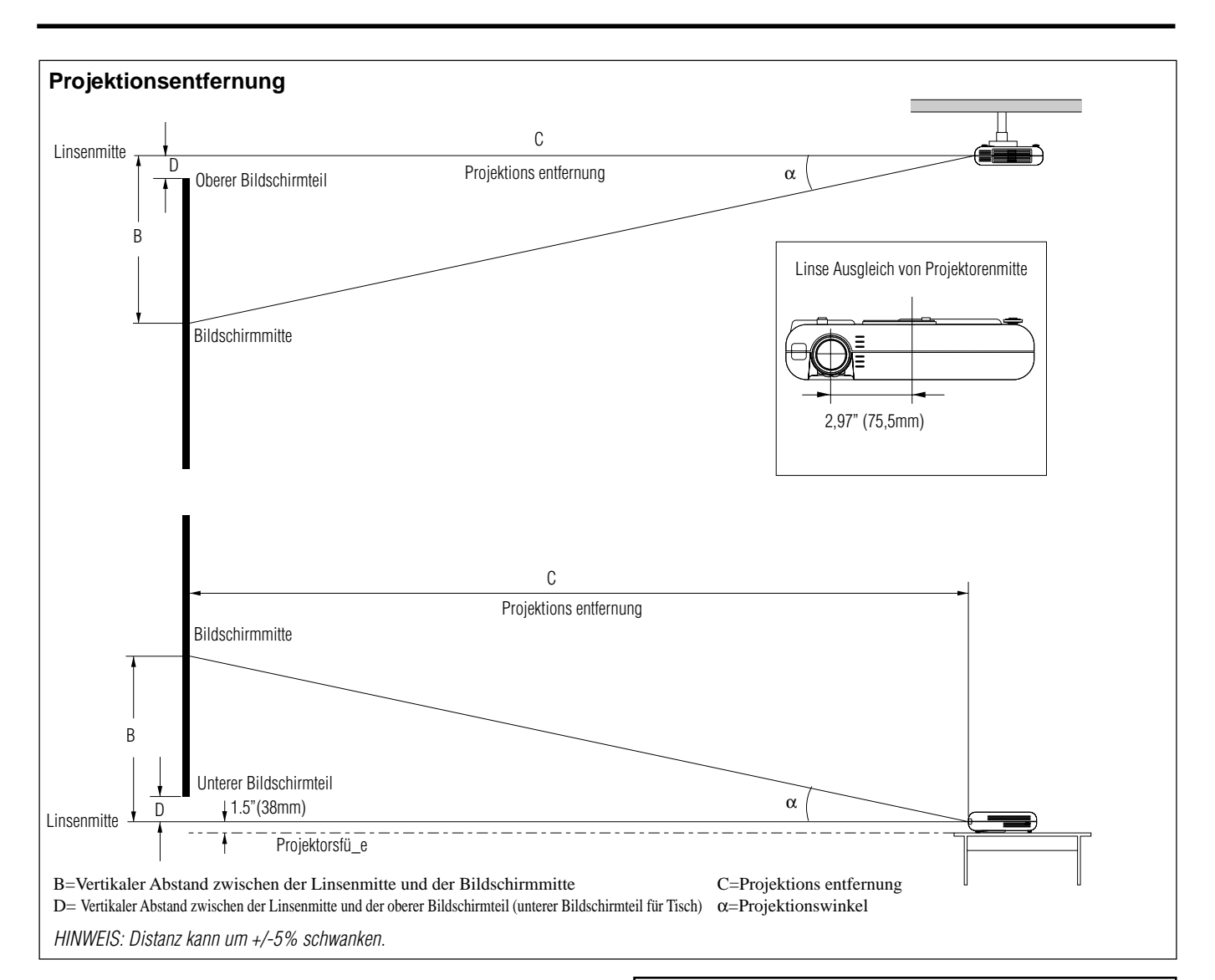

#### **LT150**

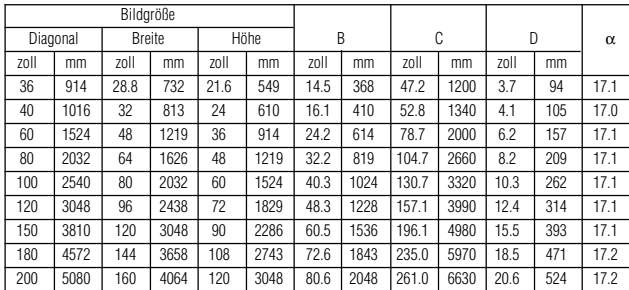

#### **LT85**

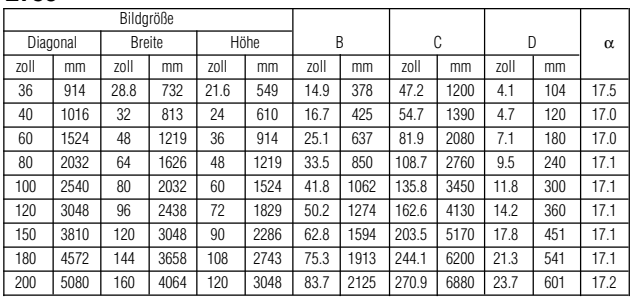

## **Deckenmontage**

### **WARNUNG**

- Die Deckenmontage Ihres Projektors muß von qualifiziertem NEC-Servicepersonal ausgeführt werden. Informationen erhalten Sie von Ihrem NEC-Fachhändler.
- Versuchen Sie nicht, den Projektor selbst zu installieren.
- Betreiben Sie Ihren Projektor nur auf einer sicheren, waagerechten Unterlage. Wenn der Projektor auf den Boden fällt, können Sie sich verletzen und der Projektor kann schwer beschädigt werden.
- Betreiben Sie den Projektor nicht an Orten, an denen er großen Temperaturschwankungen ausgesetzt wäre. Der Projektor muß bei Temperaturen zwischen 5ºC und 35ºC betrieben werden.
- Setzen Sie den Projektor weder Feuchtigkeit, Staub noch Rauch aus. Dadurch könnte die Bilddarstellung beschädigt werden.
- Stellen Sie sicher, daß der Projektor ausreichend belüftet wird, so daß die Hitze abgeführt werden kann. Decken Sie weder die seitlichen noch vorderen Lüftungsöffnungen am Projektor ab.

## **Reflexion des Bildes**

Wenn Sie das Bild vom Projektor mit Hilfe eines Spiegels reflektieren, kommen Sie in den Genuß eines viel größeren Bildes. Kontaktieren

Sie Ihren NEC-Fachhändler, wenn Sie einen Spiegel benötigen. Wenn Ihr Bild bei Benutzung eines Spiegels spiegelverkehrt dargestellt wird,

verwenden Sie die "Menu"- und "Select"-Tasten am Projektorgehäuse oder die st Tasten auf der Fernbedienung zur Korrektur der

Bildausrichtung. (Siehe Seite G-40.)

# **Anschlußdiagramm**

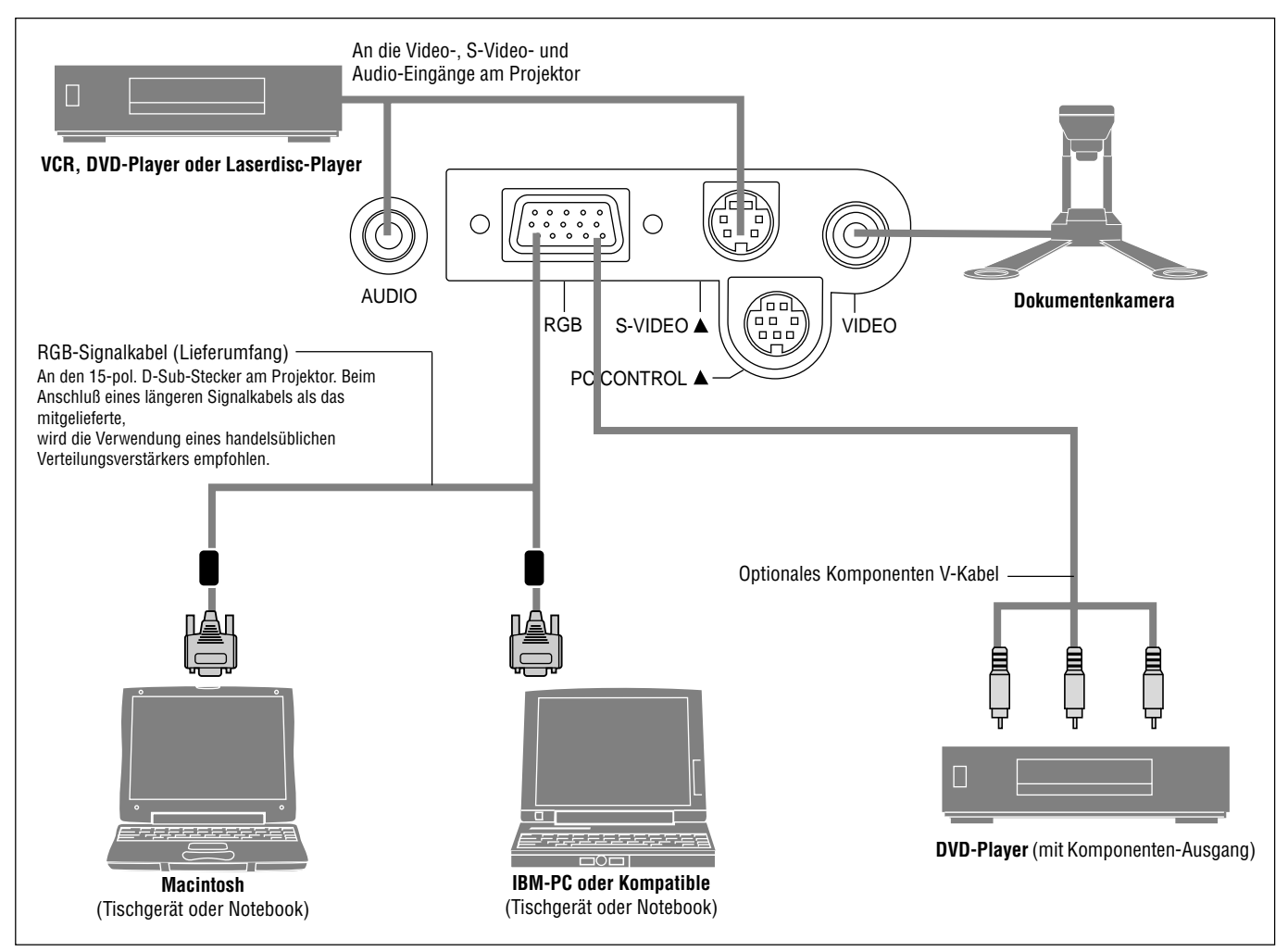

HINWEIS: Bei der Benutzung mit einem Notebook müssen Sie vor dem Einschalten des Notebooks unbedingt einen Anschluß zwischen dem Projektor und dem Notebook herstellen. In den meisten Fällen kann das Signal erst dann vom RGB-Ausgang ausgegeben werden, wenn das Notebook nach dem Anschluß an den Projektor eingeschaltet wird.

## HINWEIS:

- \* Wenn das Bild während der Benutzung der Fernbedienung abschaltet, liegt das möglicherweise daran, daß der Bildschirm-schoner des Computers oder der Power Management-Software aktiviert ist.
- \* Wenn Sie unbeabsichtigt die POWER-Taste der Fernbedienung gedrückt haben, warten Sie 90 Sekunden und drücken Sie erst dann die POWER-Taste, um den Betrieb fortzusetzen.

HINWEIS: Wenn das Video-, S-Video- oder Audiokabel erforderlich ist, sollte die Kabellänge max. 3 m betragen.

# **Anschluß Ihres PC**

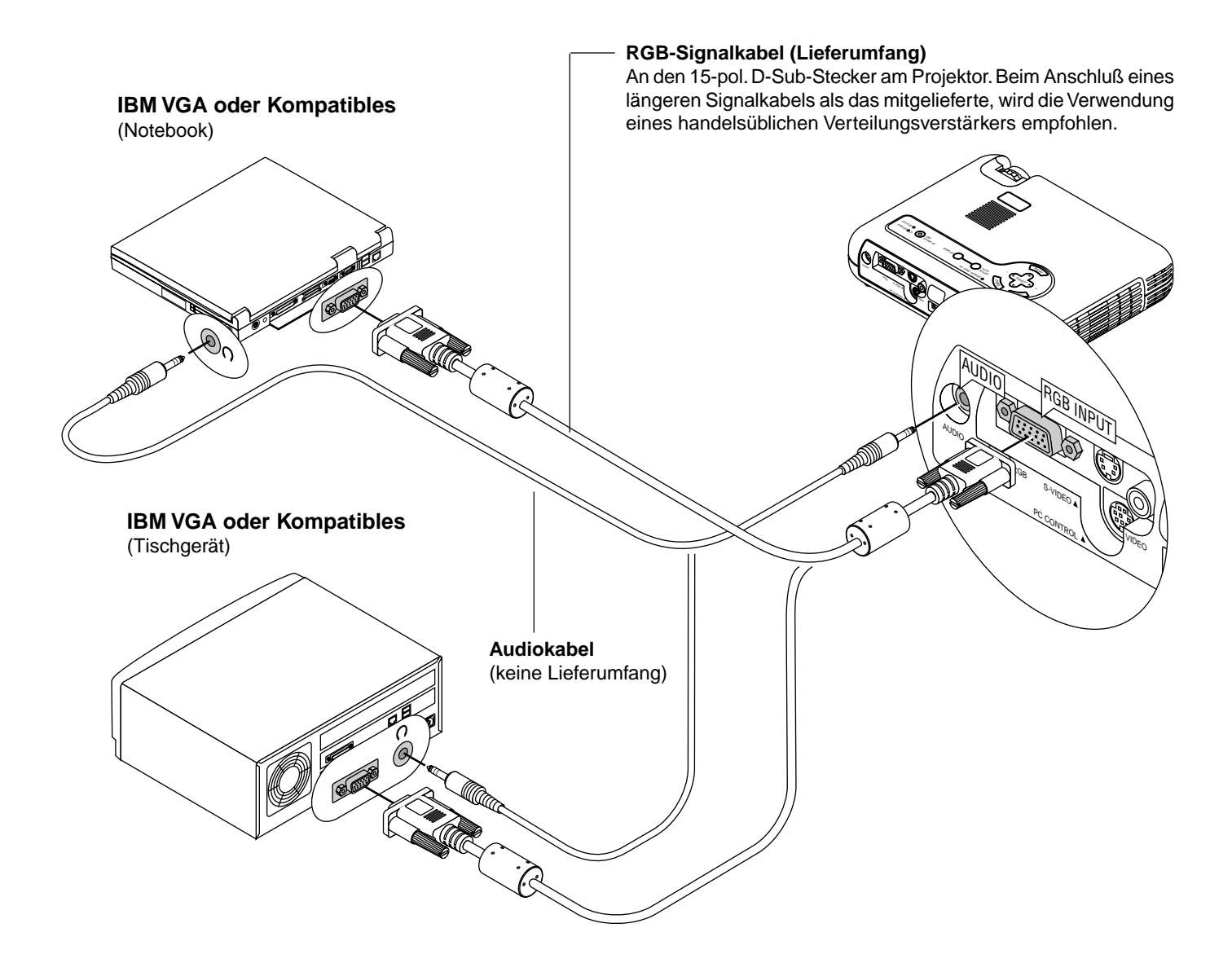

Wenn Sie Ihren PC an Ihren MultiSync LT150 (XGA) / LT85 (SVGA) Projektor anschließen, können Sie das Bild vom Computer-Bildschirm für eine eindrucksvolle Präsentation projizieren.

Verfahren Sie zum Anschluß an einen PC einfach wie folgt:

- 1. Schalten Sie Ihren Computer und Ihren Projektor aus.
- 2. Schließen Sie Ihren PC mit Hilfe des mitgelieferten Signalkabels an den Projektor an.
- 3. Schalten Sie den Projektor und den Computer ein.
- 4. Wenn nach einer gewissen Zeit der Inaktivität kein Bild mehr zu sehen ist, könnte dies am Bildschirmschoner des an dem Projektor angeschlossenen Computers liegen.

# **Anschluß Ihres Macintosh-Computers**

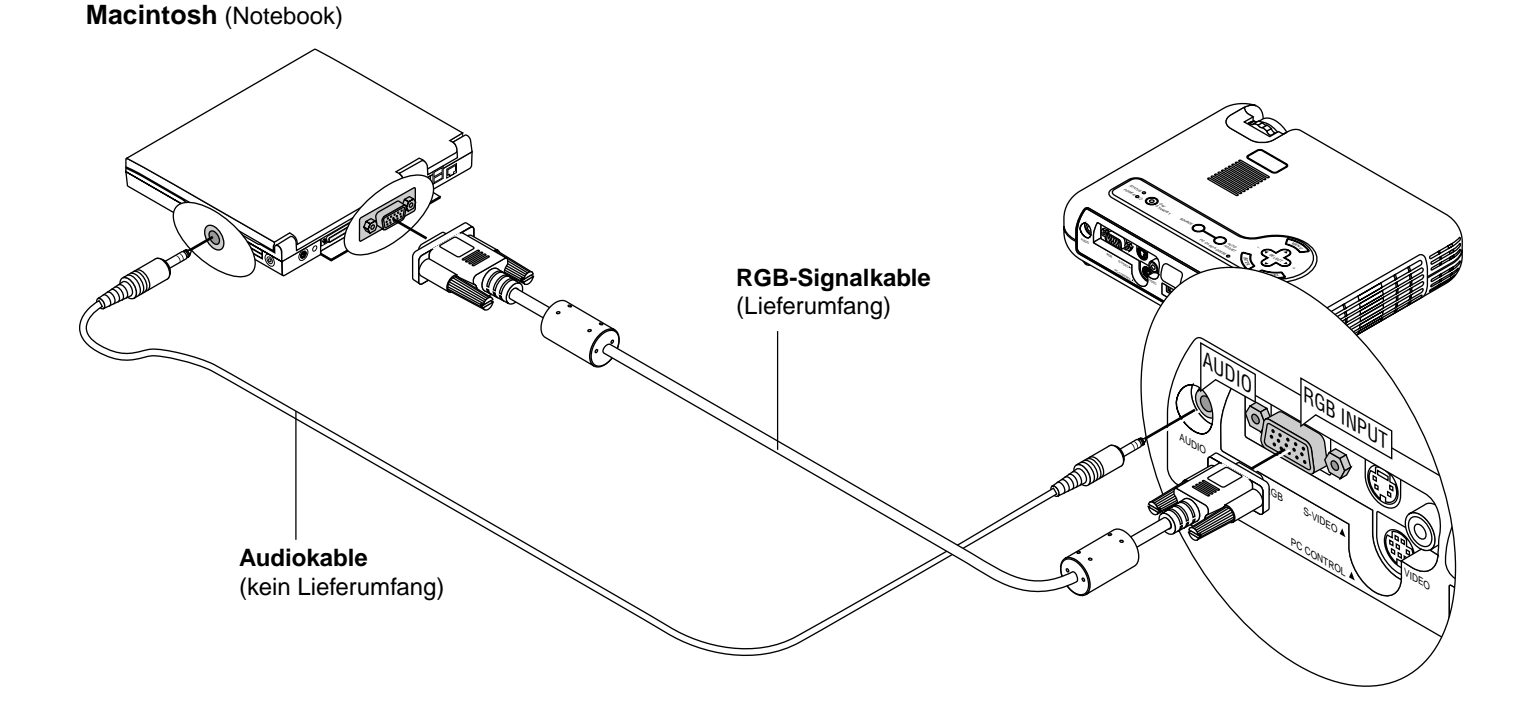

**Macintosh** (Tischgerät)

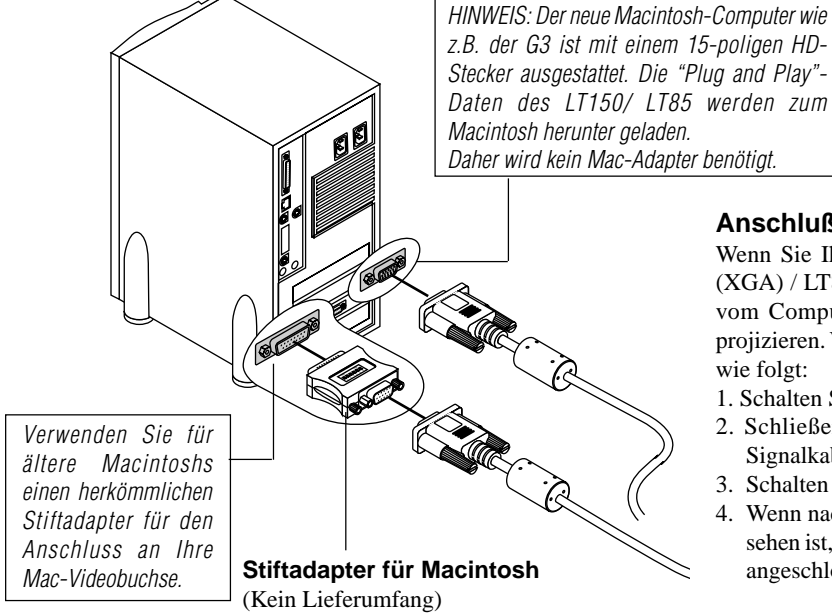

# **Anschluß Ihres Macintosh-Computers**

Wenn Sie Ihren Macintosh-Computer an Ihren MultiSync LT150 (XGA) / LT85 (SVGA) Projektor anschließen, können Sie das Bild vom Computer-Bildschirm für eine eindrucksvolle Präsentation projizieren. Verfahren Sie zum Anschluß an einen Macintosh einfach wie folgt:

- 1. Schalten Sie Ihren Computer und Ihren Projektor aus.
- 2. Schließen Sie Ihren Macintosh mit Hilfe des mitgelieferten Signalkabels an den Projektor an.
- 3. Schalten Sie den Projektor und den Computer ein.
- 4. Wenn nach einer gewissen Zeit der Inaktivität kein Bild mehr zu sehen ist, könnte dies am Bildschirmschoner des an dem Projektor angeschlossenen Computers liegen.

# **Anschluß Ihres DVD-Players**

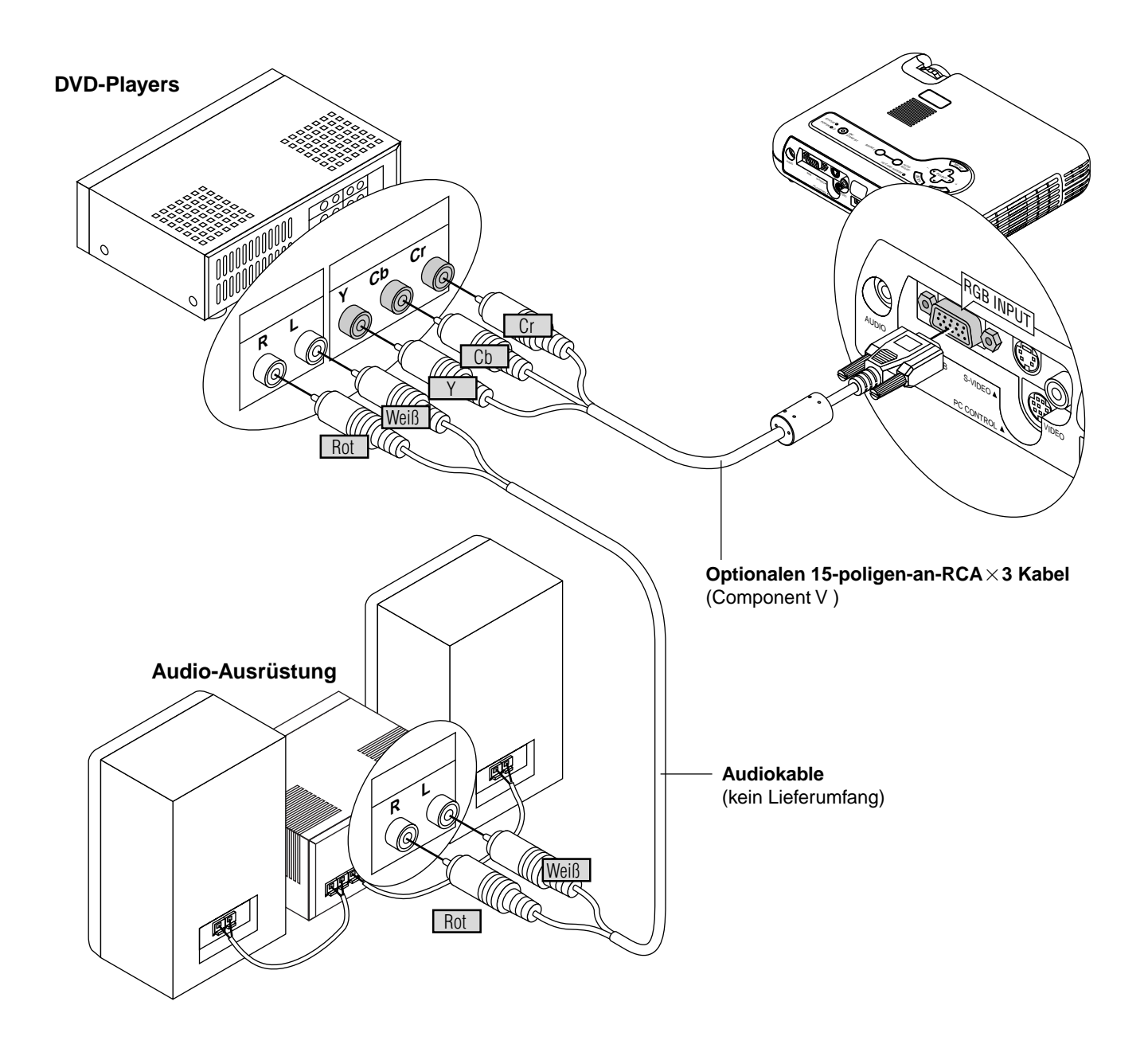

SiekönnenIhren ProjektorüberdieKomponenten-AusgängeoderdenVideo-Ausgang an einen DVD-Player anschließen.Verfahren Sie einfach wie folgt:

- 1. Schalten Sie sowohl Ihren Projektor als auch den DVD-Player aus.
- 2. Wenn Ihr DVD-Player mit Komponenten-Video-Ausgängen (Y, Cb, Cr) ausgestattet ist, schließen Sie Ihren DVD-Player mit Hilfe eines optionalen 15-poligen-an-RCA23 Kabel an den RGB INPUT-Anschluß am Projektor an. Verwenden Sie bei einem DVD-Player ohne Komponenten-Ausgänge (Y, Cb, Cr) herkömmliche RCA-Kabel (kein Lieferumfang) für den Anschluß eines gemischten VIDEO-Ausgangs des DVD-Players an den Video-Eingang des Projektors.

3. Schalten Sie sowohl den Projektor als auch den DVD-Player ein.

HINWEIS: Weitere Informationen über die Video-Ausgangsan-forderungen Ihres DVD-Players entnehmen Sie bitte der dem DVD-Player beiliegenden Betriebsanleitung.

# **Anschluß Ihres VCR's oder Laserdisc-Players**

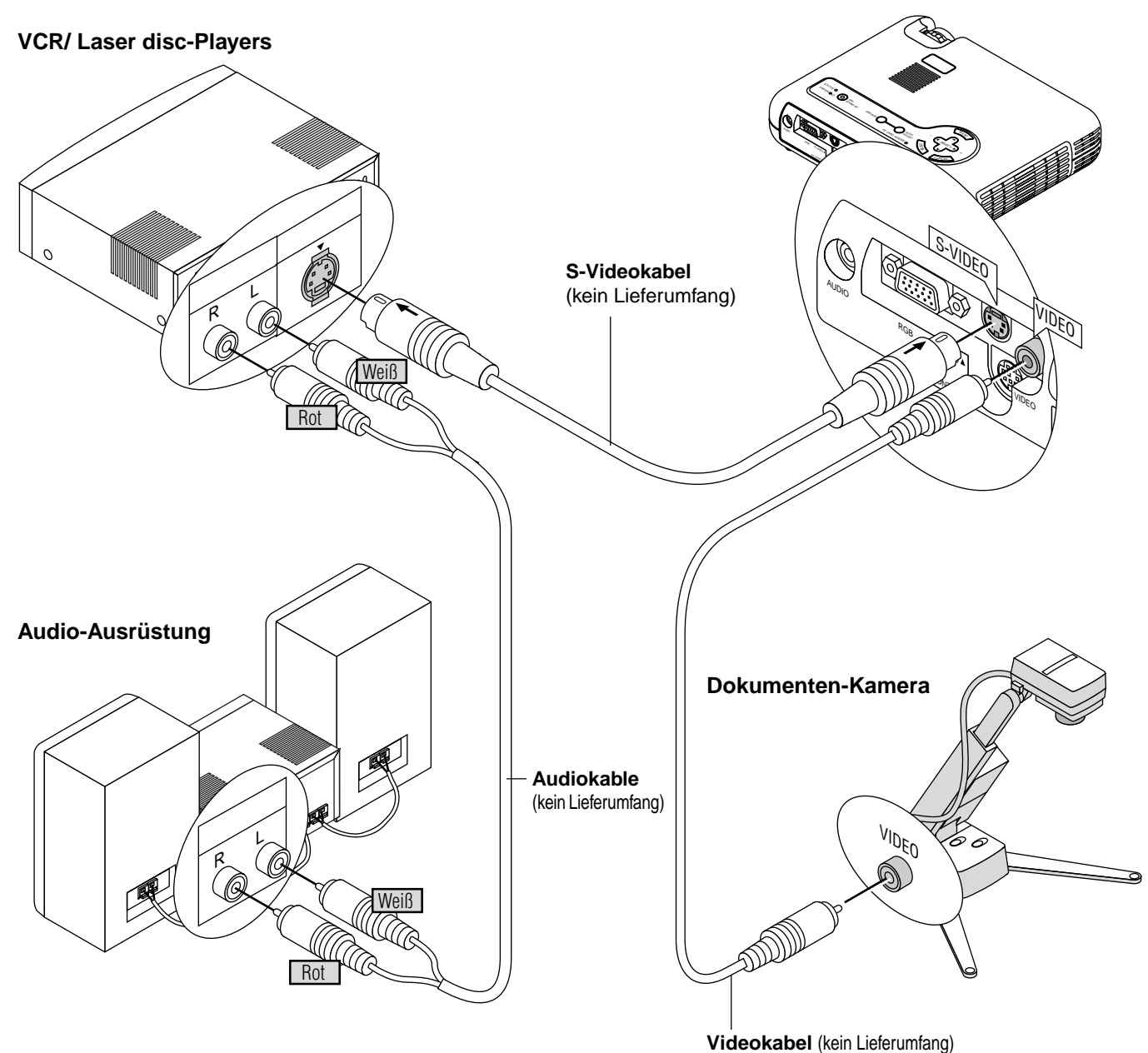

Verwenden Sie für den Anschluß Ihres VCR's oder Laserdisc-Players an Ihren Projektor herkömmliche RCA-Kabel (kein Lieferumfang). Verfahren Sie zur Durchführung der Anschlüsse einfach wie folgt:

- 1. Schalten Sie sowohl Ihren Projektor als auchVCR bzw. Laserdisc-Player aus.
- 2. Schließen Sie das eine Ende Ihres RCA-Kabels an den sich auf der Rückseite des VCR's befindlichen Video-Ausgangsanschluß an. Das andere Ende des RCA-Kabels muß an denVideo-Eingang des Projektors angeschlossen werden. Verwenden Sie für den Anschluß des Tons von Ihrem VCR bzw. Laserdisc-Player an Ihren Audio-Ausrüstuns (wenn IhrVCR oder Laserdisc-Player dafür ausgelegt ist) herkömmliche Audiokabel. Achten Sie beim Anschluß unbedingt darauf, daß Sie den rechten und linken Kanal richtig anschließen, da nur so Stereoton gewährleistet ist.

3. Schalten Sie sowohl den Projektor als auch den VCR bzw. Laserdisc-Player ein.

HINWEIS: Weitere Informationen über die Video-Ausgangsan-forderungen an Ihre Geräte entnehmen Sie bitte der Ihrem VCR bzw. Laserdisc-Player beiliegenden Betriebsanleitung.

## **Wissenswertes über das Einrichtungsbild**

Beim ersten Einschalten des Projektors erscheint das Einrichtungsbild. Auf diesem Bild haben Sie die Möglichkeit zwischen sieben Menüsprachen auszuwählen: Englisch, Deutsch, Französisch, Italienisch, Spanisch, Schwedisch und Japanisch.

Führen Sie zum Auswählen einer Menüsprache die nachfolgend beschriebenen Schritte aus:

1. Wählen Sie mit der Wahl-▲ oder ▼-Taste eine der sieben Sprachen für das Menü aus.

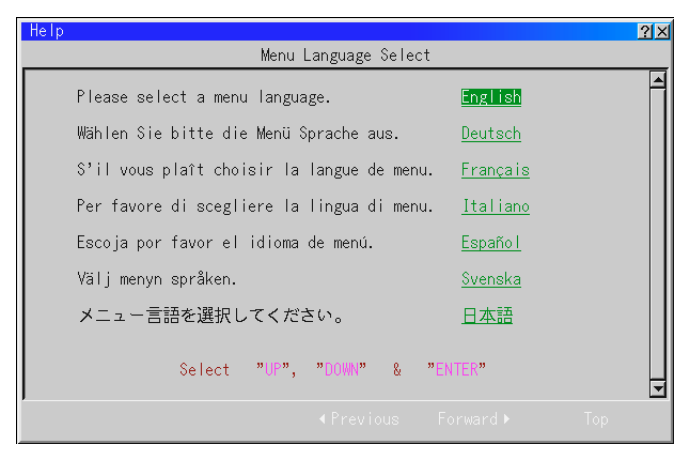

- 2. Drücken Sie zur Bestätigung der Auswahl die Eingabetaste.
- 3. Das Grundmenü wird in der von Ihnen ausgewählten Sprache angezeigt.

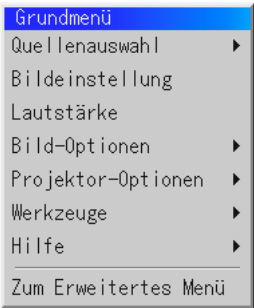

Drücken Sie zum Schließen des Menüs die Löschtaste.

Danach können Sie zum erweitertes Menübetrieb übergehen. Sie können die Sprache auch zu einem späteren Zeitpunkt auswählen. Siehe "Sprache" auf Seite G-40.

# **3.BETRIEB**

# **Anschuss des Netzkabels und Einschalten des Projektors**

Prüfen Sie vor dem Einschalten Ihres Projektors, ob Ihr Computer oder Ihre Videoquelle eingeschaltet ist und ob die Linsenkappe entfernt wurde.

AC IN PC CARD  $^\prime\prime$ VIDEO S-VIDEO RGB AUDIO PC CONTROL MEN<sup>U</sup> <sup>E</sup>NTE<sup>R</sup> CAN C EL SELECT AUTO ADJUST PC<br>P STATUS POWER ON/ STAND BY SOURCE<br>STAND BY SOURCE **1 Schließen Sie das mitgelieferte Netzkabel an den Projektor an.**

> Schließen Sie das mitgelieferte Netzkabel an die Wandsteckdose an. Der Projektor geht in den Standby-Betrieb und die Netzanzeige leuchtet orange.

# **2 Schalten Sie den Projektor ein und aus**

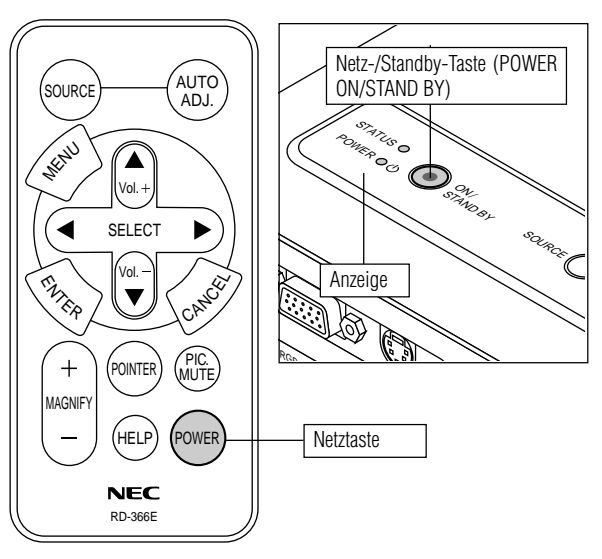

## Zum Einschalten des Projektors:

Die Netzanzeige leuchtet erst dann grün, wenn Sie die "POWER"-Taste am Projektorgehäuse oder auf der Fernbedienung gedrückt haben. Erst dann ist auch der Projektor betriebsbereit.

HINWEIS: Verwenden Sie das Menü und aktivieren Sie "Auto Start", wenn sich Ihr Projektor durch Einstecken des Netzkabels einschalten soll. (Siehe Seite G-42.)

HINWEIS: Direkt nach dem Einschalten des Projektors tritt möglicherweise ein Bildflimmern auf. Hierbei handelt es sich nicht um eine Fehlfunktion. Warten Sie 3 bis 5 Minuten, bis sich das Lampenlicht stabilisiert hat.

Ausschalten des Projektors:

Drücken Sie zunächst mindestens 2 Sekundenlang die "POWER"-Taste am Projektor-Gehäuse oder auf der Fernbedienung. Die Netzanzeige leuchtet danach orange. Nach dem Ausschalten des Projektors läuft der Lüfter noch ungefähr 90 Sekunden nach.

HINWEIS: Trennen Sie während dieser Zeit nicht das Netzkabel ab. Trennen Sie dann das Netzkabel ab. Die Netzanzeige erlischt.

# **Zustand der Anzeige: eingeschaltet**

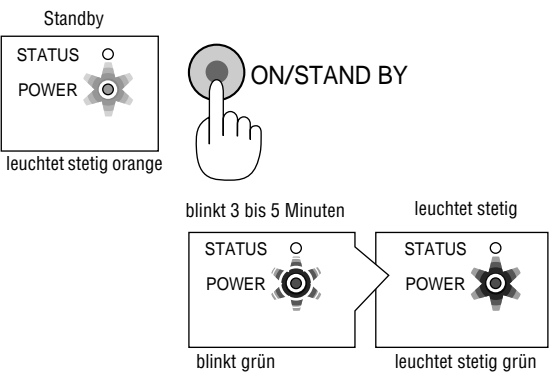

# **Zustand der Anzeige: ausgeschaltet**

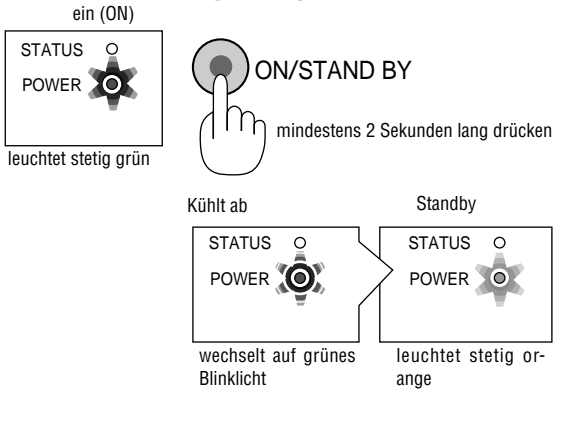

## **3 Einstellung eines projizierten Bildes**

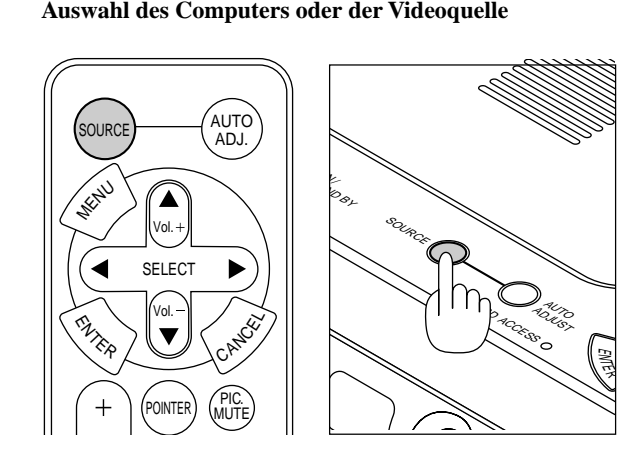

Drücken Sie die Eingangstaste auf der Fernbedienung oder am Projektorgehäuse, um zum Anzeigen des Bildes "Video" (VCR, Dokumentenkamera oder Laserdisc-Player), "S-Video", "RGB" (Computer oder DVD mit Komponenten-Ausgang) oder "PC-Karten-Viewer" (Dias auf einer CompactFlash-Karte) auszuwählen. Oder drücken Sie die "Menu"-Taste auf der Fernbedienung oder am Projektorgehäuse und wählen Sie Ihre Videoquelle über das Menü aus: "Video", "S-Video", "RGB", oder "PC Card Viewer".

HINWEIS: Wenn kein Eingangssignal anliegt, zeigt der Projektor ein blau Hintergrund an (Werkseinstellung).

### **Einstellung der Bildgröße und der Bildschärfe**

*Schieben Sie den Projektor vor und zurück, um das Bildformat auf dem Projektionsschirm einzustellen.*

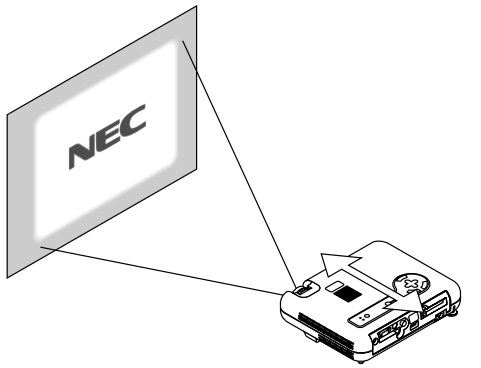

*Stellen Sie mit dem Fokus-Ring die bestmögliche Bildschärfe ein.*

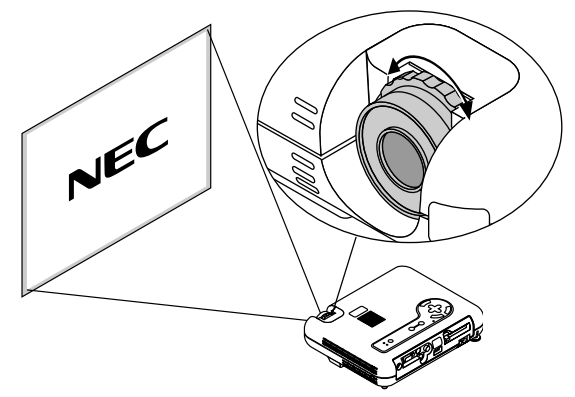

*Stellen Sie Ihren Projektor auf einer flachen, ebenen Fläche auf und stellen Sie sicher, dass der Projektor rechtwinklig zum Projektionsschirm steht.*

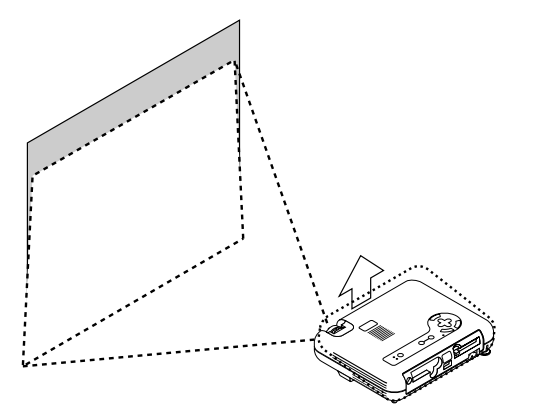

*Heben Sie die Vorderkante des Projektors an, um das Bild vertikal zu zentrieren.*

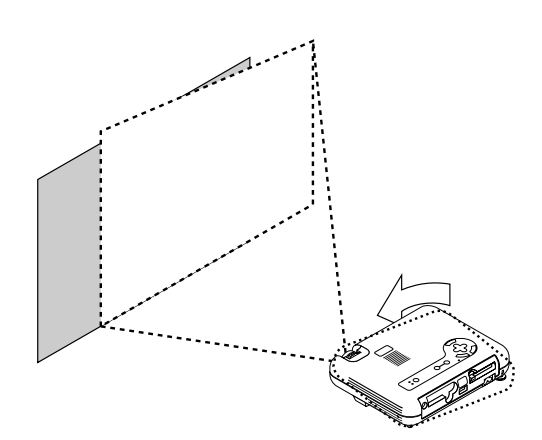

*Bewegen Sie den Projektor nach links, um das Bild horizontal auf die Mitte auszurichten.*

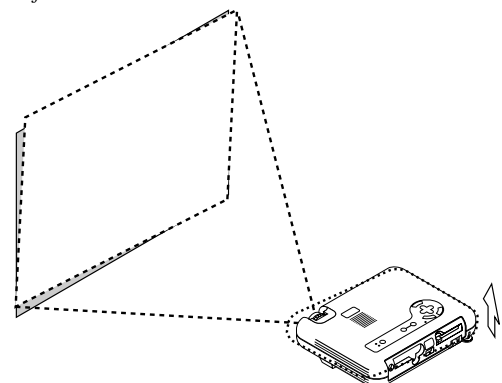

*Drehen Sie den hinteren Fuß, damit das Bild rechtwinklig zum Projektionsschirm erscheint.*

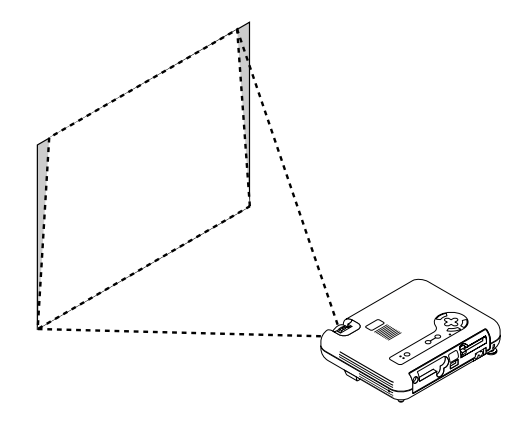

*Führen Sie für eine richtige Einstellung die Trapez-Korrektur durch.*

## **Einstellung der Kippfüße**

- *1) Heben Sie die Vorderkante des Projektors an.*
- *2) Drücken Sie die Kipptaste oben auf dem Projektor, um den verstellbaren Kippfuß herauszuziehen (maximale Höhe).*

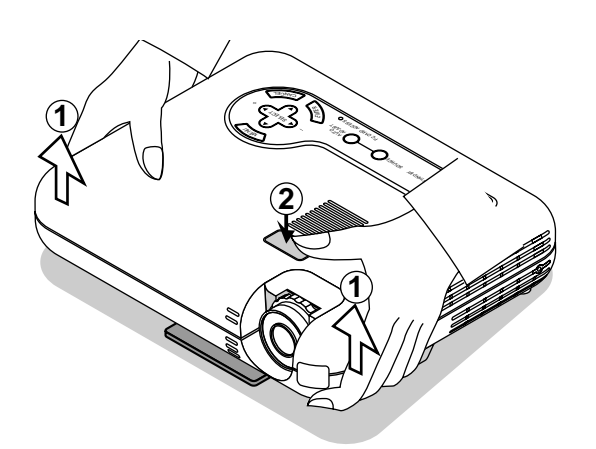

- *3) Drücken und halten Sie die Kipptaste gedrückt.*
- *4) Senken Sie den vorderen Teil des Projektors auf die gewünschte Höhe ab und lösen Sie noch einmal die Taste, um den einstellbaren Kippfuß zu arretieren.*

*Mit Hilfe der vorderen Kippfüße lässt sich das Bild um ca. 5 Grad nach oben bzw. unten verschieben. Die Höhe der hinteren Füße kann verändert werden, aber die vertikale Entfernung von der Pultunterseite zum Fußboden sollte 0,14" (3,5 mm) betragen, um den Projektor horizontal auf einer ebenen Fläche ausrichten zu können. Entfernen Sie für die Feineinstellung der Höhe des hinteren Fußes den Puffer (schwarzes Gummi) und drehen Sie den hinteren Fuß auf die gewünschte Höhe.*

*\* Wenn das projizierte Bild nicht rechtwinklig zum Projektionsschirm erscheint, führen Sie die Trapez-Korrektur für die richtige Einstellung aus.*

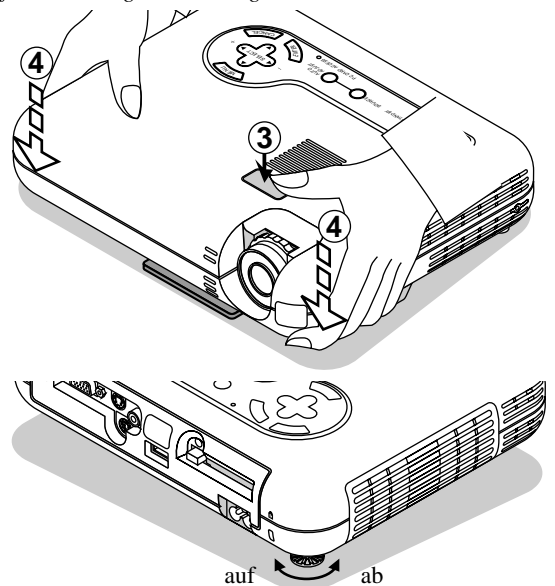

Benutzen Sie den Kippfuß ausschließlich für den ursprünglich gedachten Verwendungszweck.

Ein Missbrauch wie z.B. das Benutzen des Kippfußes als Tragegriff oder zum Aufhängen an der Wand kann eine Beschädigung des Projektors verursachen.

## **Einstellung des Bildes mit Hilfe der Auto Adjust-Funktion**

Die Auto Adjust-Funktion optmiert das Bild im RGB-Modus automatisch.

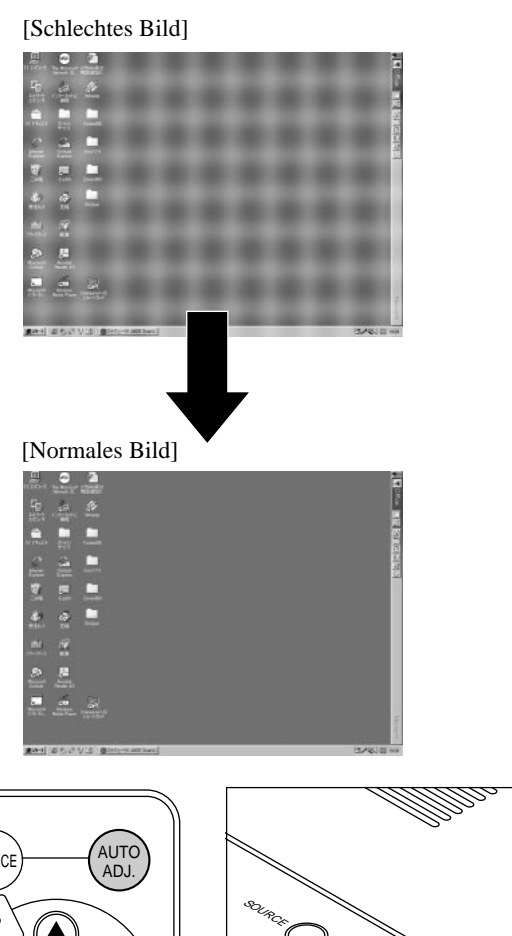

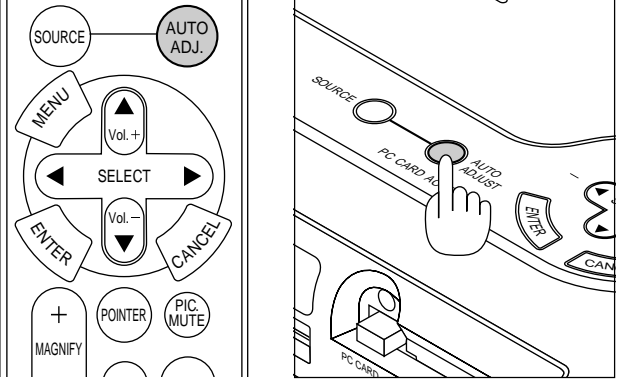

Drücken Sie die Auto Adjust-Taste, um die Position-H/V und die Pixel-Takt/Phase für ein optimales Bild einzustellen. Einige Signale werden möglicherweise nicht richtig angezeigt, oder das Umschalten zwischen den einzelnen Quellen nimmt eine gewisse Zeit in Anspruch.

# **Allgemeine Bedienungen**

# **Auswahl des Computers oder der Videoquelle**

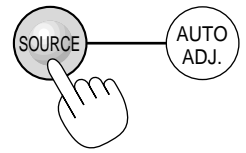

Bei jeder Betätigung der Quellen-Taste ändert sich die Eingangsquelle wie folgt:

 $\rightarrow$  RGB  $\rightarrow$  Video  $\rightarrow$  S-Video  $\rightarrow$  PC Card Viewer –

Quellen-Display: Wenn kein Eingangssignal anliegt, wird der Eingang übersprungen.

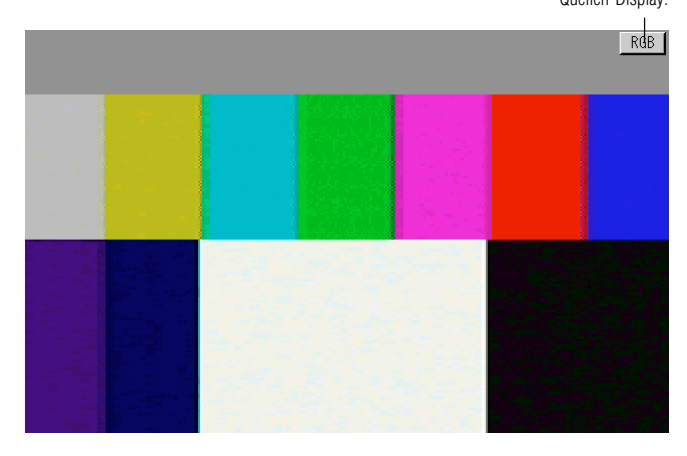

# **Automatische Optimierung eines RGB-Bildes**

Drücken Sie zur automatischen Optimierung eines RGB-Bildes die Auto Adjust-Taste.

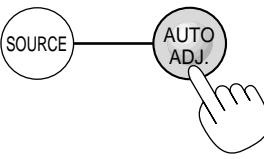

Drücken Sie die Auto Adjust-Taste zur Feineinstellung des Computer-Bildes oder zum Beseitigen von möglicherweise auftretenden vertikalen Streifen, um das Videorauschen, Punktinterferenzen oder Einstreuungen zu vermeiden (dies ist offenkundig, wenn Ihr Bild zu schimmern scheint) Diese Funktion stellt die Taktfrequenz ein, mit der horizontale Streifen im Bild eliminiert werden. Diese Funktion stellt auch die Taktfrequenz zur Vermeidung von Videorauschen, Punktinterferenzen oder Einstreuungen ein. (Dies ist offenkundig, wenn Ihr Bild zu schimmern scheint.)

Diese Einstellung kann erforderlich sein, wenn Sie Ihren Computer das erste Mal anschließen.

HINWEIS: Die Auto Adjust-Funktion kann nicht für Komponentensignale angewendet werden.

# **Lautstärkeregler**

Der Lautstärkepegel von den Lautsprechern an Ihrem Projektor kann eingestellt werden.

HINWEIS: Wenn das Menü oder der Zeiger erscheint, können Sie die Lautstärke nicht einstellen.

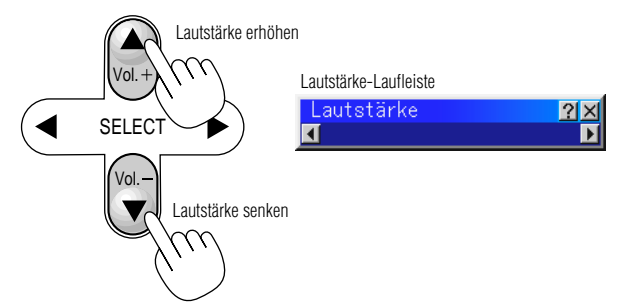

# **Bild- und Tonausblendung**

Drücken Sie die Bildausblendtaste, um das Bild und den Ton zeitweilig auszublenden. Drücken Sie die Taste nochmals zur Wiederherstellung des Bildes und des Tons.

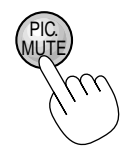

# **Hilfestelllung beim Betrieb des Projektors**

Sie erhalten die Hilfethemen.

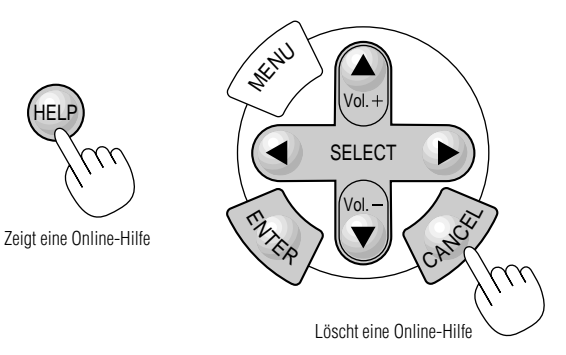

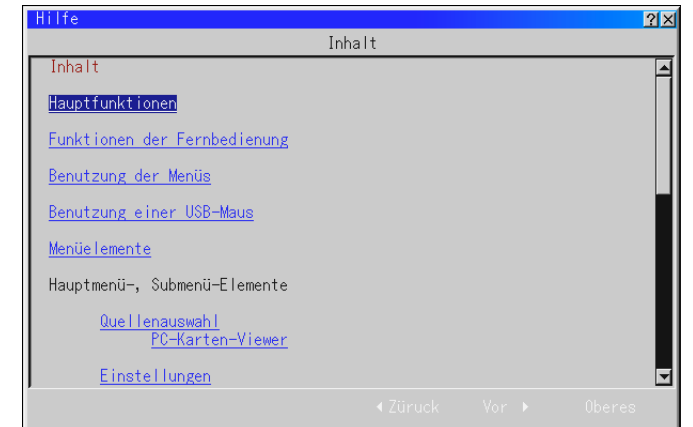

# **Benutzung des Zeigers**

Sie können einen von acht Zeigern benutzen, um die Aufmerksamkeit Ihres Publikums auf einen beliebigen Teil des projizierten Bildes zu lenken.

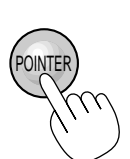

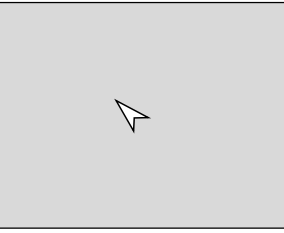

 $\triangledown$ 

Drücken Sie die Zeigertaste, um den Zeiger anzeigen zu lassen.

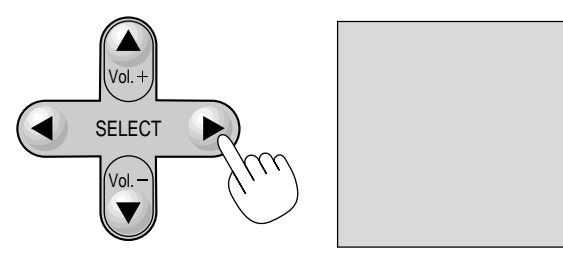

Bewegen Sie den Zeiger mit der Wahltaste.

# **Vergrößerung und Verschiebung des Bildes**

Sie können einen beliebigen Bildbereich auf bis zu 400 Prozent vergrößern.

Hierzu verfahren Sie wie folgt:

1. Drücken Sie die Zeigertaste, um den Zeiger anzeigen zu lassen.

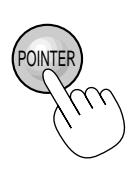

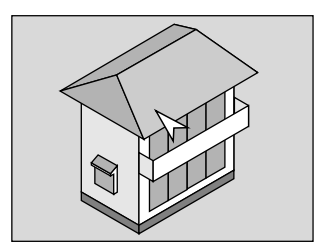

2. Setzen Sie den Zeiger auf den Bereich, den Sie vergrößern möchten.

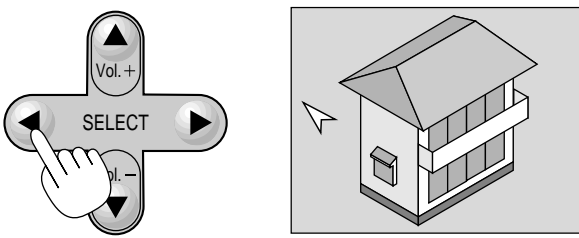

3. Vergrößern Sie den ausgewählten Bereich. Bei Betätigung der Vergrößerungstaste (+) erscheint der Zeiger als Lupe. Sie können die Lupe mit Hilfe der Wahltaste bewegen.

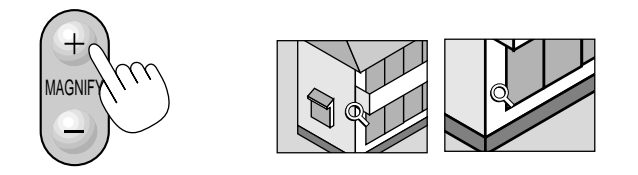

4. Bringen Sie das Bild wieder zurück zur Originalgröße.

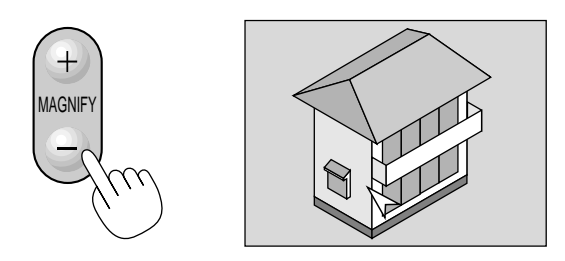

# **Korrektur von Trapezverzerrungen**

## **(Optionale Präsentations-Fernbedienung)**

Drücken Sie (+) oder (-), um Trapezverzerrungen (trapezförmige Störungen) so zu korrigieren, dass der obere Teile des Projektionsschirmes länger oder kürzer ist, damit das projizierte Bild quadratisch ist.

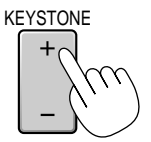

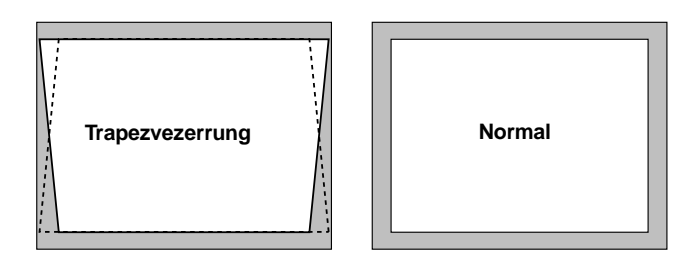

HINWEIS: Der maximal korrigierbare Trapezwinkel beträgt 45 Grad nach oben und 15 Grad nach unten bei horizontaler Aufstellung des Projektors auf einer ebenen Grundfläche.

Abhängig von der Art der verwendeten Grafiken ist das Bild möglicherweise unscharf oder eine Trapezkorrektur ist unter Umständen nicht möglich, wenn eine extreme Trapezkorrektur angewendet wird.

Die Idee dabei ist: Je näher Sie der natürlichen Auflösung sind, desto besto ist das Bild, das Sie sehen.

# **Einfrieren eines Bildes**

## **(Optionale Präsentations-Fernbedienung)**

Drücken Sie die Einfriertaste, um ein Bild einzufrieren. Drücken Sie diese Taste nochmals zur Freigabe der Bewegung.

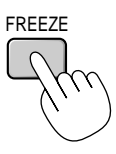

# **Verwendung der Menüs**

HINWEIS: Das Bildschirm-Menü wird möglicherweise nicht richtig angezeigt, während ein bewegtes Video-Halbbild projiziert wird.

- 1. Drücken Sie die "Menü"-Taste auf der Fernbedienung oder am Projektor-Gehäuse, um das normale Menü oder Benutzermenü anzeigen zu lassen. HINWEIS: Klicken Sie bei Benutzung einer USB-Maus zum Anzeigen des Menüs auf die Maustaste. Führen Sie andere Betriebe auf gleiche Weise wie bei Benutzung der PC-Maus aus.
- 2. Drücken Sie die ▲▼ Tasten auf der mitgelieferten Kartenfernbedienung oder am Projektorgehäuse oder betätigen Sie die optionale Präsentations-Fernbedienung, um das Menü für die Funktion hervorzuheben, die Sie einstellen oder eingeben möchten.
- 3. Drücken Sie die © Taste oder die "Eingabe"-Taste auf der mitgelieferten Kartenfernbedienung oder am Projektorgehäuse, oder betätigen Sie die "Linke Maustaste" auf der optionalen Präsentations-Fernbedienung, um ein Untermenü oder eine Funktion anzuwählen.
- 4. Stellen Sie den Pegel ein oder schalten Sie die angewählte Funktion mit der "Wahl"-Taste < oder > Tasten auf der mitgelieferten Kartenfernbedienung oder am Projektorgehäuse oder dem "Mauspad" auf der optionalen Präsentations-Fernbedienung ein oder aus. Die On-Screen-Bildlaufleiste zeigt die Erhöhungen oder Verringerungen an.
- 5. Die Änderungen werden bis zur nächsten Einstellung gespeichert. ENTER ......... Speichert die Eingaben oder Einstellungen. CANCEL ...... Kehrt zum vorherigen Bildschirm zurück, ohne die Eingaben oder Einstellungen zu speichern.

HINWEIS: Sie können die Haupt- und Untermenüs durch Betätigung der PJ-Taste auf der optionalen Präsentations-Fernbedienung schließen, um den Projektor-Modus zu entaktivieren.

6. Wiederholen Sie die Schritte 2 - 5, um weitere Funktionen einzustellen oder drücken Sie die "Cancel"-Taste am Projektorgehäuse oder auf der Fernbedienung, um die Menü-Anzeige abzuschalten.

## **Anpassung des Grundmenü**

Das Grundmenü kann Ihren Bedürfnissen entsprechend angepasst werden. Das Auswählen einer Funktion aus der "Grundmenü editieren"-Liste ermöglicht Ihnen, die Menü-Funktionen so anzupassen, dass sie auf Ihre persönlichen Bedürfnisse zugeschnitten sind.

1. Wählen Sie "Grundmenü editieren", um das "Grundmenü editieren"-Bild anzeigen zu lassen.

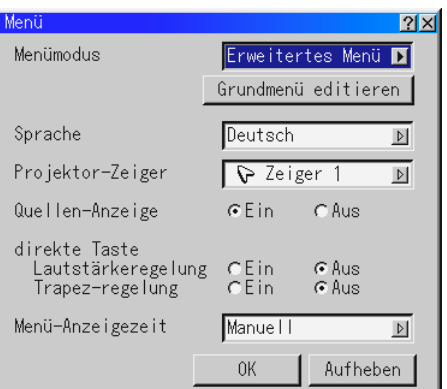

2. Heben Sie Ihre Auswahl mit den  $\triangle$  oder  $\nabla$  Tasten hervor und drücken Sie die Eingabetaste, um ein Prüfzeichen neben eine Option zu setzen. Dadurch wird die Funktion aktiviert.

Drücken Sie die Eingabetaste noch einmal, um das Kontrollkästchen zu löschen.

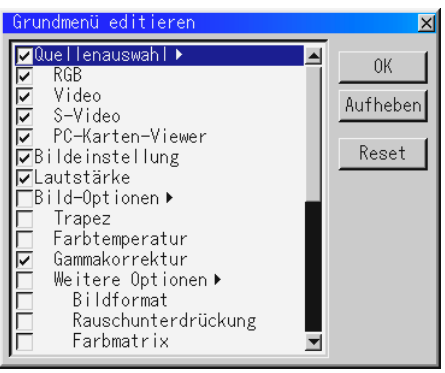

Wenn Sie eine Funktion mit einem Dreieck  $\blacktriangleright$  anwählen und die Eingabetaste auf der Fernbedienung oder am Projektorgehäuse drücken, können Sie mit dem entsprechenden Untermenü alle Funktionen aktivieren. Sie können eine Funktion innerhalb des Untermenüs auch ohne Setzen eines Prüfzeichens auf der Hauptmenü-Funktion einschalten.

HINWEIS: Es können bis zu 12 Hauptmenü-Funktionen (innerhalb des Benutzer-Editierungsmenüs) angewählt werden.

3. Damit Sie mit den durchgeführten Änderungen den entsprechenden Effekt erzielen, müssen Sie die < oder > Taste auf der Fernbedienung oder am Projektorgehäuse drücken, um "OK" hervorzuheben. Drücken Sie dann die "Enter"-Taste. Zum Entaktivieren der Änderungen müssen Sie mit den Wahltasten ▲ oder ▼ "Aufheben" hervorheben und anschließend die "Enter"-Taste drücken. Betätigen Sie die "Reset"-Taste und dann die "Enter"- Taste, um zur werkseitigen Standard-Einstellung zurückzukehren.

#### **Die Standard-Grundmenü-Einstellungen sind:**

Quellenwahl (RGB, Video, S-Video und PC-Karten-Viewer), Bild, Lautstärke, Bild-Optionen (Trapez und Farbtemperatur), Projektor-Optionen (Menü und Einrichtung),Tools (Einfangen, PC-Karten-Datein und Kreidetafel) sowie Hilfe (Inhalt und Informationen).

HINWEIS: Wenn Sie auf dem Grundmenü-Editierbild einmal OK angewählt haben, können Sie die Änderungen auf dem Menü-Bildschirm nicht mehr ändern. Sie können die Menü-Funktionen jedoch wie in den oben beschriebenen Schritten erneut editieren.

HINWEIS: Wenn im Menü-Modus die " Grundmenü "-Funktion angewählt worden ist, erhalten Sie nach Beendigung der "Grundmenü"-Editierung das "Änderungs-Bestätigungsmenü". Wenn Sie in diesem Fall zunächst "Ja" und dann "Enter" anwählen, werden alle Menüs geschlossen und die im Erweitertes Menü durchgeführten Änderungen werden auf das Grundmenü übertragen.

Wenn Sie zunächst die "Nein"- und dann die "Enter"-Funktion anwählen, kehren alle Menü-Funktionen zum Erweitertes Menü zurück; die von Ihnen durchgeführten Änderungen bleiben jedoch nach wie vor innerhalb der "Grundmenü"-Auswahl verfügbar. Wählen Sie zum Anwählen des zuvor angepassten Grundmenü "Grundmenü" im "Menü-Modus" aus.

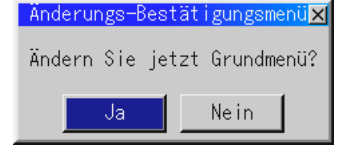

Unten auf dem Grundmenü erscheint die Funktion "Zum Erweitertes Menü". Wenn Sie diese Funktion anwählen und die "Eingabe"-Taste drücken, werden die Funktionen des "Erweitertes Menü" angezeigt.

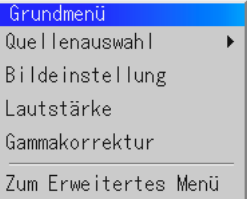

## **Verwendung der USB-Maus**

Die Benutzung einer USB-Maus ermöglicht Ihnen einen harmonischen Betrieb. Dafür benötigen Sie eine im Fachhandel erhältliche USB-Maus.

HINWEIS: Einige USB-Maus-Fabrikate werden vom Projektor nicht unterstützt.

## **Menü-Betrieb mit Hilfe der USB-Maus**

## **Maus-Cursor**

Wenn Sie eine USB-Maus an den Projektor angeschlossen haben, erscheint auf dem Projektionsschirm ein Mauscursor. Wenn Sie die USB-Maus nicht innerhalb von 10 Sekunden betätigen, verschwindet der Maus-Cursor.

## **Menü-Anzeige**

Das Anklicken mit einer Maustaste lässt das Menü anzeigen. Wenn Sie **anklicken**, wird das Pull-Down-Menü angezeigt. Klicken Sie auf eine beliebige Stelle im Hintergrund, um das Menü zu schließen.

## **Einstellungs- und Eingabe-Anzeige**

Sie können eine Funktion anwählen und mit einer Maustaste anklicken, um die Einstellungen und Eingaben auszuführen.

## **Beispiele**

Klicken Sie die Maustaste < oder > an (oder halten Sie sie gedrückt), um die Helligkeit einzustellen.

Oder klicken und ziehen Sie die Maustaste horizontal auf der Bildlaufleiste, um die Einstellung vorzunehmen.

Klicken Sie zum Speichern der Einstellungen auf  $\times$ . Die Anzeige ist geschlossen.

Wenn Sie während der Anzeige des Einstellungs- oder Eingabemenüs oder der Dialogbox auf eine beliebige Stelle im Hintergrund klicken, erscheint an der angeklickten Stelle das Hauptmenü.

# **Menü-Baum**

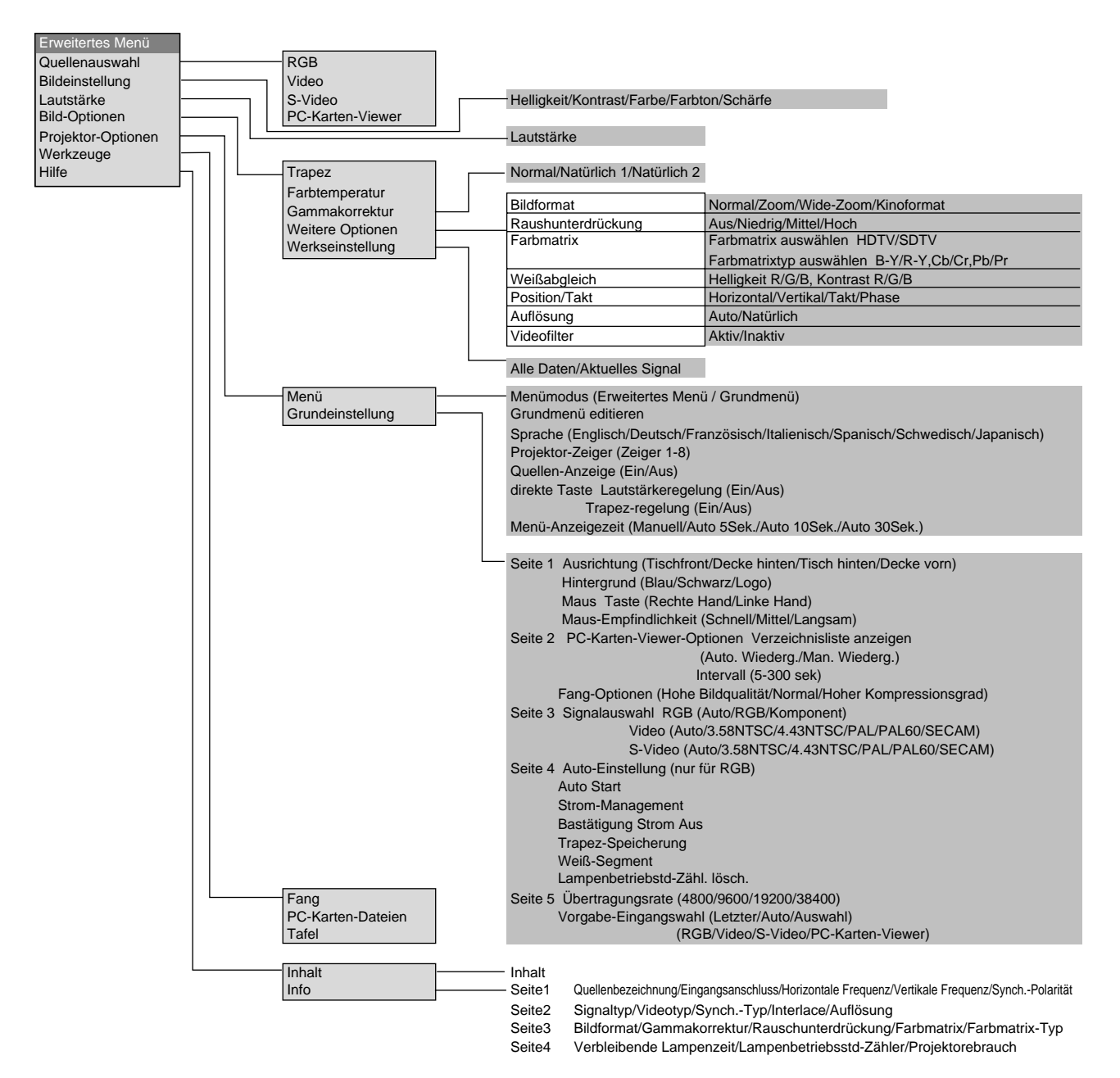

# **Menü-Elemente:**

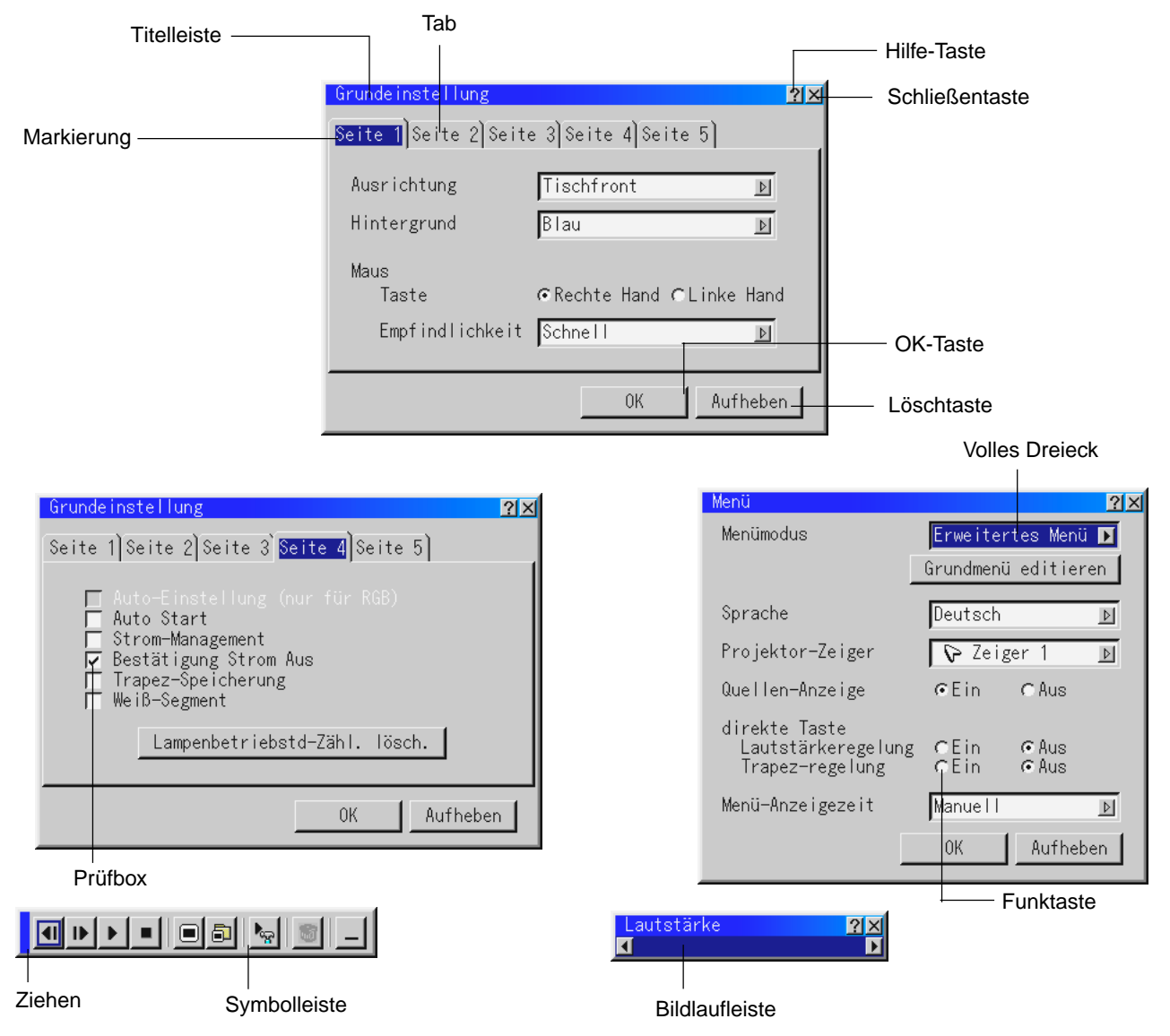

Menü-Fenster oder Dialogboxen haben normalerweise folgende Elemente:

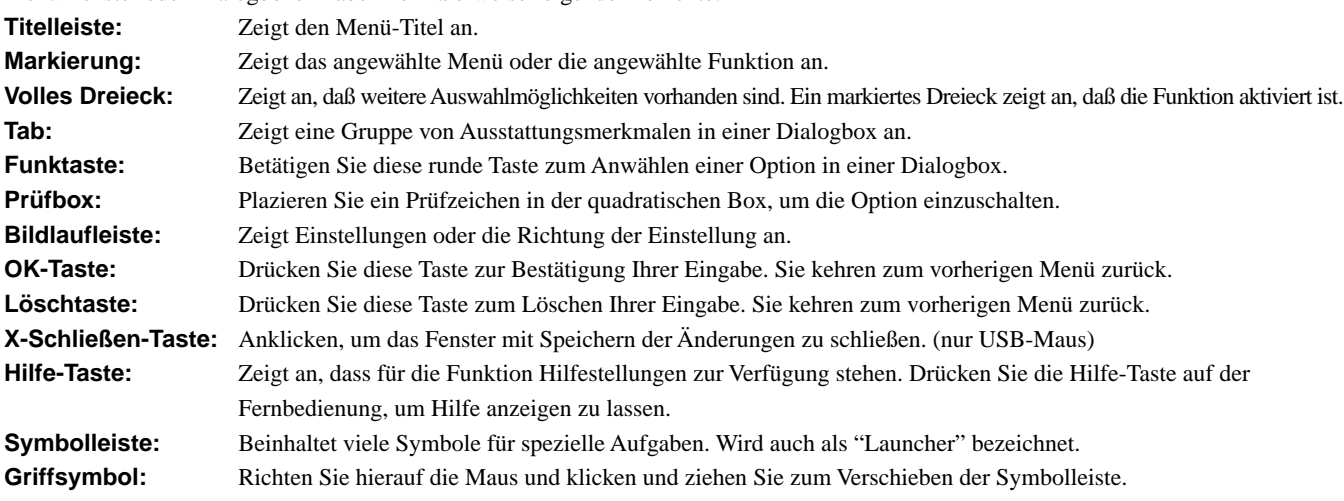

aaaaaaaaaaaaaaaaaaaaaaaaaaaaaaaaaaaaaaaaaaaaaaaaaaaaaaaaaaaaaaaa

# **Menü-Beschreibungen & Funktionen**

## **Quellenwahl**

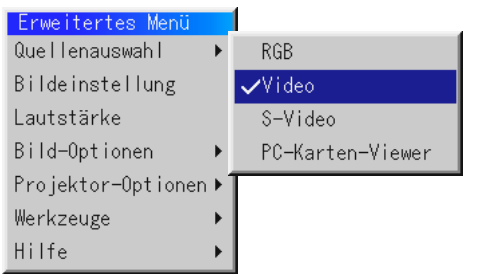

Hiermit wählen Sie unabhängig davon, was an den Eingängen angeschlossen ist, eine der fol-genden

Videoquellen aus: VCR, DVD-Player, Laserdisc-Player, Computer oder Dokumentenkamera.

Drücken Sie die "Select"-Taste am Pro-jektorgehäuse oder die st Tasten auf Ihrer Fernbedienung, um zu markieren, welche Funk-tion Sie einstellen möchten.

#### **RGB**

Wählt den an Ihren RGB- oder Komponentensignal-Eingang ange-schlossenen Computer an.

HINWEIS: Für einen Komponentensignal-Eingang benötigen Sie ein optionales Komponentenkabel (Komponenten V-Kabel).

#### **Video**

Wählt das an Ihren Video-Eingang angeschlossene Gerät - VCR, Laserdisc-Player, DVD-Player oder Dokumentenkamera - an.

#### **S-Video**

Wählt das an den S-Video-Eingang angeschlossene Gerät - VCR, DVD-Player oder Laserdisc-Player - an.

HINWEIS: Möglicherweise wird ein Bild kurzzeitig eingefroren, wenn ein Video mit einer Videooder S-Video-Quelle im Schnellvorlauf-oder Rücklaufmodus wiedergegeben wird.

#### **PC-Karten-Viewer**

Diese Funktion ermöglicht Ihnen die Durchführung von Präsentationen mit Hilfe der CompactFlash-Karte, die eingefangene Bilder und Dias

enthält, die mit der sich auf der CD-ROM befindlichen PC-Karten-Viewer-Anwendung erstellt worden sind. Informationen zur Installation der PC-Karten-Viewer-Software finden Sie auf Seite G-46. Der Anfangsbildschirm für den PC-Karten-Viewer variiert abhängig von den Grundeinstellungen auf Seite 2. Beziehen Sie sich auf das Kapitel "Grundeinstellungen" auf Seite G-41.

HINWEIS: Selbst wenn Sie von der aktuellen PC-Karten-Viewer-Quelle auf eine andere Quelle umschalten, bleibt das aktuelle Dia erhalten. Wenn Sie zum PC-Karten-Viewer zurückkehren, sehen Sie wieder das erhalten gebliebene Dia.

Bei Betätigung der MENU-Taste erscheint ein Anfangsbild.

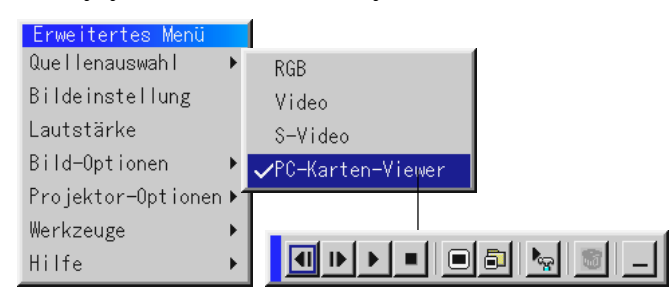

Bei einmaliger Betätigung der MENU-Taste wird die Symbolleiste angezeigt, bei nochmaliger Betätigung der MENU-Taste erscheint das Menü. Wenn Sie danach noch einmal die MENU-Taste drücken, wird abwechselnd das Menü und die Symbolleiste angezeigt.

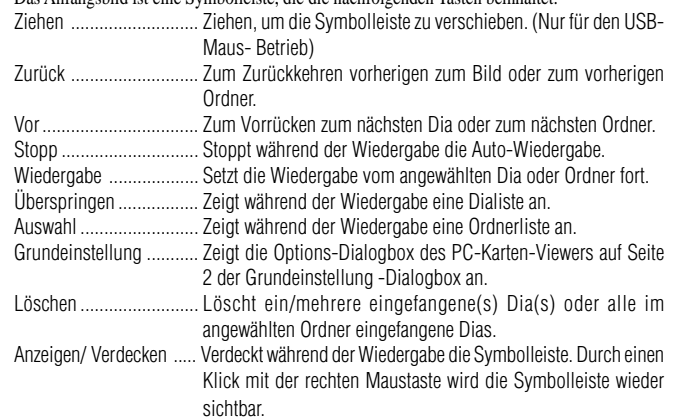

Das Anfangsbild ist eine Symbolleiste, die die nachfolgenden Tasten beinhaltet:

## **Bildeinstellung** (nicht verfügbar für den PC-Karten-Viewer)

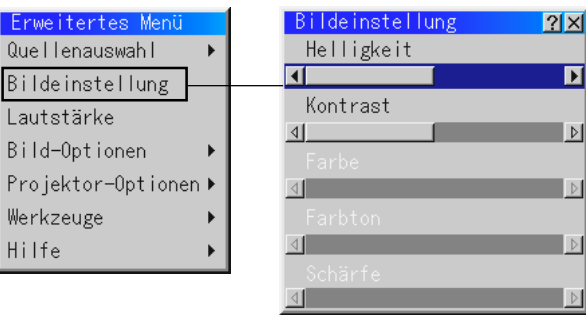

Hiermit haben Sie Zugang zu den Ein-stellungen für Ihr Bild und Ihren Ton. Betätigen Sie die Tasten auf der Fernbedienung, um das Menü für die Funktion zu markieren, die Sie einstellen möchten.

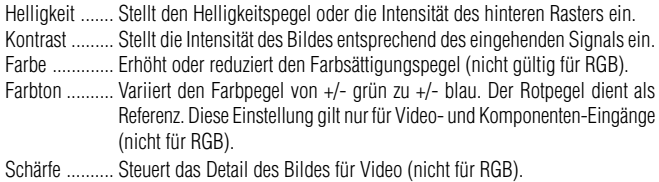

**Lautstärke** (nicht verfügbar für den PC-Karten-Viewer)

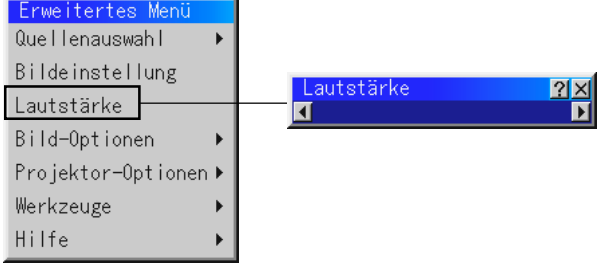

Stellt den Lautstärkepegel des Projektors ein.

HINWEIS: Sie können den Lautstärkebalken ohne Öffnen des Menüs anzeigen lassen. Einzelheiten hierzu entnehmen Sie bitte dem Kapitel "Lautstärkebalken (Direkte taste)" auf Seite G-40.

# **Bild-Optionen**

**Trapez**

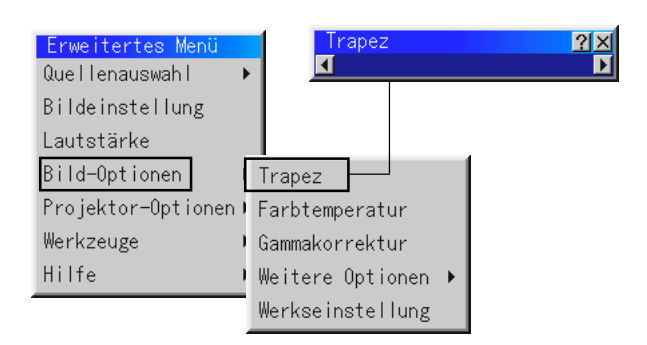

Die Trapez-Korrektur ermöglicht Ihnen das Korrigieren von Trapez-Verzerrungen (trapezförmig), um den oberen Bildschirmteil zu verlängern oder zu verkürzen, damit er mit dem unteren Bildschirmteil identisch ist. Korrigieren Sie die Trapez-Verzerrungen (trapezförmig)

durch Betätigung der < oder > Tasten auf der Bildlaufleiste.

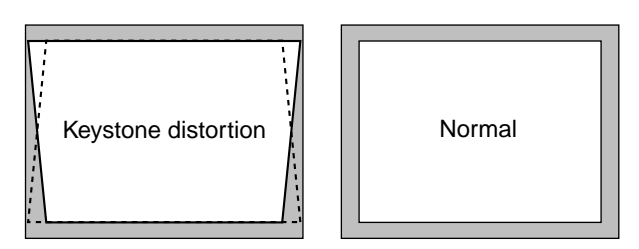

HINWEIS: Der maximal korrigierbare Trapezwinkel beträgt 45 Grad nach oben und 15 Grad nach unten bei horizontaler Aufstellung des Projektors auf einer ebenen Grundfläche.

Abhängig von der Art der verwendeten Grafiken ist das Bild möglicherweise unscharf oder eine Trapezkorrektur ist unter Umständen nicht möglich, wenn eine extreme Trapezkorrektur angewendet wird.

Die Idee dabei ist: Je näher Sie der natürlichen Auflösung sind, desto besto ist das Bild, das Sie sehen.

## **Farbtemperatur**

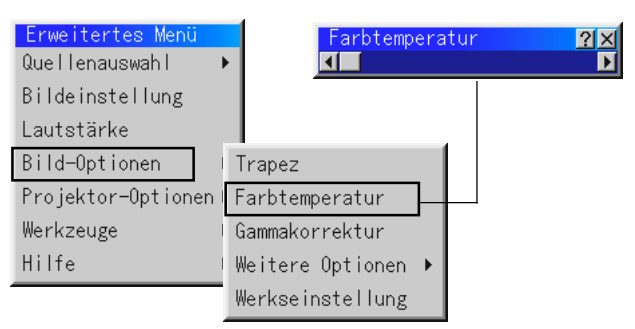

Diese Funktion stellt die Farbtemperatur mit Hilfe der Bildlaufleiste ein. Bewegen Sie die Bildlaufleiste nach rechts, um die Farbtemperatur für ein bläuliches Bild zu erhöhen; bewegen Sie sie nach links, um die Farbtemperatur für ein rötliches Bild zu reduzieren.

**Gamma-Korrektur (nicht verfügbar für PC-Karten-Viewer)**

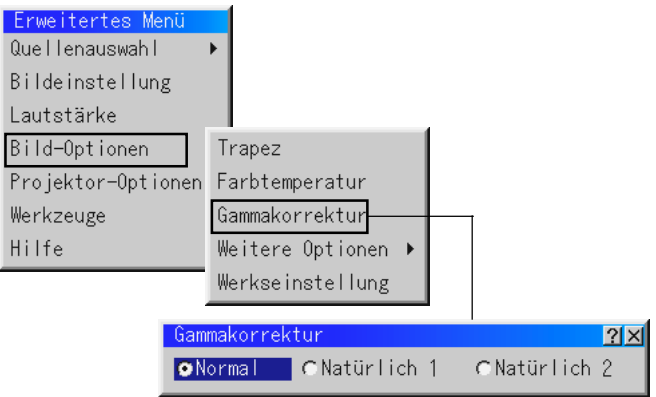

Wählen Sie mit den < oder > Tasten "Normal", wenn Sie sich in einem beleuchteten Raum befinden und wählen Sie "Naturell 1 & 2", wenn der Raum abgedunkelt ist. "Naturell 1" für einen besseren Fleischfarbton; "Naturell 2" für echte Reproduktion der mittleren Farbtöne.

Jeder Modus wird empfohlen für:

Normal .......... Ein normales Bild

Natürlich 1 ..... Genaue Farbreproduktion der natürlichen Farbtöne Natürlich 2 .... Dunkle Bildbereiche

**Bildformat (nicht verfügbar für den RGB und PC-Karten-Viewer)**

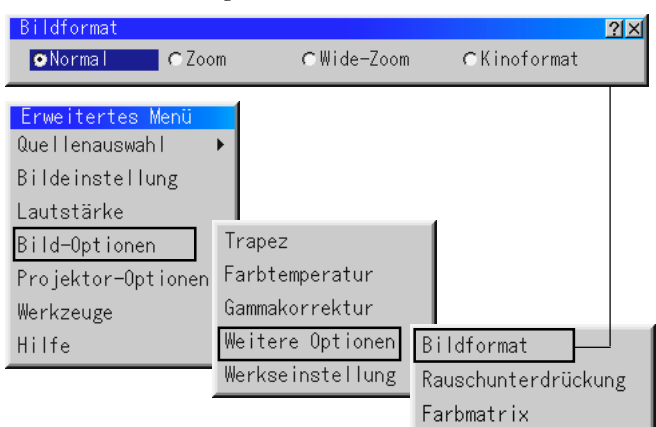

Bildformat ermöglicht Ihnen die Anwahl des besten Bildmodus zur Anzeige Ihres Quellenbildes.

#### **Wenn von der Quelle 4:3 angewählt ist (z.B. DVD-Spieler) werden die nachfolgenden Auswahlen angezeigt:**

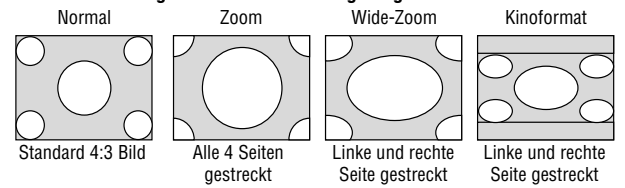

**Wenn von der Quelle 16:9 angewählt ist (z.B. DVD-Spieler), werden die nachfolgenden Auswahlen angezeigt:**

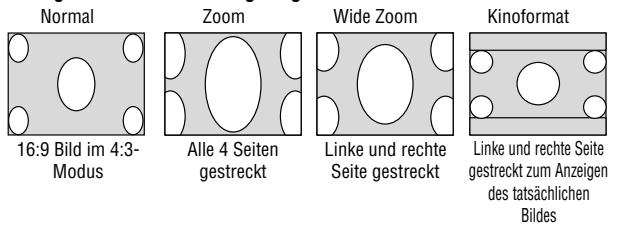

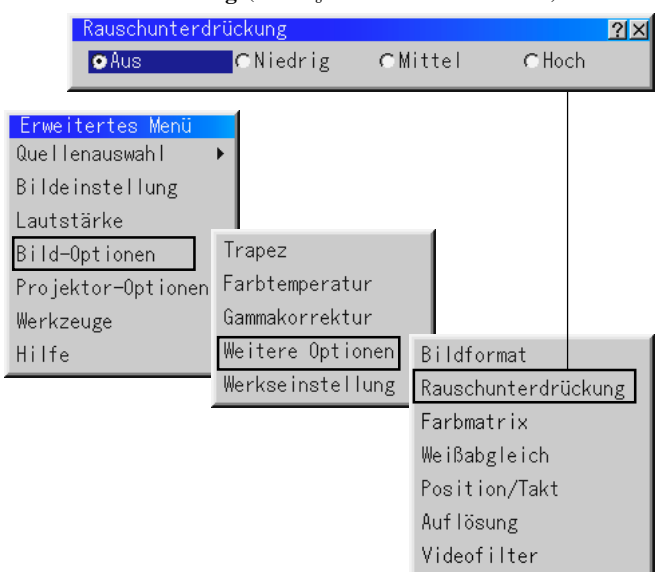

**Rauschunterdrückung (nicht verfügbar für den RGB und PC-Karten-Viewer)**

Zur Reduzierung des Videorauschens können Sie einen der drei Pegel entsprechend Ihres persönlichen Geschmacks auswählen. HINWEIS: Je niedriger der Pegel der Rauschunterdrückung, desto besser ist

die Bildqualität aufgrund der höheren Videobandbreite.

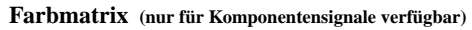

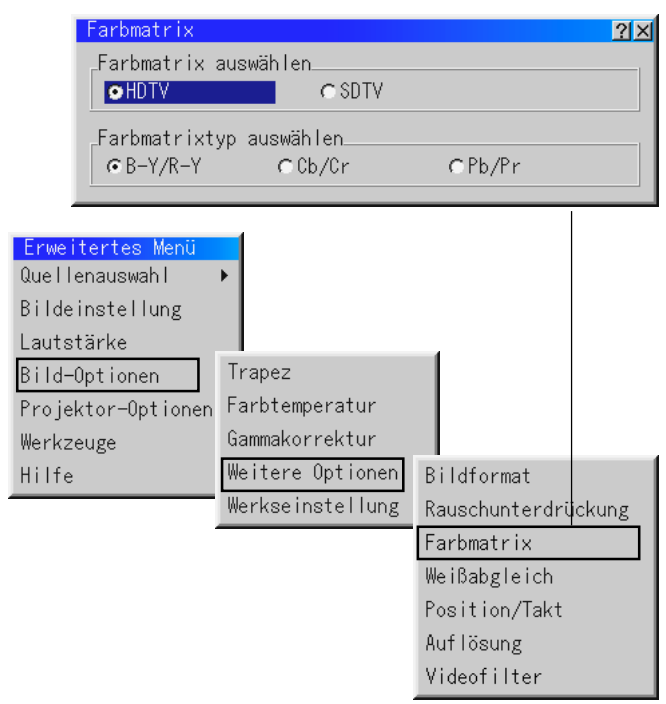

Wählen Sie zuerst eine geeignete Farbmatrix, die zu Ihrem Komponentensignal für HDTV oder SDTV paßt. Wählen Sie dann einen der folgenden Farbmatrix-Typen aus: B-Y/R-Y, Cb/Cr oder Pb/Pr.

## **Wei ßabgleich**

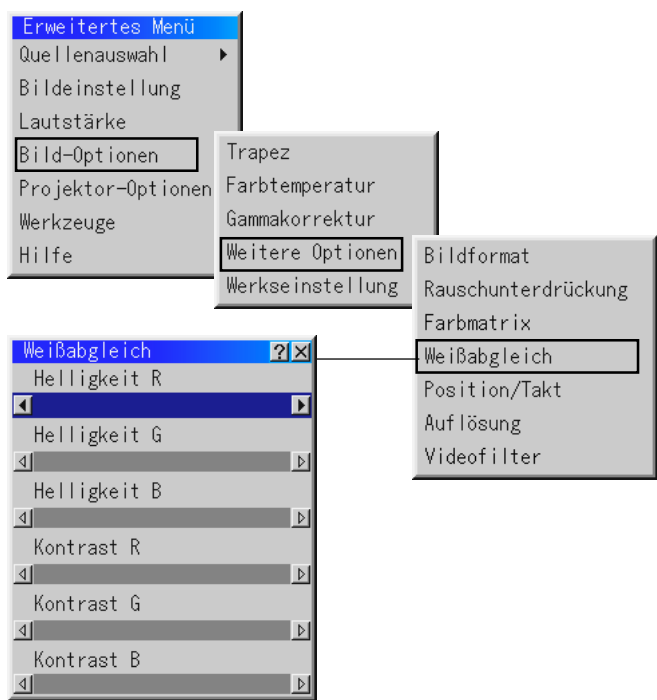

Stellen Sie mit den Mauszeigertasten oder die Weißabgleich ein. Die Einstellung der Helligkeit für jede einzelne Farbe (RGB) dient der Einstellung des Bildschirm-Schwarzpegels. Die Einstellung des Kontrastes für jede einzelne Farbe (RGB) dient der Einstellung des Bildschirm-Weißpegels.

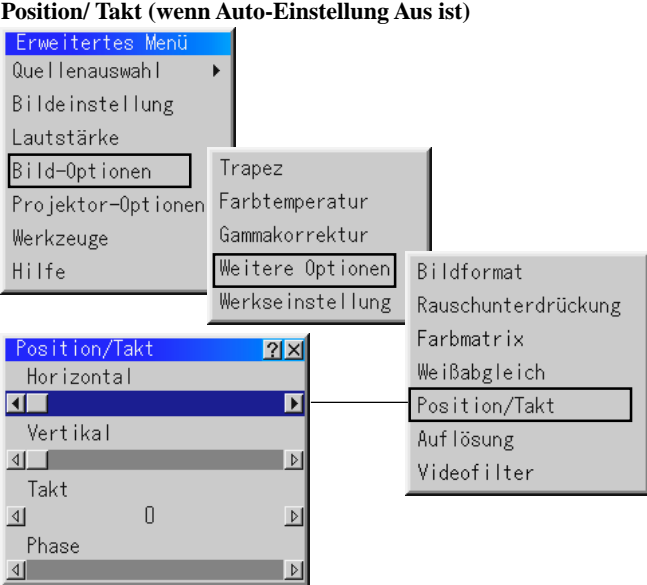

Zeigt die Takt- und Phaseneinstellungen an.

Horizontale Bildlage :

Verschieben sie das Bild mit der Mauszeigertaste © nach rechts und mit der Taste  $\triangleleft$  nach links. Diese Einstellung wird automatisch ausgeführt, wenn die Automatik-Betriebsart eingeschaltet ist.

Vertikale Bildlage:

Verschieben Sie das Bild mit der Mauszeigertaste © nach oben und mit der Taste  $\blacktriangleleft$  nach unten.

Diese Einstellung wird automatisch ausgeführt, wenn die Automatik-Betriebsart eingeschaltet ist.

Informationen zum Auto-Einstellung (Nur für RGB) finden Sie auf Seite G-41.

- Takt: Wenden Sie diese Funktion für die Feineinstellung des Computerbildes oder zur Eliminierung von möglicherweise auftretenden vertikalen Streifen an, wenn "Auto-Einstel-lung Ein" ist. Diese Funktion stellt die Taktfrequenz ein, mit der horizontale Streifen im Bild eliminiert werden. Drücken Sie die <a> Tasten so lange, bis die Streifen verschwinden. Diese Einstellung kann erforderlich sein, wenn Sie Ihren Computer das erste Mal anschließen. Wenn die Auto-Einstellung eingeschaltet ist, wird diese Einstel-lung automatisch ausgeführt.
- Phase: Wenden Sie diese Funktion zur Einstellung der Phasen-frequenz oder zur Reduzierung von Video-Rauschen, Punktinterferenzen oder Übersprechungen an. (Dies ist offenkundig, wenn Ihr Bild zu schimmern scheint.) Stellen Sie das Bild mit den  $\blacktriangleleft$  und  $\blacktriangleright$ Tasten ein.

Wenden Sie "Phase" erst nach Beendigung von "Takt" an.

Wenn die Auto-Einstellung eingeschaltet ist, wird diese Einstellung automatisch ausgeführt

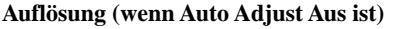

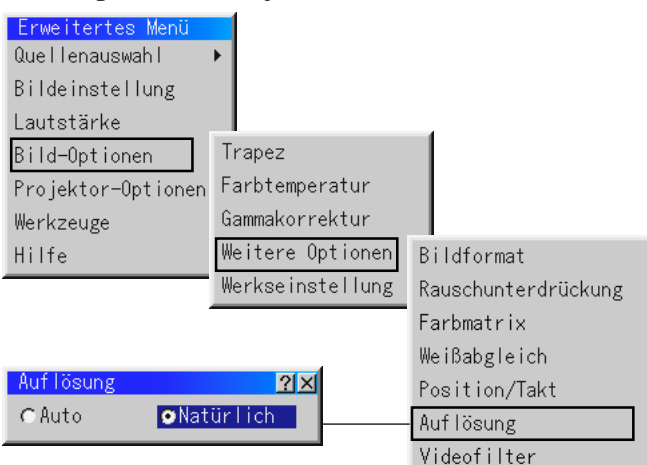

Dies ermöglicht Ihnen das Aktivieren oder Entaktivieren der Advanced AccuBlend-Funktion.

- Auto ............ Schaltet die Advanced AccuBlend-Funktion ein. Der Projektor verkleinert oder vergrößert automatisch das akutelle Bild, um den Bildschirm voll auszufüllen.
- Natürlich ..... Schaltet die Advanced AccuBlend-Funktion aus. Der Projektor zeigt das aktuelle Bild in dessen echter Auflösung. Informationen zum Auto-Einstellung (Nur für RGB) finden Sie auf Seite G-41.

HINWEIS: Während Sie ein Bild mit einer Auflösung anzeigen, die höher ist als die natürliche Auflösung des Projektors, wird das Bild mit Hilfe der Advanced AccuBlend-Funktion selbst dann über den ganzen Bildschirm angezeigt, wenn der Native-Modus aktiviert ist.

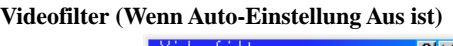

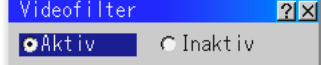

Diese Funktion reduziert die Video-Störgeräusche.

Aktive ........... Ein Videofilter wird angewendet. Inaktiv .......... Ein Videofilter wird entfernt.

**Werkseinstellung**

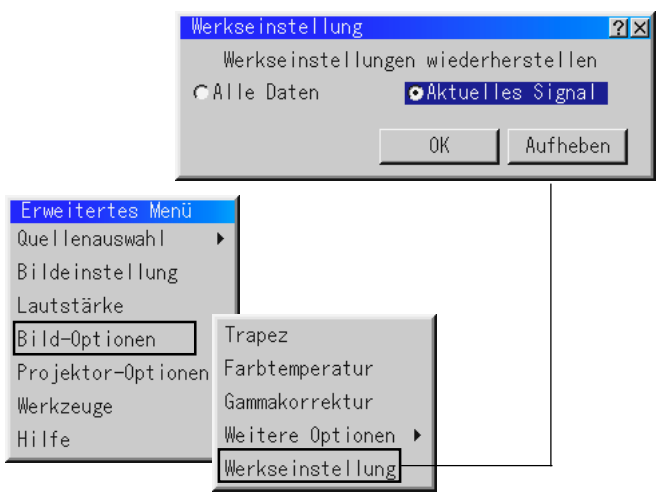

Stellt alle Einstellungen und Eingaben für jede einzelne Quelle - mit Ausnahme der Lampenbetriebsstunden, Projektorgebrauch, Sprach und Kommunikations-Geschwindigkeit - auf die Hersteller-Voreinstellungen zurück. (Für die Rückstellung der Lampenbetriebsstunden beziehen Sie sich bitte auf das Kapitel "Löschen des Lampenbetriebsstunden-Zählers" auf Seite G-42.)

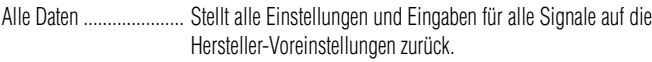

Aktuelles Signal ............ Stellt die Einstellungen für das aktuelle Signal auf die Werte der Hersteller-Voreinstellungen zurück.

Die nachfolgenden Funktionen können für das das jeweils projizierte Bild zurückgestellt werden:

Bild (Helligkeit, Kontrast, Farbe, Farbton und Schärfe), und Bildoptionen (Farbtemperatur, Gamma-Korrektur, Weiterführende Optionen (Bildformat, Rauschreduzierung, Farbmatrix, Weißbalance, Position/Takt, Auflösung und Videofilter).

HINWEIS: Die Lautstärke, Trapezeinstellung sowie alle anderen Funktionen in den Projektor-Optionen können nur dann zurückgestellt werden, wenn "Alle Daten" angewählt ist.

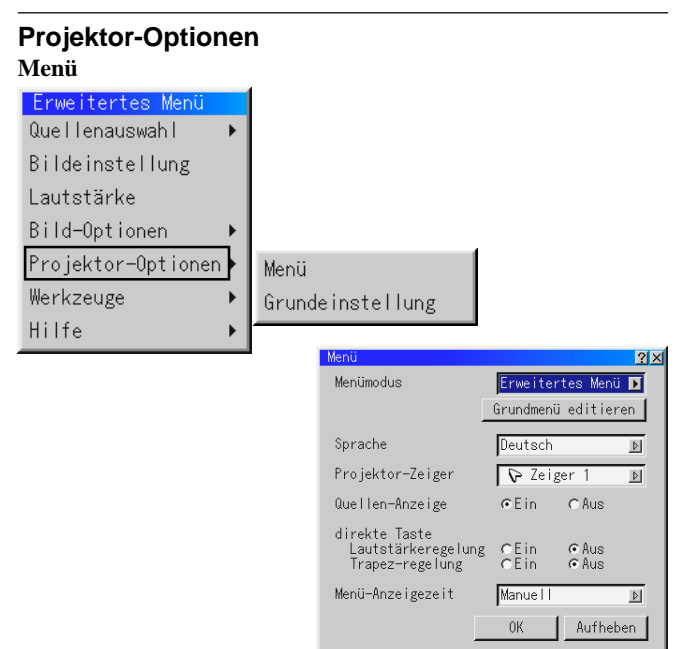

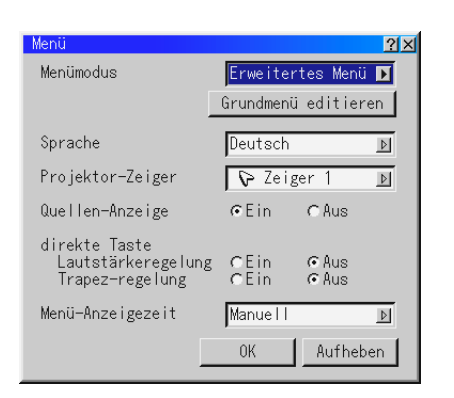

Erlaubt Ihnen die Einstellung von Prioritäten für das On-Screen-Menü. Drücken Sie "OK", um die Änderungen für alle Funktionen.

### *Menümodus:*

Diese Funktion erlaubt Ihnen das Anwählen von zwei Menü-Modi: Erweitertes Menü und Grundmenü.

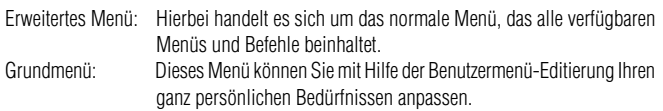

#### Das werkseitige Standard-Benutzermenü beinhaltet:

Quellenwahl (RGB, Video, S-Video und PC-Karten-Viewer), Bild, Lautstärke, Bild-Optionen (Trapez und Farbtemperatur), Projektor-Optionen (Menü und Einrichtung),Tools (Einfangen, PC-Karten-Datein und Kreidetafel) sowie Hilfe (Inhalt und Informationen).

Anweisungen zur Anpassung der Benutzermenüs auf Ihre Bedürfnisse finden Sie auf Seite G-32.

#### *Sprache:*

Sie können eine von sieben Sprachen, in denen die Anweisungen im On-Screen-Menü angezeigt werden sollen, wählen. Folgende

Sprachen stehen zur Auswahl: Englisch, deutsch, französisch, italienisch, spanisch, schwedisch und japanisch.

## *Projektor-Zeiger:*

Diese Funktion ermöglicht Ihnen die Auswahl eines von acht verschiedenen Zeiger-Symbolen für die "Pointer"-Taste auf Ihrer

#### Fernbedienung.

Nach dem Verschieben Ihres Zeiger-Symbols zu dem gewünschten Bereich auf dem Bildschirm, drücken Sie die Vergrößerungstaste auf der Fernbedienung, um den angewählten Bildschirmbereich zu vergrößern. Siehe Seite G-31.

# driminis d

HINWEIS: In einigen Fällen ist die Zeiger-Funktion für Nicht-Interlace- Signale bei 15 kHz wie z.B. einem Videospiel unter Umständen nicht verfügbar.

## *Quellen-Anzeige:*

Sie können die Information hinsichtlich der Bezeichnung der Ein-gangsquelle wie z.B. VIDEO oder RGB ein- und ausschalten.

Wenn diese Funktion eingeschaltet ist, erscheint der aktuelle Ein-gang bei jedem Umschalten der Quelle oder Einschalten des Projektors.

## *Direkte Taste:*

## Lautstärkeregelung

Diese Option schaltet den Lautstärkeregelung ein oder aus, wenn

- Sie die Lautstärke mit den Tasten VOL+/-(erhöhen und senken) einstellen.
- Ein ................. Sie können die Tonlautstärke mit dem Lautstärkeregelung auf dem Bildschirm erhöhen oder senken.
- Aus ................ Sie können die Tonlautstärke ohne den Lautstärkeregelung erhöhen oder senken.

### Trapez-Laufleiste:

Diese Option schaltet der Trapez-Laufleiste ein oder aus, wenn Sie die Trapez-Korrektur mit den Tasten (KEYSTONE) auf der optionale repräsentations-Fernbedienung einstellen.

- Ein ................. Sie können den Pegel mit der Trapez-Laufleiste auf dem Bildschirm erhöhen oder senken.
- Aus ................ Sie können den Pegel ohne Zuhilfenahme der Trapez-Laufleiste erhöhen oder senken.

## *Menü-Anzeigezeit:*

Diese Option ermöglicht Ihnen auszuwählen, wie lange der Projektor nach der letzten Betätigung einer Taste wartet, bevor er das Menü ausschaltet. Sie können unter "Manuell", "Auto 5 Sek.", "Auto 10 Sek." Und "Auto 30

- Sek." wählen. "Auto 10 Sek." ist die Werkseinstellung.
- Manuell ......... Das Menü kann manuell ausgeschaltet werden.
- Auto 5 Sek ..... Das Menü wird innerhalb von 5 Sekunden automatisch ausgeschaltet, wenn innerhalb dieses Zeitraums (5 Sek.) keine Taste gedrückt wird.
- Auto 10 Sek ... Das Menü wird innerhalb von 10 Sekunden automatisch ausgeschaltet, wenn innerhalb dieses Zeitraums (10 Sek.) keine Taste gedrückt wird.
- Auto 30 Sek ... Das Menü wird innerhalb von 30 Sekunden automatisch ausgeschaltet, wenn innerhalb dieses Zeitraums (30 Sek.) keine Taste gedrückt wird.

### **Grundeinstellung**

Ermöglicht Ihnen die Eingabe von Betriebsoptionen. Drücken Sie "OK", um die Änderungen für alle Funktionen auf den Seiten 1, 2 , 3, 4 und 5 zu speichern.

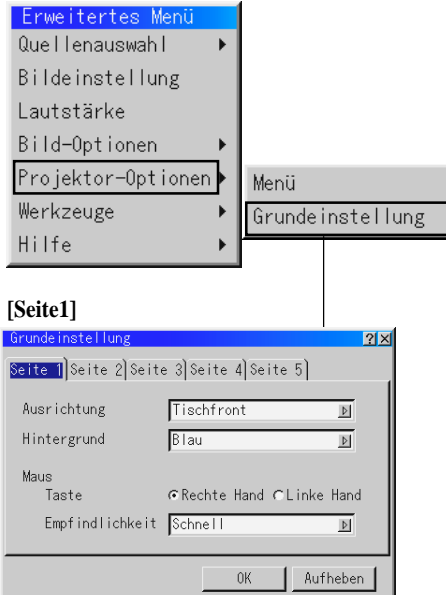

#### *Ausrichtung:*

Diese Funktion richtet Ihr Bild der Projektionsart entsprechend aus. Folgende Optionen stehen zur Auswahl: Projektion von vorne am

Boden, Rückprojektion an der Decke, Rückprojektion am Boden und Projektion von vorne an der Decke.

#### *Hintergrund:*

Mit Hilfe dieser Funktion können Sie einen schwarzen oder blauen Bildschirm oder ein Logo anzeigen lassen, wenn kein Signal verfügbar ist. Der Standard-Hintergrund ist ein Blau. Sie können einen Firmenzeichen Schirm Gebrauch "PC-Karten-Dateien" Kennzeichen ändern. Siehe Seite G-43.

### *Maus-Einstellungen:*

Diese Funktion ermöglicht Ihnen die Änderung der USB-Maus-Einstellungen.

Die Maus-Einstellfunktionen sind nur für die USB-Maus verfügbar. Wählen Sie beliebige Einstellungen:

Maus-Taste ................... "Rechts" oder "Links" Maus-Empfindlichkeit .. "Schnell", "Mittel" oder "Langsam"

## [Seite 2] **PC-Karten-Viewer-Optionen**

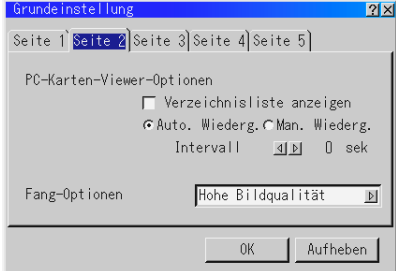

### *Ordnerliste anzeigen:*

Wenn am Projektor der PC-Karten-Viewer-Eingang angewählt ist, werden die Ordnerlisten angezeigt und Sie können die Präsen-tation von der PC-Karte auswählen.

### *Auto Wiedergabe:*

Wenn diese Option geprüft wird, startet die Wiedergabe aller vorhandenen Dias automatisch. Die Intervalle zwischen 5 und 300 Sekunden können mit der Funktion "Auto Play Interval" ebenfalls festgelegt werden.

#### *Manuelle Wiedergabe:*

Für das manuelle Ansehen eines Dias, wenn der PC-Karten-Viewer-Eingang angewählt ist.

HINWEIS: Die Auto Play- und Manual Play-Optionen legen das Verhalten des Play/ Stop  $\lceil \cdot \rceil$  /  $\blacksquare$  I l Symbols in der Viewer-Symbolleiste fest.

HINWEIS: Wenn Sie "Auto Wiedergabe" prüfen und am Projektor "PC-Karten-Viewer" anwählen, startet die Wiedergabe der Dias von jedem beliebigen vorliergenden Dia automatisch.

#### *Einfang-Optionen (nur für JPEG)*

Diese Optionen werden für die Einfang-Funktion, die Sie aus den Tools auswählen können, verwendet. Für die JPEG-Kompression

stehen drei Qualitäten zur Auswahl: Hohe Qualität, Normal und Hohe Kompression.

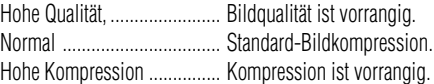

# [Seite 3]

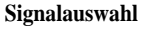

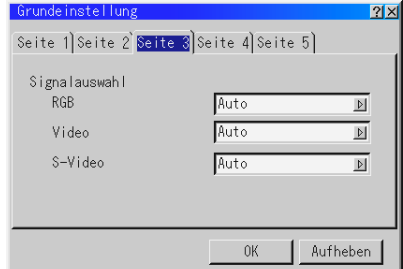

#### *RGB:*

Erlaubt Ihnen die Auswahl "RGB" für eine RGB-Quelle wie z.B. einen Computer oder "Component" für eine Komponenten-Videoquelle

wie z.B. einen DVD-Player. Wählen Sie normalerweise "Auto", denn dann erkennt der Projektor automatisch ein Komponentensignal. Dennoch gibt es unter Umständen Kompo-nentensignale, die der Projektor nicht erkennen kann. Wählen

Sie in einem derartigen Fall "Component".

### *VIDEO und S-VIDEO:*

Diese Funktion ermöglicht Ihnen die manuelle Auswahl der gemischten Videoformate. Wählen Sie normalerweise "Auto".

Wählen Sie das Videoformat aus dem Pull-Down-Menü aus. Dies muß getrennt für Video und S-Video ausgeführt werden.

#### [Seite 4]

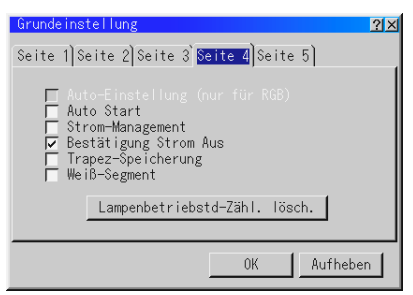

#### *Auto-Einstellung (Nur fürRGB):*

Wenn "Auto-Einstellung" auf "Ein" gestellt ist, bestimmt der Projektor automatisch die beste Auflösung für das gegenwärtige RGB-Ein-gangssignal, um ein Bild mit Hilfe der Advanced AccuBlend Intelligent Pixel Blending Technologie von NEC zu projizieren.

Die Position und Stabilität des Bildes kann automatisch eingestellt werden; "Horizontal-Position", "Vertikal-Position" , "Takt", "Phase" und "Auflösung".

Ein ................. Folgende Bildeinstellungen werden automatisch aus-geführt: "Horizontal-Position", "Vertikal-Position" , "Takt", "Phase" und "Auflösung".

Aus ................ Der Benutzer kann die Bild-Anzeigefunktionen "Ho-rizontal-Position", "Vertikal-Position" , "Takt", "Phase" und "Auflösung" manuell einstellen.

## *Auto Start:*

Schaltet den Projektor automatisch ein, wenn das Netzkabel an eine aktive Netzsteckdose angeschlossen wird. Diese Funktion beseitigt die Notwendigkeit, stets die "Power"-Taste auf der optionalen Fernbedienung oder am Projektorgehäuse betätigen zu müssen.

#### *Strom-Management:*

Wenn diese Funktion eingeschaltet ist und fünf Minuten oder länger kein RGB-Eingang stattgefunden hat, schaltet sich der Projektor automatisch aus.

HINWEIS: Diese Einrichtung funktioniert nicht mit Video- oder S-Video-**Quellen** 

### *Bestätigung Strom Aus:*

Diese Funktion legt fest, ob beim Ausschalten des Projektors ein Bestätigungstext erscheint oder nicht.

HINWEIS: Bei Benutzung der optionalen Präsentations-Fernbedienung PR50KIT Wenn die Bestätigungsmeldung angezeigt wird, muss der Projektor-Modus aktiviert sein, damit Sie Ihren Projektor mit der optionalen Präsentations-Fernbedienung betreiben können. Falls der Projektor-Modus nicht aktiviert ist, drücken Sie bitte die PJ-Taste auf der optionalen Präsentations-Fernbedienung, um den Projektor-Modus einzustellen. Die Taste leuchtet, um anzuzeigen, dass der Projektor-Modus aktiviert ist.

### *Trapez-Speicherung:*

Diese Funktion ermöglicht Ihnen das Speichern Ihrer aktuellen Trapez-Einstellungen.

Das Speichern Ihrer Änderungen wirkt sich auf alle Quellen aus. Die Änderungen sind beim Ausschalten des Projektors gespeichert.

#### *Weiß-Segmant:*

Sie können entweder die Helligkeit oder die Farben eines projizierten Bildes betonen. Wenn Sie Helligkeit bevorzugen, setzen Sie ein Prüfzeichen in die entsprechende Box, um die Funktion zu aktivieren. Wenn Sie eine Wiedergabe der Bilder in natürlichen Farben bevorzugen, schalten Sie diese Funktion aus.

#### *Lampenbetriebsstunden-Zähler löschen:*

Stellt den Lampenbetriebsstunden-Zähler auf null zurück. Bei Betätigung dieser Taste erscheint eine Dialogbox zur Bestätigung. Drücken Sie "OK", um die Lampenbetriebsstunden zu löschen. HINWEIS: Nach 1100 Betriebsstunden schaltet sich der Projektor aus und setzt sich in den Standby-Betrieb. Drücken Sie in diesem Fall mindestens zehn Sekunden lang die "Help"-Taste auf der Fernbedienung, um das Lampenbetriebsstunden-Zählwerk auf null zurückzustellen. Führen Sie die Rückstellung nur nach dem Austauschen der Lampe durch.

## [Seite 5]

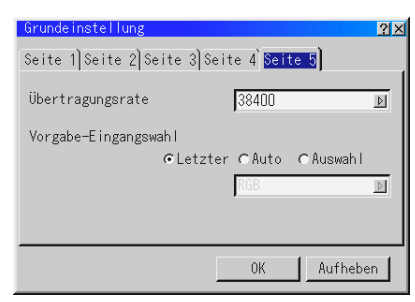

## *Übertragungsrate:*

Diese Funktion stellt die Baudrate der PC-Steuerbuchse (8-pol. Mini DIN) ein.

Es werden Datenraten von 4800 bis 38400 bps unterstützt.

Die Standard-Einstellung ist 38400 bps. Wählen Sie die für Ihr angeschlossenes Gerät geeignete Baudrate.

### *Wahl der Standardquelle:*

Sie können den Projektor so einstellen, dass bei jedem Einschalten standardmäßig einer der Eingänge eingestellt ist.

- Letzter ......... Stellt standardmäßig bei jedem Einschalten des Projektors den vorherigen oder zuletzt aktiven Eingang ein.
- Auto ............ Sucht in der Reihenfolge RGB → Video → S-Video → PC Card Viewer  $\rightarrow$  RGB nach einer aktiven Quelle und zeigt die zuerst aufgefundene Quelle an.
- Auswahl ...... Zeigt den angewählten Quelleneingang bei jedem Hochfahren des Projektors an. Wählen Sie einen Eingang aus dem Pulldownmenü.

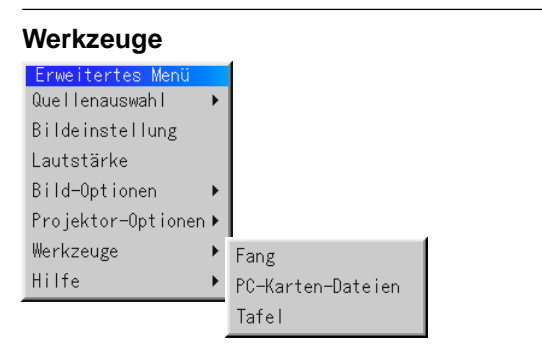

Liefert Tools zum Einfangen von Bildern, zum Anzeigen von Dateien in einer CompactFlash- Karte und zum Erstellen von Zeichnungen. HINWEIS: Die "Fang" und "PC Karten-Dateien" -Funkionen werden für eine CompactFlash-Karte erfordert.

## **Fang:**

Erlaubt Ihnen das Einfangen eines Bildes von der gegenwärtig angezeigten Quelle. Das Bild wird als JPEG-Datei in der Compact-Flash- Karte gespeichert. Wenn Sie im Menü "Einfangen" anwählen, erscheint eine Symbolleiste. Sie können ein Bild direkt mit Hilfe der Symbolleiste anzeigen lassen, wenn das Menü nicht angezeigt wird.

# -u l

Die Symbolleiste beinhaltet folgende Tasten:

- Ziehen ........... Ziehen, um die Symbolleiste zu verschieben (nur für den USB-Maus-Betrieb).
- Einfangen ...... Fängt ein Bild ein und speichert es als JPEG-Datei in einer CompactFlash-Karte.
- Einfrieren ....... Friert Bilder ein und gibt die Bewegung wieder frei.
- Schließen ...... Schließt die Einfang-Funktion.

Die Einfang-Funktion steht erst dann zur Verfügung, wenn eine CompactFlash-Karte in den PC-Kartenschlitz des Projektors eingesteckt worden ist.

Die "Card Error"-Anzeige bedeutet, daß die freie Kapazität auf der CompactFlash-Karte zum Speichern der Bilder nicht ausreicht.

Machen Sie Kapazitäten frei, indem Sie nicht mehr benötigte Bilder mit Hilfe Ihres PC's löschen. Die Anzahl der Bilder, die eingefangen werden können, hängt von der Größe der CompactFlash-Karte ab.

HINWEIS: Schalten Sie während des Einfangens von Bildern weder den Projektor aus noch entfernen Sie die CompactFlash-Karte. Dies würde zu einem Verlust der Daten in der CompactFlash-Karte führen oder die Karte selbst beschädigen.

HINWEIS: Eingefangene Bilder, die eine höhere Auflösung als die natürliche Auflösung des Projektors haben, können nicht richtig angezeigt werden.

## **PC-Karten-Dateien:**

Zeigt eine Liste mit allen in der CompactFlash-Karte gespeicherten Dateien an, so daß Sie die Datei, die Sie anzeigen möchten, auswählen können. Sie können Dateien auch nach Dateinamen oder Datum sortieren oder die Datei anzeigen lassen.

Obwohl eine Liste mit allen in der CompactFlash-Karte vorhandenen Dateien angezeigt wird, können Sie sich die Dateien nur in den Formaten txt, idx, HTML, JPEG und BMP ansehen.

HINWEIS: Wenn ein Bild mit einer Auflösung von XGA (1024x768) oder höher projiziert wird, kann der PC-Karten-Datei-Bildschirm unter Umständen nicht korrekt angezeigt werden.

Sobald Sie einen BMP oder eine JPEG-Datei ausgewählt haben, wird die aktuelle Quelle zu PC-Karten-Viewer verwandelt werden.

Wenn Sie "Ausführen" anwählen, wird die gewünschte Datei angezeigt.

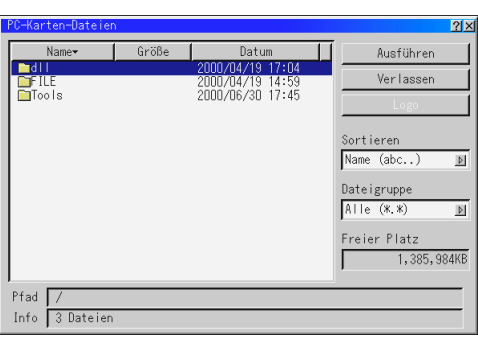

Wenn Sie eine JPEG- oder BMP-Datei auswählen und "Ausführen" oder die Eingabetaste (ENTER) auf der Fernbedienung oder am Gerätegehäuse drücken, erscheint die Symbolleiste. Mit Hilfe dieser Symbolleiste können Sie zum PC-Karten-Datei-Bild zurückkehren.

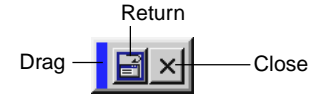

Drag ........... Verschiebt die Symbolleiste. Return ......... Kehrt zum PC-Karten-Datei-Bild zurück. Close .......... Schließt die Symbolleiste.

## **Änderung des Hintergrund-Logos**

Die Logo-Taste erlaubt Ihnen die Auswahl eines Hintergrund-Logos aus Grafikdatein auf der CompactFlash-Karte und die Änderung des Hintergrund-Logos entspechend Ihrer Auswahl.

HINWEIS: Die Datei darf höchstens 64 KB groß sein. Andere Dateiformate als JPEG und BMP stehen nicht zur Verfügung.

1. Wählen Sie mit der Wahl-▲ oder ▼-Taste eine JPEG- oder BMP-Datei für Ihr Hintergrund-Logo aus.

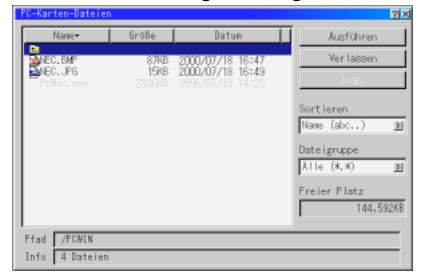

- 2. Betätigen Sie zum Anwählen von "Logo" zunächst die Wahl- ► und anschließend die ▼-Taste.
- 3. Drücken Sie die Eingabetaste auf der Fernbedienung oder am Gerätegehäuse. Es erscheint die nachfolgende Dialogbox zur Bestätigung.

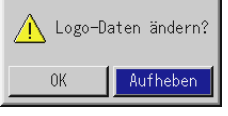

- 4. Wählen Sie "OK" und drücken Sie dann die Eingabetaste. Dies vervollständigt die Änderung eines Logos für den Hintergrund.
- Sie können diesen Hintergrund mit Hilfe der "Bildschirm-Menüs" so ändern, dass er entweder blau oder schwarz ist oder das NEC-Logo zeigt.

Zu diesem Zeitpunkt gibt es nur eine Möglichkeit, das NEC-Logo erneut anzeigen zu lassen. Laden Sie das NEC-Logo von der mitgelieferten CD-ROM herunter. (Pfadname: \logo\nec\_b\_x.jpg)

**Tafel:** (nur bei Benutzung einer USB-Maus verfügbar) Liefert die Symbolleiste zur Erstellung von Freihand-Zeichnungen.

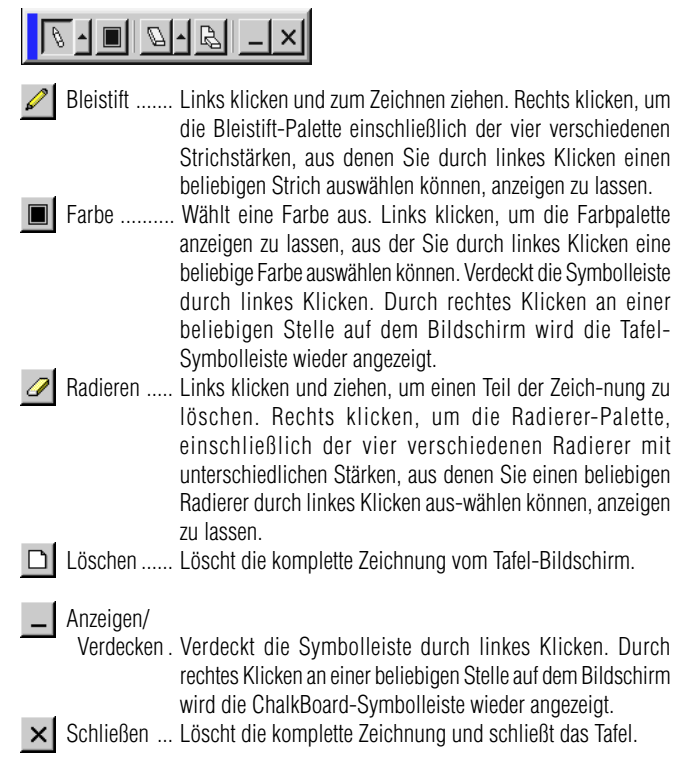

## HINWEIS:

- \* Die Tafel-Funktion ist nur bei Verwendung einer USB-Maus verfügbar. Freihand-Zeichnungen können nicht gespeichert oder eingefangen werden.
- \* Das Hauptmenü steht während des Anzeigens des Tafel-Bildschirmes nicht zur Verfügung.
- \* Die Einfang- und Quellen-Anzeige-Funktion sind auf dem Tafel- Bildschirm nicht verfügbar.
- \*Das Umschalten von Dias löscht eine Zeichnung komplett.

## **Hilfe**

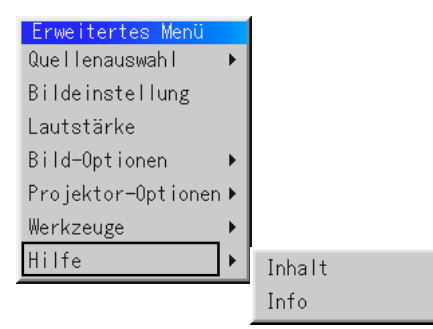

## **Inhalt:**

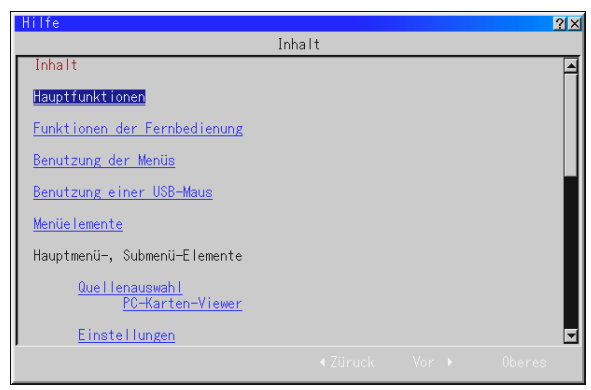

Liefert eine Online-Hilfe zur Benutzung der Menüs. Eine unterstrichene Verbin-dung bedeutet, daß Sie direkt an eine

einzustellende Funktion gelangen kön-nen. Wählen Sie die unterstrichene Ver-bindung und drücken Sie die ENTER-Taste, um an die Funktion zu gelangen, die Sie einstellen möchten.

#### **Info:**

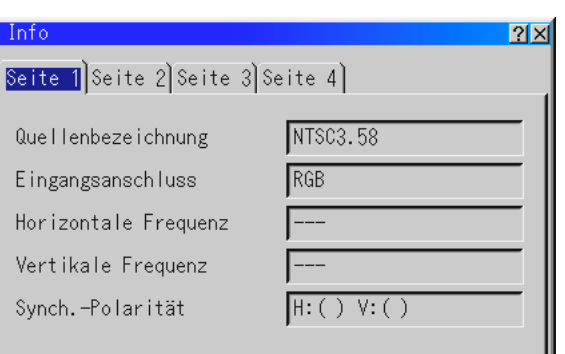

Zeigt den Status des aktuellen Signals an und die Lampenbetriebsstunden an.

Diese Dialogbox besteht aus vier Seiten.

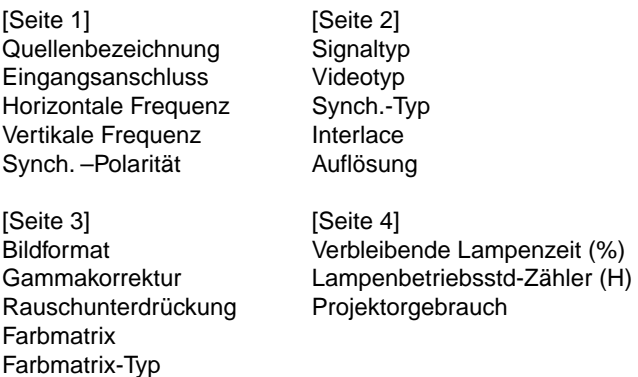

HINWEIS: Die Arbeitsablauf-Anzeige zeigt die noch verbleibende Lebensdauer der Glühbirne in Prozent an. Dieser Wert informiert Sie auch über die Lampen- und Projektornutzungszeit.

# **Anwendung der PC-Karten-Viewer-Funktion**

HINWEIS: Bei Benutzung der mitgelieferten Software (CD-ROM) Die Software ist ausschließlich für die Anwendung mit einem Personal Computer ausgelegt. Spielen Sie die Software nicht auf einem CD-Player ab. Dies könnte eine Beschädigung der Lautsprecher verursachen.

## **Ausstattungsmerkmale**

Die Viewer-Funktion ermöglicht das Anzeigen von Dias, die in einer CompacFlash Speicher-Karte gespeichert sind (in diesem Handbuch als CompactFlash-Karte bezeichnet). Selbst wenn kein Computer verfügbar ist, können Präsentationen einfach mit dem Projektor ausgeführt werden. Diese Funktion eignet sich besonders sowohl zur Durchführung von Präsentationen auf Meetings und im Büro als auch für die Wiedergabe von Bildern, die mit digitalen Kameras aufgenommen worden sind.

## **Einfache Handhabung**

- Präsentationen können einfach durch Einsetzen einer Com-pactFlash-Karte (kein Lieferumfang) gestartet werden
- Einfache Dia-Umschaltung
- Fernbedienungsbetrieb
- Springen zur Dialiste oder jedem beliebigen Dia

## **Hochqualitative Bilder**

- Hohe Auflösung von bis zu  $1024 \times 768$  Bildpunkten (LT85: bis zu 800  $\times$  600 Bildpunkten)
- 24-Bit Vollfarb-Wiedergabe
- Betrachtung von Digitalkamera-Bildern

## **Einfaches Anwendungsprogramm (für Computer)**

- PC-Karten-Viewer-Software für Windows 95/98/NT4.0 (SP3 oder aktueller)/2000
- Dias können durch Einfangen aktuell angezeigter Bilder erstellt werden
- Kontrollschirm zum Anzeigen von Dialisten und zur Editierung
- Der PPT-Konverter 1.0 des PC-Karten-Viewers [Add-In Version] konvertiert mit Microsoft PowerPoint 95/97/2000 (hier als PowerPoint bezeichnet) in Indizes, die mit Hilfe des PC-Karten-Viewers abgespielt werden können.
- \* Microsoft, Windows und PowerPoint sind eingetragene Waren-zeichen der Microsoft Corporation.

# **Einsetzen und Auswerfen einer CompactFlash™-Karte**

Mit Hilfe einer CompactFlash-Karte können Sie sich auf dem Computer vorbereitete Präsentationsdaten ansehen und mit dem Projektor projizierte Bilder einfangen und wiedergeben.

## **Einsetzen der CompactFlash-Karte**

- Halten Sie die CompactFlash-Karte waagerecht und setzen Sie sie langsam mit der oberen Seite nach oben zeigend in den Kartenschlitz ein.
- Die Auswurftaste springt heraus, sobald die CompactFlash-Karte vollständig eingesetzt ist.

HINWEIS: Schieben Sie die CompactFlash-Karte nicht gewaltsam in den Schlitz.

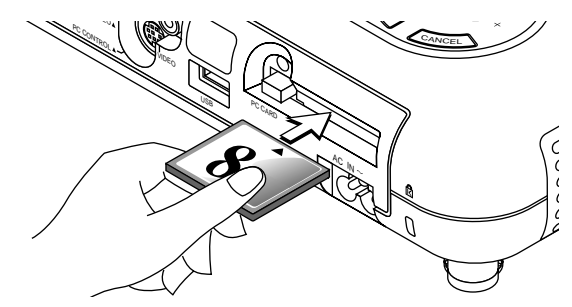

# **Auswerfen der CompactFlash-Karte**

Drücken Sie die Auswurftaste. Die CompactFlash-Karte springt ein Stückchen heraus. Halten Sie die CompactFlash-Karte an den Kanten fest und ziehen Sie sie heraus. Werfen Sie die CompactFlash-Karte nicht aus, während auf deren Daten zugegriffen wird.

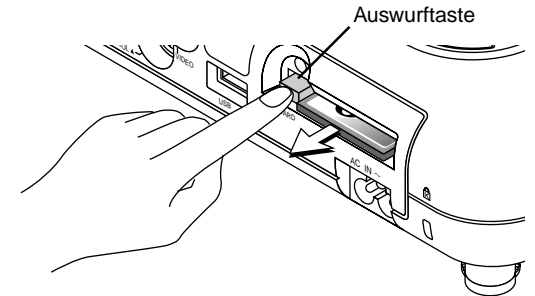

Installieren Sie die CompactFlash-Karte für die Benutzung mit Ihrem PC auf einem PC-Kartenadapter.

• Setzen Sie die CompactFlash-Karte in der im Diagramm gezeig-ten Richtung ein und schieben Sie sie in den Kartenadapter.

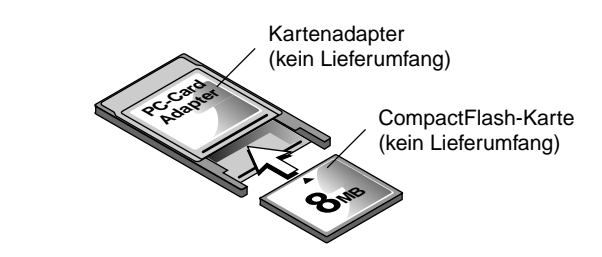

## **Anleitung zum Einsetzen der CompactFlash-Karte**

Die CompactFlash-Karte hat eine Ober- und Unterseite und muß in der angegebenen Richtung in den PC-Kartenschlitz eingesetzt werden. Es ist weder möglich die Karte rückwärts noch falsch herum einzusetzen. Durch den Versuch, die Karte gewaltsam in falscher Richtung einzusetzen, können die internen Pins abbrechen und den Kartenschlitz beschädigen. Informationen zum richtigen Einsetzen finden Sie in der Bedienungsanleitung der CompactFlash-Karte.

# **CompactFlash-Kartentyp**

Der PC-Kartenschlitz aktzeptiert ausschließlich Compact-Flash-Karten.

# **Installation der PC-Karten-Viewer-Software**

## **Vor der Installation**

Führen Sie den nachfolgenden Betrieb vor der Installation der PC-Karten-Viewer-Software aus:

• Schließen Sie alle Anwendungsprogramme, wenn Sie Windows bereits gestartet haben. Die Installation kann nicht ordnungsgemäß ausgeführt werden, wenn irgendwelche Anwendungsprogramme laufen.

## **Installation**

Installieren Sie die Viewer-Software wie nachfolgend beschrieben. Drücken Sie die "Cancel"-Taste, wenn Sie die Installation vor Beendigung abbrechen möchten, und folgen Sie den Anweisungen in der Dialogbox.

- 1. Starten Sie Windows.
- 2. Legen Sie die CD-ROM in das CD-ROM-Laufwerk ein. Die automatische CD-Wiedergabe-Funktion startet das CD-ROM-Programm automatisch und das Inhaltsverzeichnis erscheint auf dem Bildschirm.

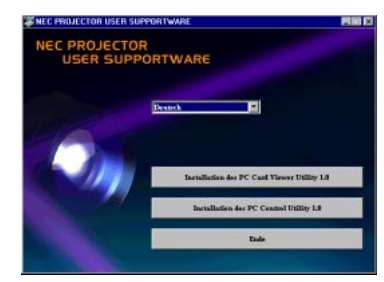

- \* Die automatische CD-Wiedergabe-Funktion wird aktiv, wenn die "Auto insert notification"-Box in der CD-ROM-Kontrolleiste des Computers geprüft worden ist. (Die Box wird standardmäßig geprüft.)
- 3. Klicken Sie auf [Installation des PC Card Viewer Utility 1.0]. Der Setup-Dialog erscheint.

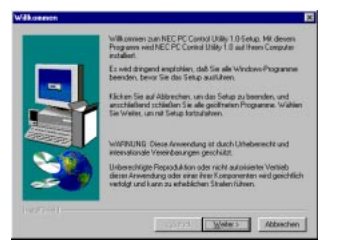

\* Führen Sie die Anweisungen im Setup-Dialog aus, um die Installation zu vervollständigen.

Einzelheiten zur Deinstallation der PC-Karten-Viewer-Software entnehmen Sie bitte der Seite G-50.

# **Starten der PC-Karten-Viewer-Software auf Ihrem PC**

**(PC Card Viewer Utility 1.0)**

Benutzen Sie zur Erstellung von Viewer-Dias das PC-Karten-Viewer-Programm 1.0.

Starten der PC-Karten-Viewer-Software:

\* Wählen Sie [Start]-[Programme]-[NEC Projector Tools]-[PC Card Viewer Utility 1.0] an.

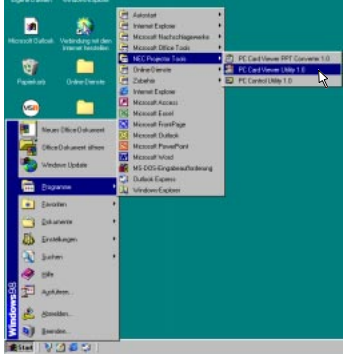

Hilfe bezüglich der Anleitung zur Benutzung der PC-Karten-Viewer-Software finden Sie in der Online-Hilfe.

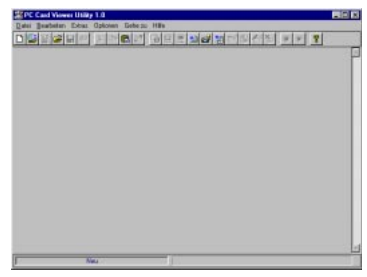

## **Inhalt der englischen Version der PC-Karten-Viewer-Software (PC Card Viewer Utility 1.0)**

Hierbei handelt es sich um die Software zum Erstellen von PC-Karten-Viewer-Dias. In diesem Handbuch wird dies als "PC-Karten-Viewer-Software" bezeichnet.

## **PC Card Viewer PPT Converter 1.0**

Hierbei handelt es sich um ein Anwendungsprogramm, das mit Microsoft PowerPoint 97/2000 erstellte Dateien in Indizes umwandelt, so daß sie direkt mit der PC Card Viewer Utility 1.0 abgespielt werden können.

PC Card Viewer PPT Conterter wird bei der Installation der PC Card Viewer Utility automatisch installiert.

- Starten von PC Card Viewer PPT Converter:
- \* Wählen Sie unter NEC Projector Tools "PC Card Viewer "PPT Converter" aus.

## **Grundlegender Betrieb der PC-Karten-Viewer-Software**

PC Card Viewer Utility ist ein Anwendungsprogramm zur Bearbeitung von Dokumenten. Diese werden in Dias konvertiert und als Wiedergabedaten (Indizes) für Präsentationen mit Hilfe des Projektors auf CompactFlash-Karten gespeichert.

# **Betrieb der PC-Karten-Viewer-Funktion vom Projektor (Wiedergabe)**

Dieses Kapitel beschreibt das Verfahren zum Anzeigen von Präsentationsunterlagen-Dias, die mit Hilfe der PC-Karten-Viewer-Funktion mit dem Projektor erstellt worden sind.

Dias können auch direkt von mit dem Projektor projizierten Bildern erstellt werden.

# **Dia-Projektion**

1. Setzen Sie eine CompactFlash-Karte in den Kartenschlitz ein. Setzen Sie die CompactFlash-Karte mit dem die Einsteckrichtung anzeigenden Pfeil nach oben ein.

\* Drücken Sie zum Auswerfen der Karte die Auswurftaste.

2. Wählen Sie im Source Select-Menü "PC- Karten Viewer" an.

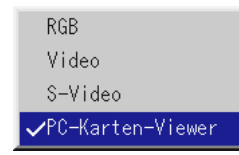

3. Projizieren Sie Dias.

**"Show Folder List"** überprüfen, bedeutet, daß der PC-Karten-Viewer-Eingang eine Ordnerliste in der CompactFlash-Karte anzeigt und wenn "Auto Play" geprüft wird, startet der Projektor automatisch die Wiedergabe des ersten sich im angewählten Ordner befindichen Dias.

Wenn Sie die MENU-Taste auf der Fernbedienung oder am Projektorgehäuse drücken oder mit der rechten Maustaste klicken, erscheint eine Symbolleiste.

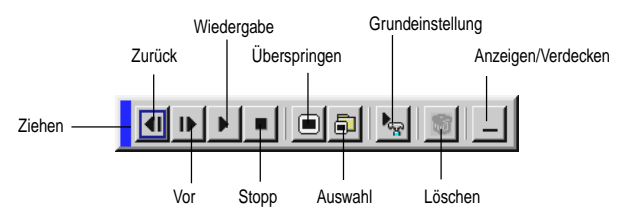

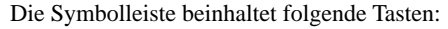

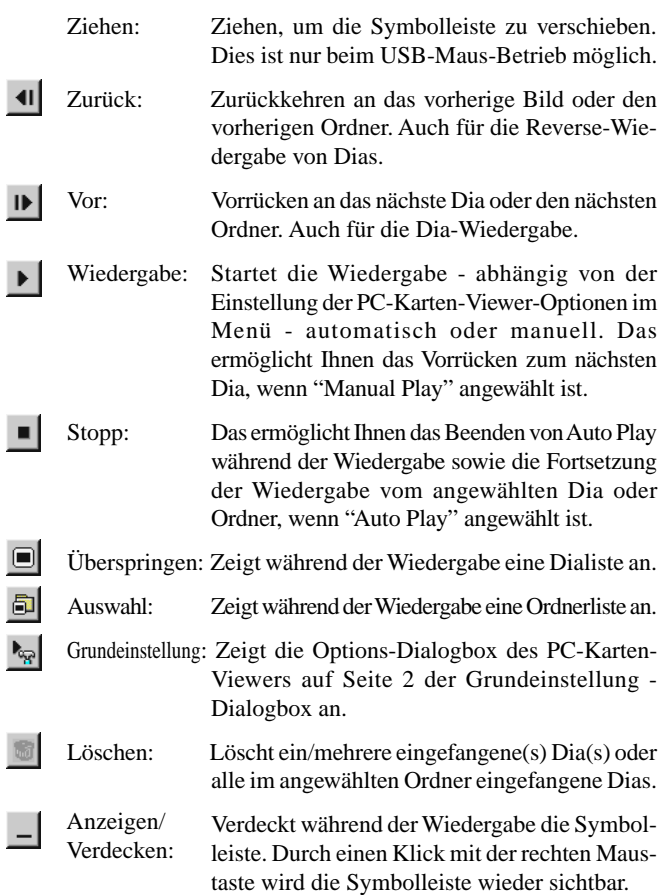

HINWEIS: Wenn in den PC CARD Schlitz keine Speicherkarte eingesetzt ist, liegt kein Signal an und - abhängig von der Einstellung - wird ein schwarzer bzw. blauer Hintergrund oder ein Logo angezeigt.

Die Wiedergabe endet, wenn < oder  $\blacktriangleright$  auf der Fernbedienung oder am Projektorgehäuse im Auto Play-Modus gedrückt wird.

HINWEIS: In der Ordnerliste können bis zu 12 Indizes angezeigt werden. Der Ordner unten rechts ist immer ausschließlich für eingefangene Bilder reserviert und wird nur dann angezeigt, wenn Bilder eingefangen worden sind. Um die Ordnerliste anzeigen zu lassen, wenn 13 oder mehr Indizes auf der CompactFlash-Karte gespeichert worden sind, wählen Sie "Edit indexes" im "File"-Menü der PC-Karten-Viewer-Software an und setzen den Index, den Sie anzeigen lassen möchten, an eine Position unter den ersten 12 Indizes der Ordnerliste. Einzelheiten bezüglich der Indizes finden Sie im Hilfe-Ordner der PC-Karten-Viewer- Software.

# Wenn die Symbolleiste nicht angezeigt wird **Auto Play-Modus**

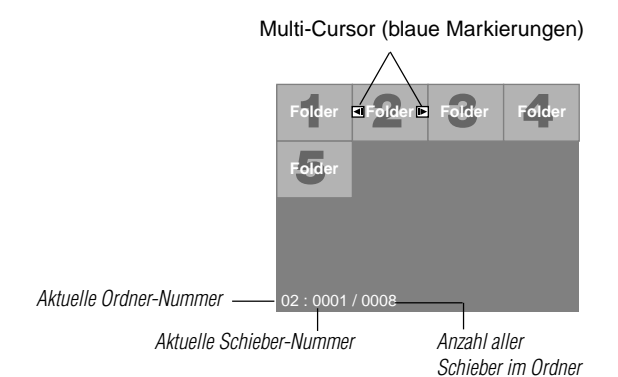

Wenn die Symbolleiste nicht angezeigt wird, betätigen Sie die < oder Taste, um an den nächsten oder vorherigen Ordner zu gelangen.

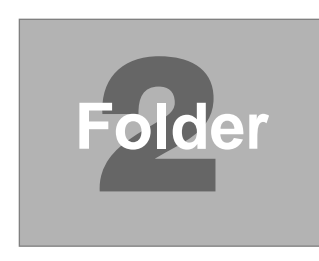

Bildlauf-Cursor (Tabelle) (grün Markierungen)

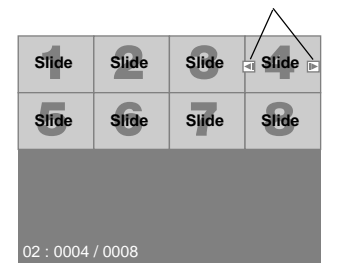

Wenn die Symbolleiste nicht angezeigt wird, betätigen Sie die < oder Taste, um an den nächsten oder vorherigen Ordner zu gelangen.

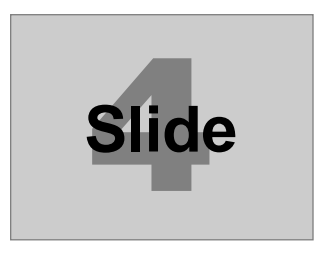

• Wenn die "Auto Play"-Funktion in "PC- Karten-Viewer- Optionen" des Menüs angewählt ist, beginnt die Wiedergabe aller vorhan-denen Dias automatisch. Sie können auch den Auto Play Interval zwischen 5 und 300 Sekunden festlegen.

## **Direktes Umschalten zu Dias aus anderen Eingangsmodi**

Mit dieser Funktion können Sie direkt zu einem Dia umschalten, wenn das Bild eines VCR's oder Computers projiziert wird. Beispiel:

Bei der Durchführung einer Präsentation, die teils aus Dias und teils aus bewegten Bilder von einem VCR o.ä. besteht, ist es möglich, von einem PC-Karten-Viewer-Dia zu einem Videobild und dann wieder zurück zum PC-Karten-Viewer-Dia zu schalten. Dafür müssen Sie lediglich die Quellen-Taste drücken.

HINWEIS: Selbst wenn Sie vom aktuellen PC-Karten-Viewer- Quelle zu einer anderen Quelle schalten, bleibt das aktuelle Dia erhalten. Wenn Sie zur PC-Karten-Viewer zurückkehren, sehen Sie wieder das erhalten gebliebene Dia.

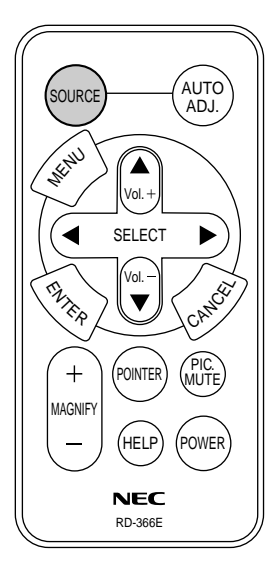

HINWEIS: Die CompactFlash-Karten- und Editierbetriebe können nicht vom Projektor aus ausgeführt werden. Verwenden Sie dafür die PC-Karten-Viewer-Software.

# **Einfangen von auf dem Projektor gezeigten Bildern**

## **Speichern von auf dem Projektor gezeigten Bildern auf der CompactFlash-Karte**

## **Vorbereitungen:**

- Setzen Sie die CompactFlash-Karte in den Kartenschlitz ein. Setzen Sie die CompactFlash-Karte mit dem die Einsteckrichtung anzeigenden Pfeil nach oben ein.
	- \* Drücken Sie zum Auswerfen der Karte die Auswurftaste.
- 1. Projizieren Sie das Bild, das Sie auf dem Projektor speichern möchten.
- 2. Wählen Sie im "Tools"-Menü "Einfangen" an.

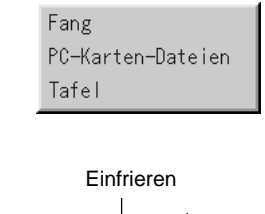

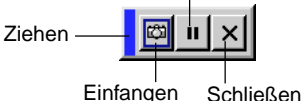

3. Eine Symbolleiste erscheint.

Die Symbolleiste beinhaltet folgende Tasten:

- Ziehen: Ziehen, um die Symbolleiste zu verschieben (nur für den USB-Maus-Betrieb).
- Einfangen: Fängt ein Bild ein und speichert es als JPEG-Datei in einer CompactFlash-Karte.
- Einfrieren: Friert Bilder ein und gibt die Bewegung wieder frei.
- Schließen: Schließt die Einfang-Funktion. Sie können die Einfang-Funktion auch durch Betätigung der sich auf der Fernbedienung oder am Projektorgehäuse befindlichen MENU- oder CANCEL-Taste schließen.

HINWEIS: Mit Hilfe der Einfang-Optionen im Setup-Dialog können Sie eine eingefangene Datei (JPEG) komprimieren. Siehe Seite G-41.

HINWEIS: Eingefangene Bilder, die eine höhere Auflösung als die natürliche Auflösung des Projektors haben, können nicht richtig ange-zeigt werden.

HINWEISE:

- Die Dateigröße des eingefangenen Bildes variiert je nach Auflösung des Eingangssignals.
- Da Bilddaten mit dem JPEG-Format komprimiert werden, wird das Bild ein wenig verschlechtert.

HINWEIS: Als Anzeige dafür, daß ein Bild eingefangen worden ist, erscheint auf dem Display des Projektors eine Sanduhr. Wenn dieses Symbol leuchtet, darf weder die CompactFlash-Karte ausgeworfen noch der Projektor ausgeschaltet werden. Dies würde die Daten auf der CompactFlash-Karte beschädigen.

Wenn die Daten der CompactFlash-Karte beschädigt sind, reparieren Sie diese mit Hilfe eines Computers.

HINWEIS: Der Ordner unten rechts ist immer ausschließlich für eingefangene Bilder reserviert und wird nur dann angezeigt, wenn Bilder eingefangen worden sind. Um die Ordnerliste anzeigen zu lassen, wenn 13 oder mehr Indizes auf der CompactFlash-Karte gespeichert worden sind, wählen Sie "Edit indexes" im "File"-Menü der PC-Karten-Viewer-Software an und setzen den Index, den Sie anzeigen lassen möchten, an eine Position unter den ersten 12 Indizes der Ordnerliste. Einzelheiten bezüglich der Indizes finden Sie im Hilfe-Ordner der PC-Karten-Viewer-Software.

## **Löschen von eingefangenen Bildern**

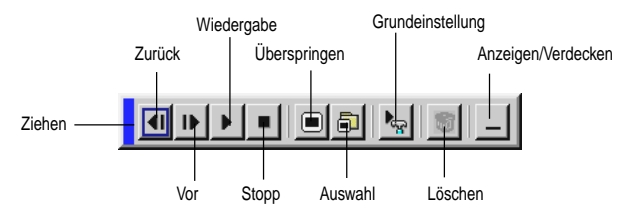

Mit der Löschtaste auf der Symbolleiste für den PC-Karten-Viewer können eingefangene Bilder gelöscht werden.

- Eingefangene Bilder löschen:
- 1) Wählen Sie den PC-Karten-Viewer an. 2) Wählen Sie den sich unten rechts auf dem Bildschirm befindlichen
- Einfang-Ordner mit der © Taste an.
- 3) Drücken Sie zum Anzeigen der Symbolleiste die MENU-Taste.
- 4) Wählen Sie das Löschsymbol mit der < oder > Taste an und drücken Sie die ENTER-Taste oder klicken Sie mit der Maustaste.

# **Ansehen von digitalen Bildern**

Digitale Bilder können mit dem PC-Karten-Viewer wiedergegeben werden, wenn die nachfolgend aufgeführten Bedingungen erfüllt sind:

- Wenn das Bild auf einer MS-DOS-formatierten CompactFlash-Karte gespeichert werden kann.
- Wenn das Bild in einem vom PC-Karten-Viewer unterstützten Format gespeichert werden kann.

Mit dem PC-Karten-Viewer werden die sich auf der Karte befindlichen Bilder in Verzeichnissen abgelegt und Bilder im JPEG- oder BMP-Format werden als Dias erkannt.

Suchverzeichnisse sind Verzeichnisse innerhalb der ersten beiden Stufen vom Hauptverzeichnis und suchbare Bilder sind Bilder, die sich in den ersten 12 Dateien des Verzeichnisses befinden. Nur die Datei- und Dia-Umschaltung ist möglich.

HINWEIS: Maximal können in einem Verzeichnis 128 Bilder als Dias erkannt werden.

# **Deinstallation der PC-Karten-Viewer-Software**

Selbst wenn Sie die Namen und Lage der Dateien der PC-Karten-Viewer-Software nicht kennen können die Dateien der PC-Karten-Viewer-Software einfach mit Hilfe der "Install/Uninstall Applications"-Systemsteuerung in Windows entfernt werden. (Normalerweise muß dieser Betrieb nicht ausgeführt werden.)

## **Deinstallation der Software**

Verfahren Sie wie nachfolgend beschrieben, um die Dateien der PC-Karten-Viewer-Software zu löschen.

1. Wählen Sie im "Start"-Menü zunächst "Settings" und "Control Panels".

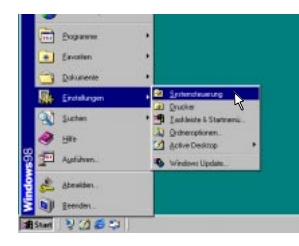

2. Klicken Sie in der "Control Panels"-Dialogbox zweimal auf "Add/ Remove Programs".

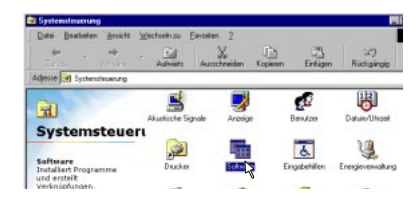

3. Klicken Sie in der "Add/Remove Programs Properties"-Dialogbox auf "Setup/Remove" und wählen Sie dann aus der Liste der Anwendungsprogramme "PC Card Utility 1.0". Klicken Sie dann auf "Add/Remove".

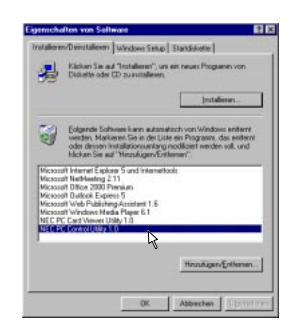

4. Klicken Sie in der "Confirm File Deletion"-Dialogbox auf "Yes".

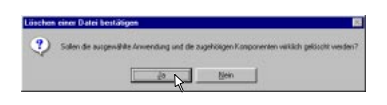

5. Klicken Sie nach der Deinstallation des Anwendungsprogramms in der "Remove Program From Your Computer"-Dialogbox auf "OK".

# **Terminologie**

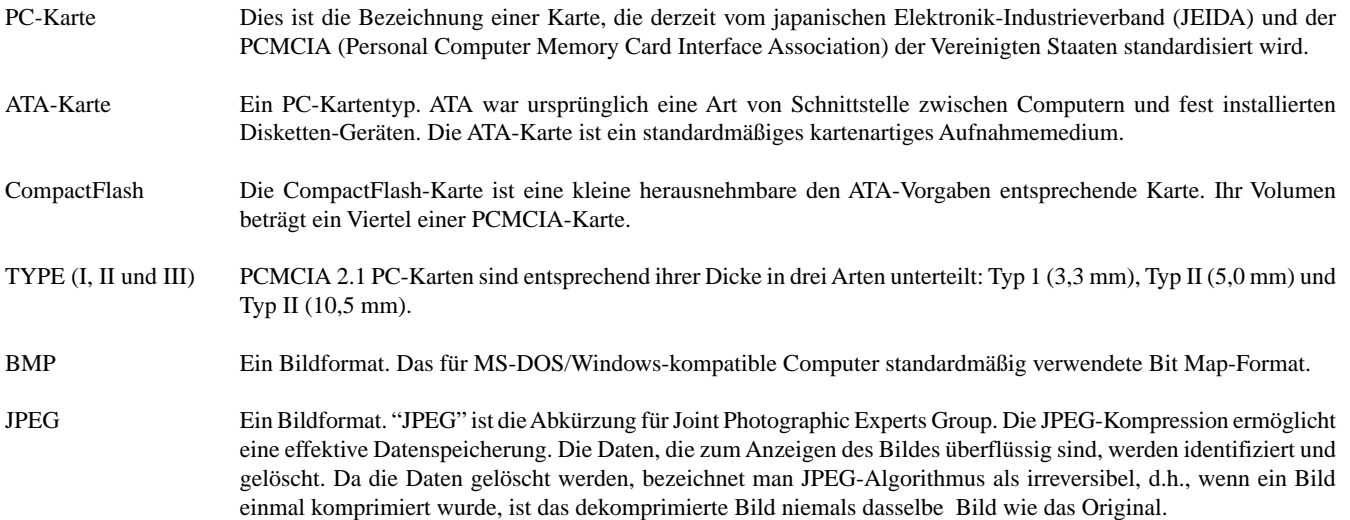

# **4. WARTUNG**

Dieses Kapitel beschreibt einfache Wartungsprozeduren, die Sie zum Austausch der Projektionslampe befolgen sollten.

# **Austausch der Projektionslampe**

Nach 1000 oder mehr Betriebsstunden der Projektionslampe , leuchtet das "Status"-Lämpchen am Projektorgehäuse auf. Selbst wenn die Projektionslampe noch leuchtet, sollte sie nach 1000 Betriebsstunden ausgetauscht werden, um eine optimale Leistung des Projektors sicherzustellen.

## **VORSICHT**

- BERÜHREN SIE DIE LAMPE NICHT unmittelbar nachdem Sie in Betrieb war. Sie wird extrem heiß sein. Schalten Sie den Projektor aus lassen Sie mindestens 90 Sekunden verstreichen, nachdem der Projektor ausgeschaltet wurde und trennen Sie das Netzkabel ab. Lassen Sie die Lampe mindestens eine Stunde lang abkühlen, bevor Sie sie anfassen.
- ENTFERNEN SIE KEINE SCHRAUBEN außer der Schraube der Lampenabdeckung und den drei Lampengehäuse-Schrauben. Sie könnten einen elektrischen Schlag erleiden.
- Nach 1100 Betriebsstunden schaltet sich der Projektor in den Standby-Betrieb ab. In diesem Fall muß die Projektionslampe unbedingt ausgetauscht werden. Wenn die Projektionslampe über 1000 Betriebsstunden benutzt wird, kann die Glühbirne platzen und die einzelnen Glasstücke werden im Lampengehäuse verstreut. Berühren Sie die Glasstücke nicht, um Verletzungen zu vermeiden. Beauftragen Sie im Falle einer zerplatzten Lampe Ihren NEC-Fachhändler mit dem Lampenaustausch.

# **Austausch der Projektionslampe:**

1. Lösen Sie die Befestigungsschraube der Lampenabdeckung bis der Schraubendreher frei läuft und nehmen Sie die Lampenabdeckung ab. Die Schraube für die Lampenabdeckung kann nicht entfernt werden.

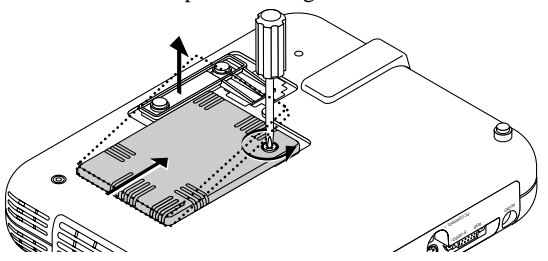

2. Lösen Sie die drei Befestigungsschrauben des Lampengehäuses bis der Schraubendreher frei läuft. Die drei Schrauben können nicht entfernt werden.

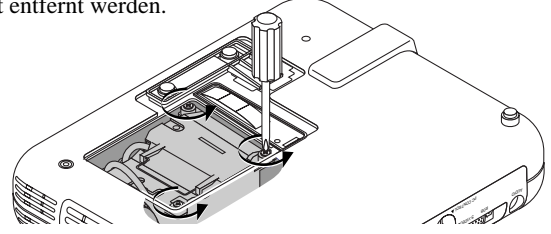

3. Ziehen Sie das Lampengehäuse am Griff heraus.

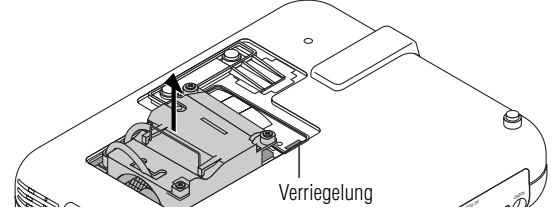

HINWEIS: Auf dem Lampengehäuse befindet sich zur Vermeidung eines elektrischen Schlages eine Verriegelung. Versuchen Sie nicht, diese Verriegelung zu umgehen.

4. Setzen Sie das neue Lampengehäuse ein bis es in der Fassung einrastet.

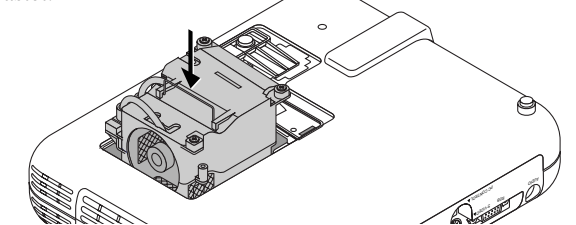

**VORSICHT:** Verwenden Sie ausschließlich die NEC-Austauschlampe (LT50LP). Bestellen Sie die Lampe bei Ihrem NEC-Fachhändler.

5. Befestigen Sie das Lampengehäuse mit den drei Befestigungsschrauben. Ziehen Sie die drei Schrauben unbedingt an.

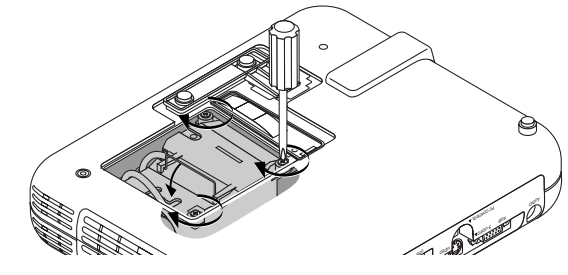

6. Setzen Sie die Lampenabdeckung wieder auf.

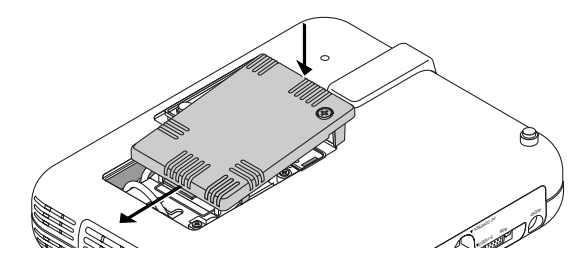

7. Ziehen Sie die Schraube für die Lampenabdeckung fest. Ziehen Sie unbedingt die Schraube für die Lampenabdeckung an.

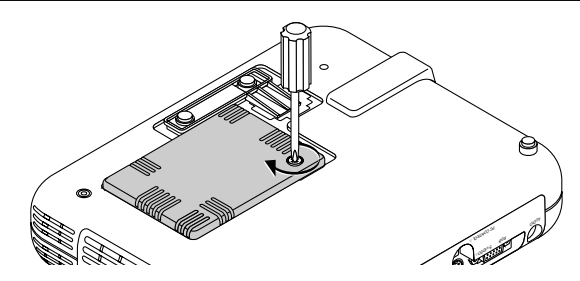

8. Wählen Sie nach der Installation einer neuen Lampe [Hauptmenü]  $\rightarrow$  [Projektor-Optionen]  $\rightarrow$  [Grundeinstellung]  $\rightarrow$  [Seite 4]  $\rightarrow$ [Lampenbetriebsstunden-Zähler löschen], um die Lampenbetriebsstunden zurückzustellen.

HINWEIS: Wenn die Lampe 1100 Betriebsstunden überschreitet, kann der Projektor nicht eingeschaltet und das Menü nicht angezeigt werden. Wenn dies geschieht, drücken Sie im aktivierten Bereitschaftsmodus für mindestens 10 Sekunden die Hilfe-Taste auf der Fernbedienung. Wenn der Lampenbetriebszähler auf Null rückgesetzt ist, erlischt die STATUS-Anzeige.

# **5. FEHLERSUCHE**

Dieses Kapitel hilft Ihnen bei der Beseitigung von Störungen, die bei der Inbetriebnahme oder während des Betriebes Ihres Projektors auftreten können.

## **Statusanzeige-Meldungen**

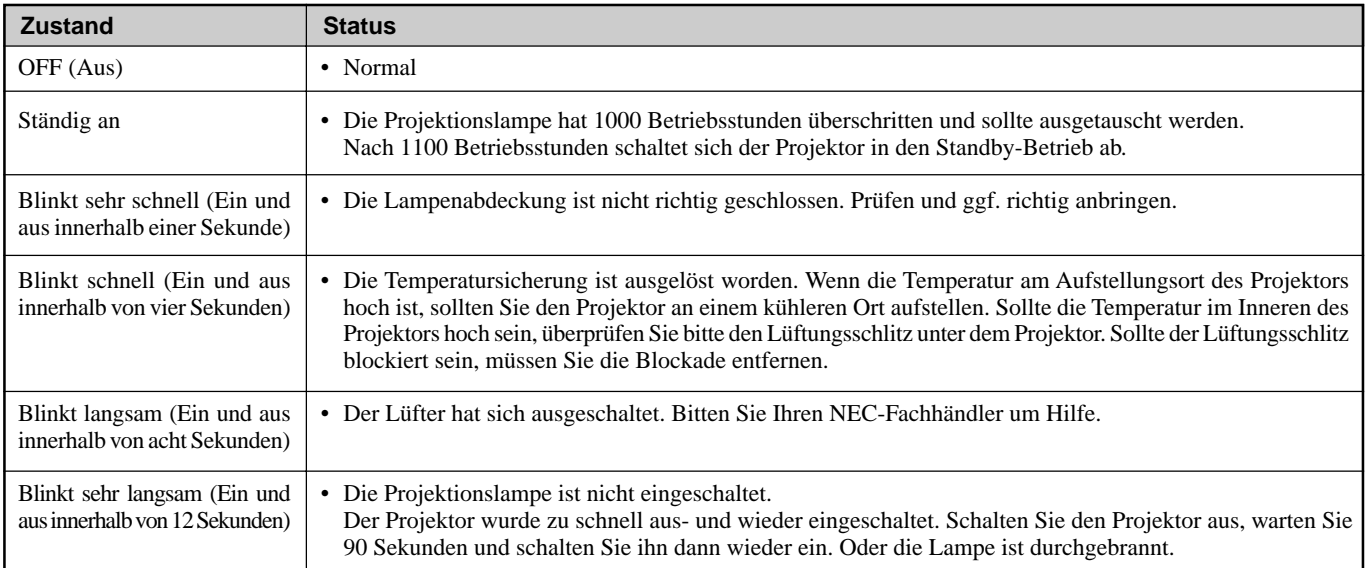

# **Allgemeine Störungen & Abhilfemaßnahmen**

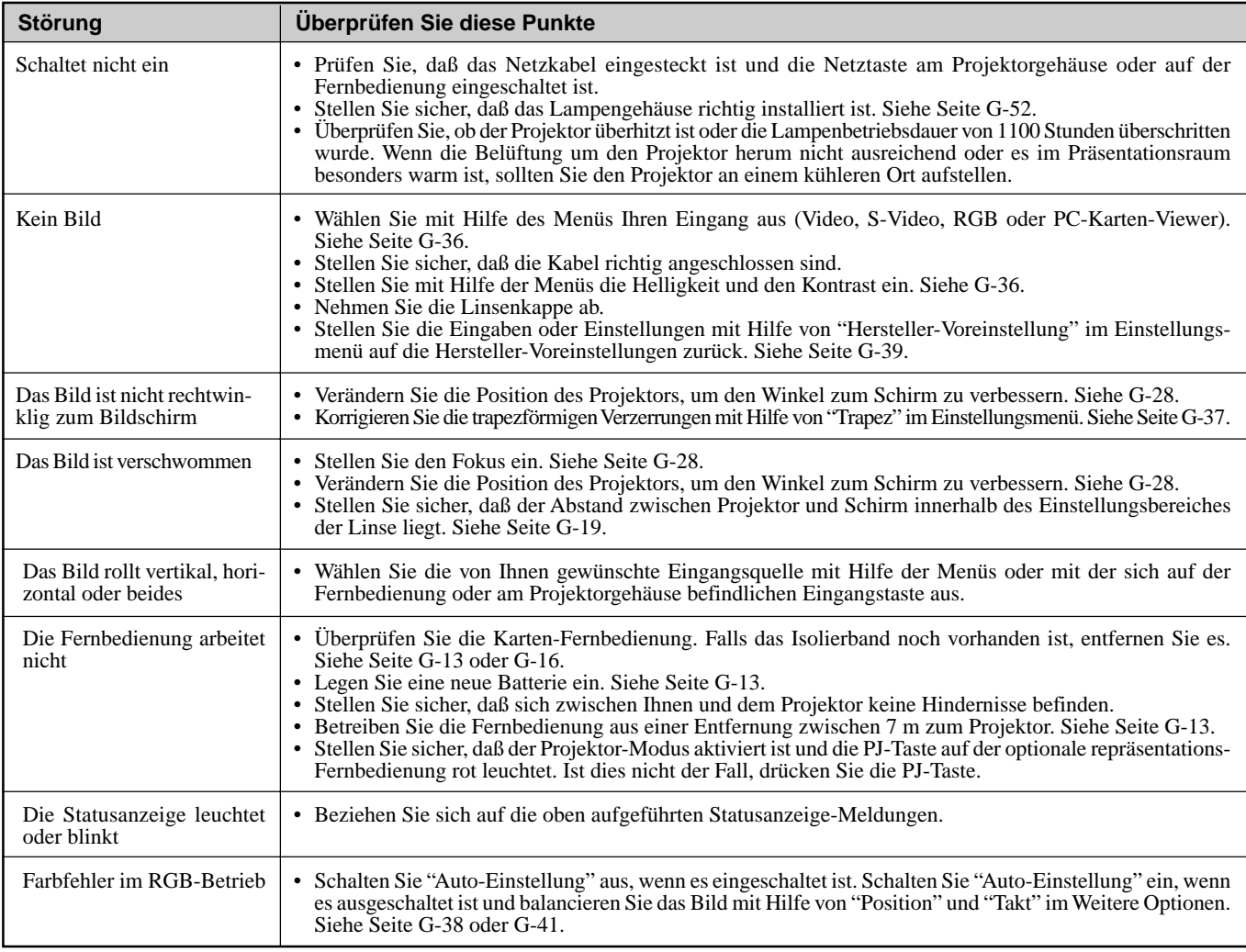

# **Bei Anwendung der PC-Karten-Viewer-Funktion**

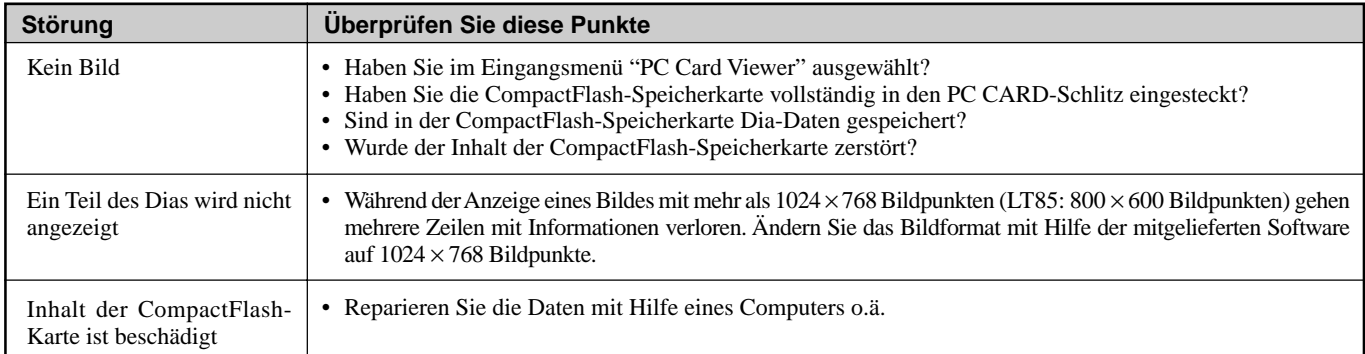

Einzelheiten erfragen Sie bitte bei Ihrem Fachhändler.

# **6. TECHNISCHE DATEN**

Dieses Kapitel enthält technische Informationen über die Leistung des MultiSync LT150/LT85 Projektors.

# **Modellnummer LT150 / LT85**

# **Optische Daten**

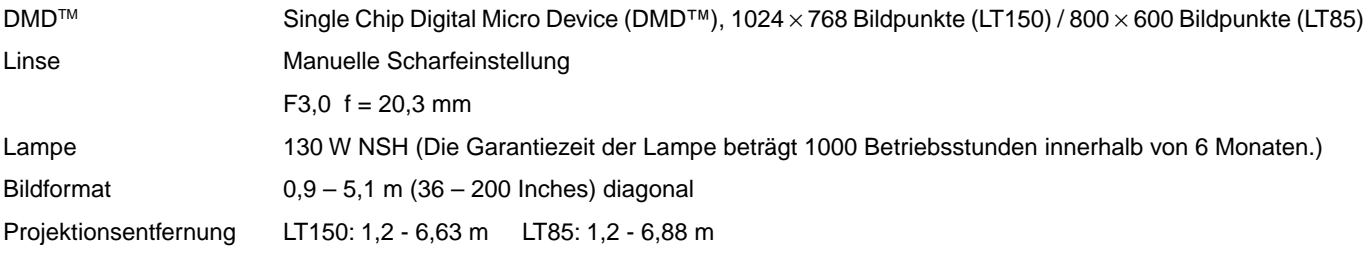

# **Elektrische Daten**

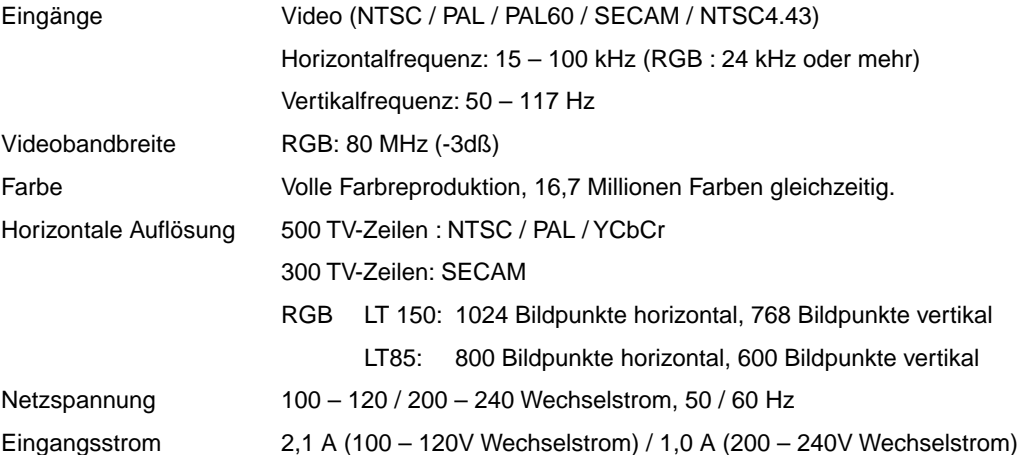

# **Mechanische Daten**

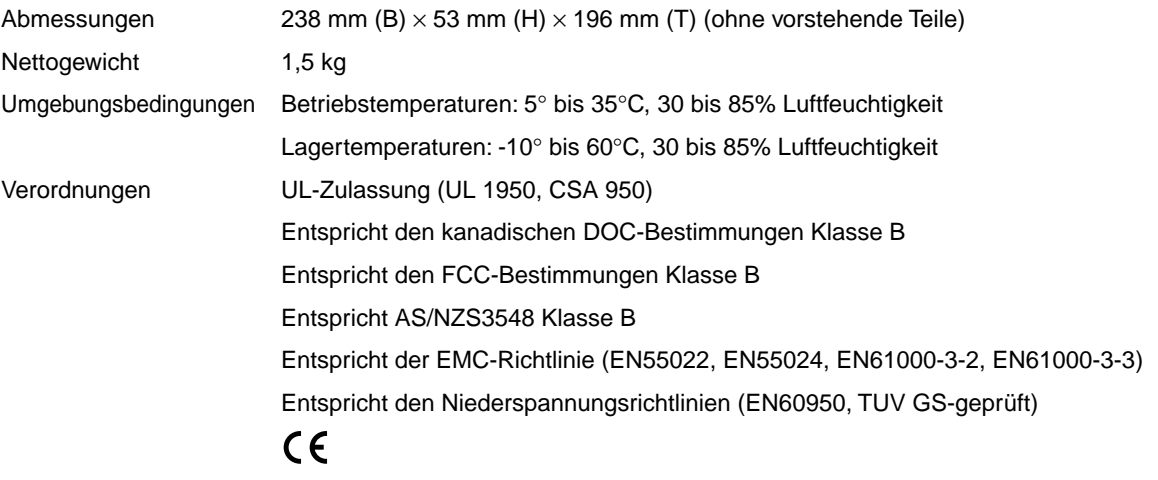

Digital Light Processing, DLP, Digital Micromirror Device und DMD sind Warenzeichen der Texas Instruments.

**Mehr Informationen über unsere Projektoren können Sie im World Wide Web unter http://www.nec-pj.com/ nachsehen.**

Änderung der technischen Daten ohne Ankündigung vorbehalten.

# **Gehäuse-Abmessungen**

**LT150 / LT85**

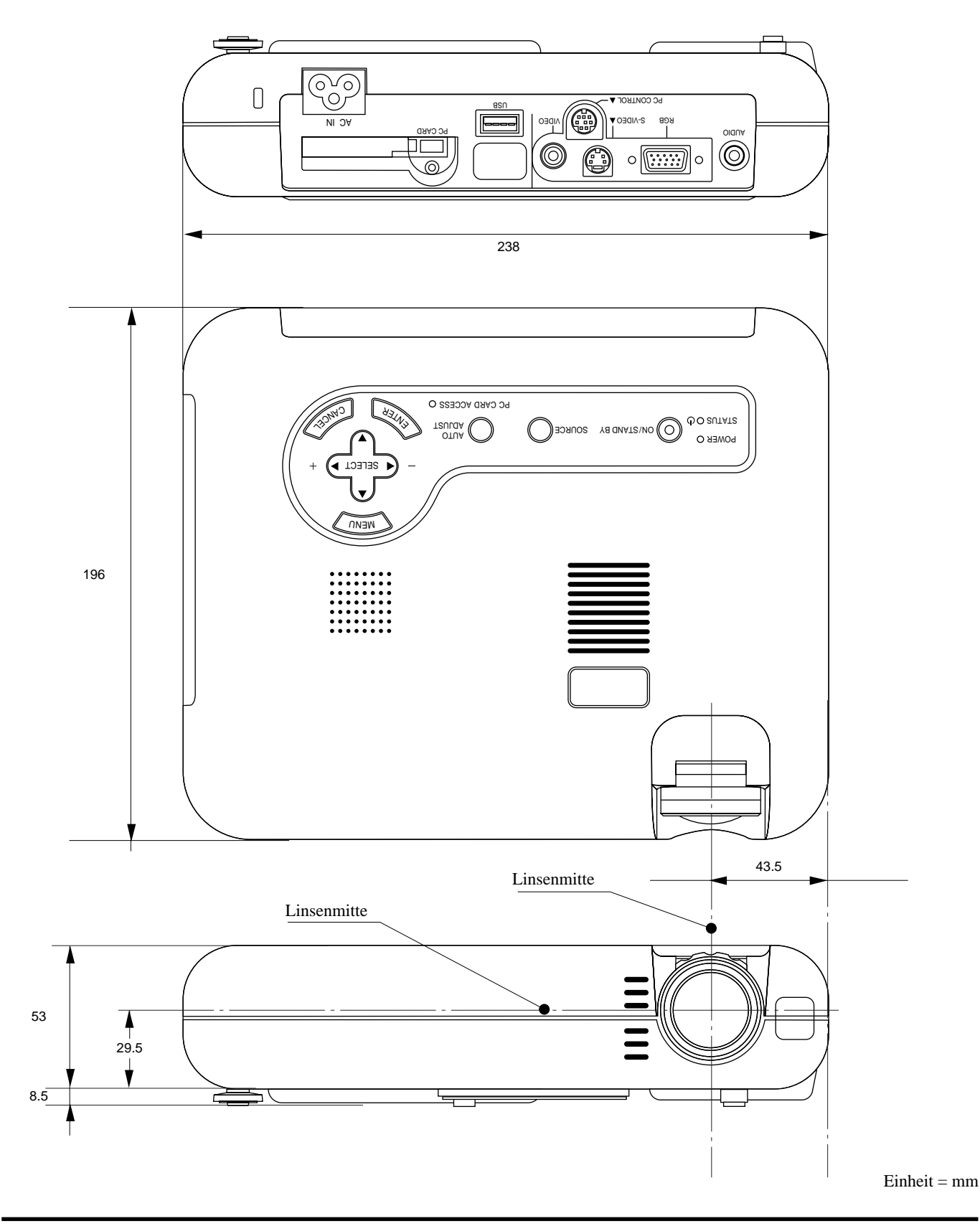

# **Anschlußbelegung D-Sub-Stecker**

**15-pol. Mini D-Sub-Stecker**

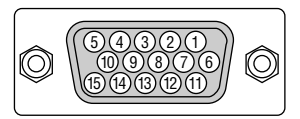

Signalpegel Videosignal: 0,7 Vss (Analog) Synch.-Signal: TTL-Pegel

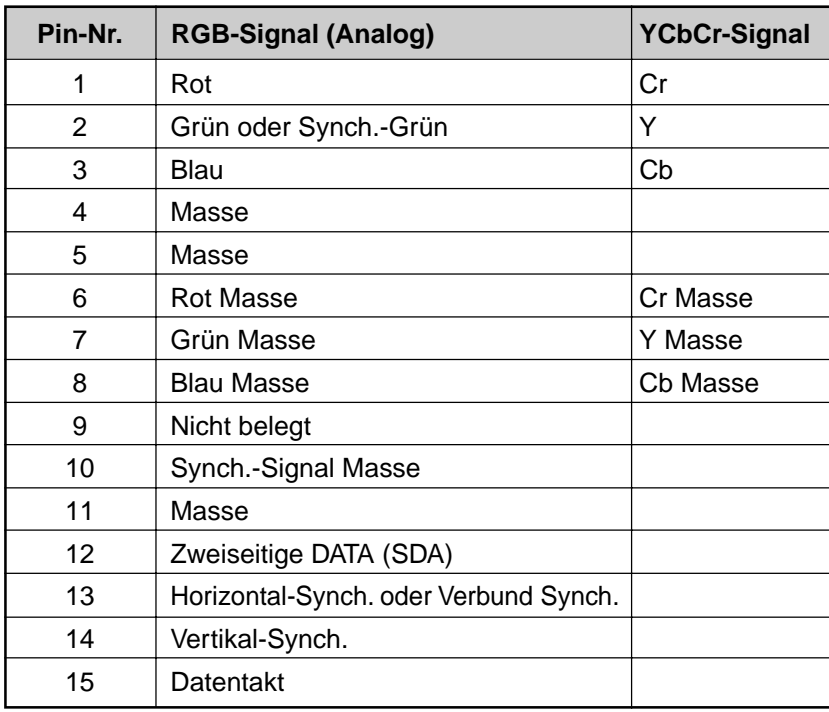

# **Zeitdiagramm**

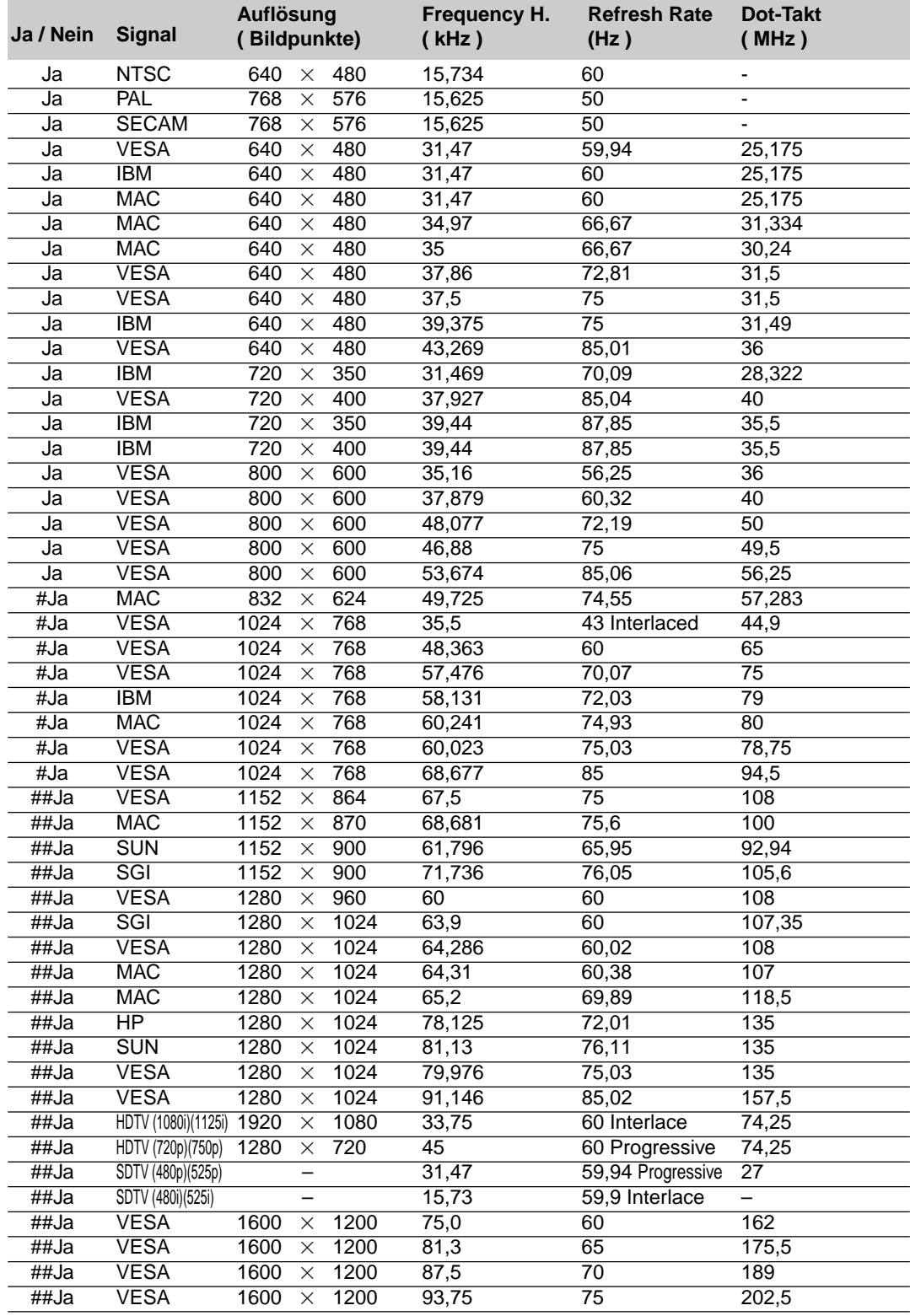

#Ja: Obige, mit # oder Ja gekennzeichnete Bilder werden auf dem LT85 nur mit Advanced AccuBlend komprimiert.

##Ja: Obige, mit ### und Ja gekennzeichnete Bilder werden auf dem LT150 und LT85 mit Advanced AccuBlend komprimiert.

HINWEIS 1: Einige Komposit-Sync-Signale werden möglicherweise nicht richtig angezeigt.<br>HINWEIS 2: Andere als die in der obigen Tabelle angegebenen Signale werden möglicherweise nicht richtig angezeigt. Ändern Sie in einem Bildwiederholfrequenz auf Ihrem PC. Beziehen Sie sich hinsichtlich der Vorgehensweise auf den Hilfebereich "Display-Eigenschaften" Ihres PCs.

# **PC-Steuerungsbefehle**

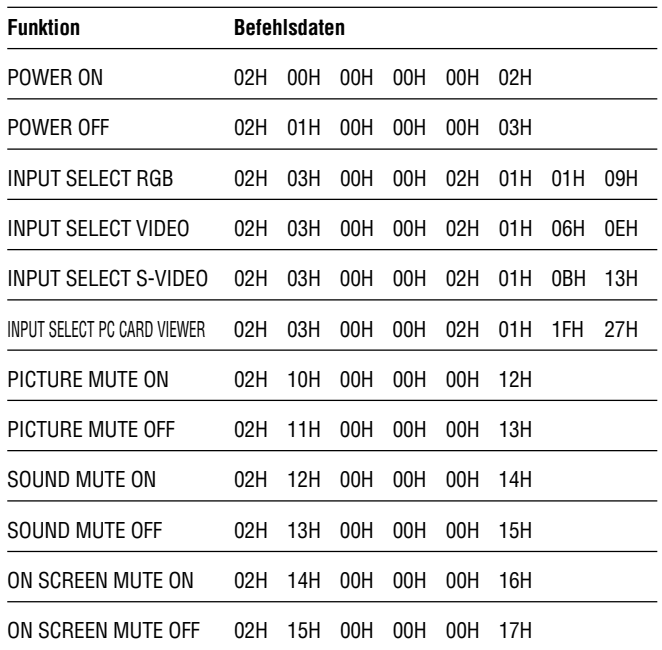

HINWEIS: Kontaktieren Sie Ihren Händler vor Ort, wenn Sie eine vollständige Liste aller PC-Steuerungs-befehle benötigen.

# **Kabelverbindungen**

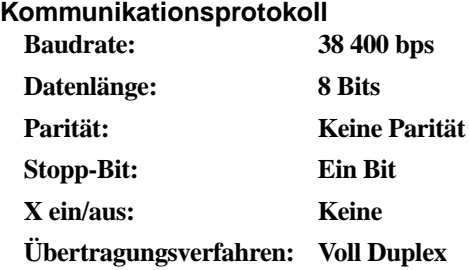

# **PC-Steuerungsanschluß (DIN-8P)**

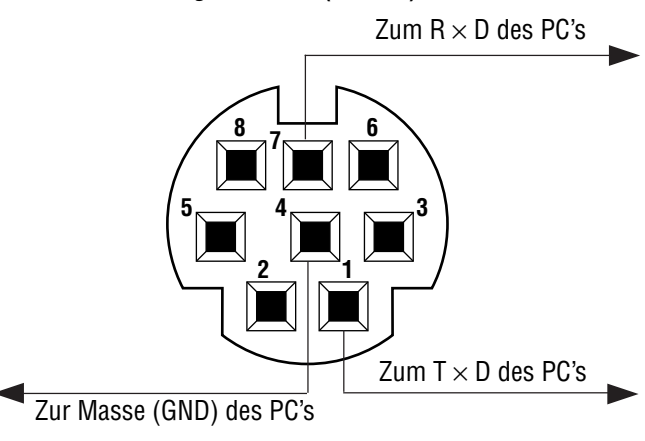

HINWEIS: Pins 2, 3, 5, 6 und 8 sind im Inneren des Projektors belegt.